## InfoPrint Manager for Windows: Getting Started

Version 2 Release 3

G550-1072-02

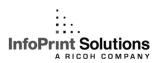

## InfoPrint Manager for Windows: Getting Started

Version 2 Release 3

G550-1072-02

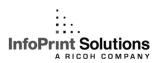

#### Note:

Before using this information and the product it supports, read the information in "Notices" on page 155.

#### Third edition (September 2009)

This edition applies to InfoPrint Manager for Windows, Version 2 Release 3 Modification 0 with PTF UO00918 and to all subsequent releases and modifications until otherwise indicated in new editions.

This replaces G550-1072-01.

#### Internet

Visit our home page: http://www.infoprint.com

You can send comments by e-mail to printpub@infoprint.com or by mail to:

InfoPrint Solutions Company 6300 Diagonal Hwy 002J Boulder, CO 80301-9270 U.S.A.

This product is or contains commercial computer software and commercial computer software documentation developed exclusively at private expense. As specified in Federal Acquisition Regulation 12.212 in the case of civilian agencies and Defense Federal Acquisition Regulation Supplement 227.7202 in the case of military agencies, use, duplication and disclosure by agencies of the U.S. Government shall solely be in accordance with the accompanying International Program License Agreement in case of software products and in accordance with the licensing terms specified in the product's documentation in the case of hardware products.

© Copyright InfoPrint Solutions Company 1998, 2009.

## **Contents**

| Part 1. Introduction                                                    | 1 Chapter 5. Working with the Windows XP Service Pack 2 and Windows 2003 |
|-------------------------------------------------------------------------|--------------------------------------------------------------------------|
| Chapter 1. About this publication                                       | 3 Service Pack 2 Firewalls 23                                            |
| Who should read this publication                                        |                                                                          |
| Most recent information                                                 | . 3                                                                      |
|                                                                         | Chapter 6. InfoPrint interfaces tasks 25                                 |
| Chapter 2. The InfoPrint publication                                    | Tasks you do using the InfoPrint Manager                                 |
| library                                                                 | 5 Administration interface                                               |
| InfoPrint Manager common publication library                            | Tasks you do using the InfoPrint Manager                                 |
| InfoPrint Manager for AIX publication library                           | 5 Operations interface                                                   |
| InfoPrint Manager for Windows publication library                       | Tasks you do using the Management Console 31                             |
| Related publications                                                    |                                                                          |
| Part 2. Getting started with server                                     | Chantas 7 Understanding printer                                          |
| systems                                                                 | Chapter 7. Understanding printer                                         |
| Systems                                                                 | arroro, port mornioro, milaono                                           |
| Chapter 3. Preparing to install InfoPrint                               | gateway printers, and passthrough                                        |
|                                                                         | printers                                                                 |
| Manager software                                                        | vindows gateway printers                                                 |
| Configuring TCP/IP                                                      |                                                                          |
| Planning for a LAN connection                                           | 44                                                                       |
| Planning for a printer network connection Server software prerequisites | 11 Chapter of Chacrotananing Decimation                                  |
| Before migrating to InfoPrint Manager 2.3                               |                                                                          |
| Backing up your InfoPrint Manager for Windows                           | Selecting a DSS for printing from PC-based                               |
| install directories                                                     | applications or a host system using IP Printway 40                       |
| After migrating to InfoPrint Manager Version 2.3.                       | Selecting a DSS for printing using MVS Download,                         |
| The lpdmap.txt file included                                            | 13 DPF, or from a combination of PC-based                                |
| Updating transform configuration files                                  | applications and host systems 41                                         |
| Migrating optional InfoPrint Manager features .                         | 13 Understanding attachment types for PSF actual                         |
| Preparing to reinstall                                                  | destinations                                                             |
| Chapter 4. Installing InfoPrint Manager                                 | Job attributes that cause a job to be transformed 44                     |
| server software                                                         | 15 PSF header sheet attributes that cause a job to be                    |
| Installing on non-English operating systems                             | transformed                                                              |
| Running InfoPrint Manager with double-byte                              | Processing concerns when using the PCL                                   |
| languages                                                               | 16 Secondary                                                             |
| Specifying your language for the InfoPrint                              | ,                                                                        |
| Manager server with a Windows Multi-Language                            | Chapter 9. Creating actual destinations 47                               |
| Version system                                                          | Creating a destination driven by InfoPrint Manager 47                    |
| Uninstalling InfoPrint Manager for Windows                              | PSF TCP/IP printer                                                       |
| Installing optional features on an InfoPrint Manager                    | PSF Command printer 53                                                   |
| system                                                                  | PSF Other-Driver printer 55                                              |
| Installing the InfoPrint Job Ticketer                                   | Passthrough printer 56                                                   |
| Accessing the latest information and fixes                              | BSD printer                                                              |
| Installing service updates for InfoPrint Manager and optional features  | IPP printer 60                                                           |
| Installing service updates for InfoPrint Manager                        | 1/                                                                       |
| clients                                                                 | 20 Chapter 10. Working with files larger                                 |
| Using the correct halftones for the installed toner                     | than 2 gigabytes 63                                                      |
| version                                                                 | ~ ~ ~                                                                    |
| Uninstalling a service update                                           |                                                                          |
|                                                                         | InfoPrint Manager document formats support for                           |
|                                                                         | greater than 2 gigabyte files                                            |

| InfoPrint Manager output format support for greater                     | Using InfoPrint Select in a Windows Terminal                                            |
|-------------------------------------------------------------------------|-----------------------------------------------------------------------------------------|
| than 2 gigabyte files                                                   | Server (WTS) Environment                                                                |
|                                                                         | Working with Select notifications 91                                                    |
| Chapter 11. Preparing InfoPrint                                         | Setting up your own InfoPrint Select notification                                       |
| Manager to connect to your host                                         | profile                                                                                 |
| system                                                                  | Creating InfoPrint Select printers                                                      |
| Troubleshooting host receivers                                          | Using the generic Adobe PostScript driver and                                           |
| Before you create a DPF host receiver                                   | PPDs with InfoPrint Select                                                              |
| DPF working directories                                                 | Collecting required information                                                         |
| Creating a DPF host receiver                                            | Creating InfoPrint Select printers on Windows                                           |
| Settings on your host system                                            | 2000 systems                                                                            |
| PSF for z/OS                                                            | Creating InfoPrint Select printers on Windows XP                                        |
| PSF/VM                                                                  | systems                                                                                 |
| PSF for VSE                                                             | Creating InfoPrint Select printers on Windows Victor or Windows Server 2008 systems 100 |
| PSF for iSeries                                                         | Vista or Windows Server 2008 systems 100 Printing from applications                     |
| Before you create an MVS Download host receiver 70                      | Checking printer status                                                                 |
| Creating an MVS Download receiver 70                                    | Specifying InfoPrint attributes                                                         |
| Ŭ                                                                       | Viewing and canceling jobs                                                              |
| Chapter 12. Synchronizing InfoPrint                                     | Commands you can use with Select                                                        |
| Manager with an InfoPrint 4000 or an                                    | Querying destination attributes                                                         |
| InfoPrint 4100 73                                                       | Submitting a job                                                                        |
| IIIIOP1IIII 4100                                                        | Querying jobs                                                                           |
| <b>a</b>                                                                | Specifying the destination name                                                         |
| Chapter 13. Printing a test job 75                                      | opening the destination name                                                            |
|                                                                         | Chapter 17. Windows gateway printer 107                                                 |
| Part 3. Getting started with client                                     | Adding a Windows gateway printer to a                                                   |
| systems                                                                 | workstation                                                                             |
| Systemo:                                                                | Workstation                                                                             |
| Chapter 14. InfoPrint Manager GUI                                       | Chapter 18. IPP gateway printer 109                                                     |
|                                                                         |                                                                                         |
| software 79                                                             | Adding an IPP gateway printer to a workstation 109                                      |
| Using the basic view of the GUI                                         | Chapter 10 Heiner the InfoDrint AIV                                                     |
| Installing the Operations GUI 80                                        | Chapter 19. Using the InfoPrint AIX                                                     |
| Installing the Administration GUI 80                                    | client                                                                                  |
| Starting the GUIs                                                       | Installing the InfoPrint AIX client                                                     |
| Starting from the GUI icons                                             | Commands you can use from the InfoPrint AIX                                             |
| Starting the GUIs                                                       | client                                                                                  |
| Starting the special version of the Operations                          | Examples using the InfoPrint AIX client 114                                             |
| GUI                                                                     | Filtering destinations                                                                  |
| Offinistating the Gots                                                  | Querying destination attributes                                                         |
| OL                                                                      | Submitting a print job                                                                  |
| Chapter 15. InfoPrint Manager                                           | Querying jobs                                                                           |
| Print-on-Demand software 83                                             | Modifying job attributes                                                                |
| Submit Express                                                          | Modifying destination attributes                                                        |
| InfoPrint Job Ticketer                                                  | Shutting down an actual destination 115                                                 |
| Chapter 16. Using InfoPrint Select to                                   | Chapter 20. Using the InfoPrint                                                         |
| submit a job 85                                                         | Manager HP-UX client 117                                                                |
| Installing InfoPrint Select                                             | Installing the InfoPrint Manager HP-UX client 117                                       |
|                                                                         | Commands you can use from the InfoPrint HP-UX                                           |
| Installing InfoPrint Select in silent mode 86                           | client                                                                                  |
| Upgrading InfoPrint Select                                              | Examples using the InfoPrint HP-UX client 120                                           |
| Removing enhanced InfoPrint Select                                      | Filtering destinations                                                                  |
|                                                                         | Querying server status                                                                  |
| Uninstalling InfoPrint Select                                           | Querying device status                                                                  |
| Configuring your InfoPrint Manager server to work with InfoPrint Select | Querying a print job                                                                    |
|                                                                         | Submitting a print job                                                                  |
| InfoPrint Select support for Windows 2000 Server                        | Querying jobs                                                                           |
| and Windows 2003 Server                                                 | Modifying the job name                                                                  |
|                                                                         | Removing a job 121                                                                      |

| Chapter 21. Using the InfoPrint                            | Modifying the job name                               |
|------------------------------------------------------------|------------------------------------------------------|
| Manager Sun Solaris client 123                             | Tentoving a job                                      |
| Installing the InfoPrint Manager Sun Solaris client 123    | Chapter 24. InfoPrint Manager hot                    |
| Commands you can use from the InfoPrint Sun Solaris client | folders                                              |
| Examples using the InfoPrint Sun Solaris client            |                                                      |
|                                                            | Configuring your system to work with hot folders 141 |
| Filtering destinations                                     | Mapping a network drive                              |
| Querying server status                                     | Submitting jobs through a hot folder                 |
| Querying device status                                     | Specifying job attributes                            |
| Querying a print job                                       | Specifying hot folder poll method 143                |
| Submitting a print job                                     | Staging jobs                                         |
| Querying jobs                                              | Submitting multiple-document jobs 144                |
| Modifying the job name                                     |                                                      |
| Removing a job                                             | Chapter 25. Submitting print jobs                    |
| Obantas 00 Hains the Info Driet                            | through the InfoPrint Manager LPD 145                |
| Chapter 22. Using the InfoPrint                            | Install and configure lprafp for Windows from the    |
| Manager Linux client 129                                   | Web                                                  |
| Installing the InfoPrint Linux client 129                  | Preparing to submit print jobs                       |
| Commands you can use from the InfoPrint Linux              | Submitting print jobs                                |
| client                                                     |                                                      |
| Security Considerations                                    | Chapter 26. Installing and configuring               |
| National Language Support Considerations 131               | the AFP driver                                       |
| Examples using the InfoPrint Linux client 132              | Installing the AFP driver files                      |
| Filtering destinations                                     | Configuring the AFP driver                           |
| Querying destination attributes                            | Setting up the InfoPrint AFP Driver on a             |
| Submitting a print job                                     |                                                      |
| Querying jobs                                              | Windows 2000 or 2003 system                          |
| Modifying job attributes                                   |                                                      |
| Modifying destination attributes                           | Windows XP system                                    |
| Shutting down an actual destination 133                    | Setting up the InfoPrint AFP Driver on a             |
| Uninstalling the Linux client                              | Windows Vista or Windows Server 2008 system . 149    |
| Observan CO. Hairan Abar Infa Brita                        | Part 4. Appendixes 151                               |
| Chapter 23. Using the InfoPrint                            | rait 4. Appelluixes 131                              |
| Manager Macintosh client 135                               | Appendix Accessibility 153                           |
| Installing the InfoPrint Manager Macintosh client 135      | Appendix. Accessibility 153                          |
| Commands you can use from the InfoPrint                    | Using assistive technologies                         |
| Macintosh client                                           | Keyboard navigation of the user interface 153        |
| Examples using the InfoPrint Manager Macintosh             |                                                      |
| client                                                     | Notices                                              |
| Filtering destinations                                     | Trademarks                                           |
| Querying server status                                     |                                                      |
| Querying device status                                     | Glossary 159                                         |
| Querying a print job                                       | ,                                                    |
| Submitting a print job                                     | Index                                                |
| Querying jobs                                              | IIIGGA 103                                           |

Ι

## Part 1. Introduction

### **Chapter 1. About this publication**

This publication helps you install and begin using InfoPrint® Manager for the Windows® Operating System, hereafter called InfoPrint Manager for Windows. It also describes how to install and begin using the various client components that InfoPrint Manager uses to manage your printing environment. By applying the procedures and tasks in this publication, you can set up your minimum InfoPrint Manager environment to bring centralized control to your printing environment and help you maximize the capabilities of the printers you possess. This publication focuses primarily on server and client system software configuration.

### Who should read this publication

This publication is for the administrator who installs and configures an InfoPrint Manager environment. You should have already planned for and prepared your system for the installation of InfoPrint Manager by performing the steps described in the book *InfoPrint Manager for Windows: Introduction and Planning Guide*, G550-1071.

#### Most recent information

For the most recent information about InfoPrint Manager, go to the InfoPrint Solutions Company Web site at http://www.infoprint.com

### Chapter 2. The InfoPrint publication library

For the most current information, see the InfoPrint Solutions Company Web site at <a href="http://www.infoprint.com">http://www.infoprint.com</a>.

### InfoPrint Manager common publication library

These publications are common to both InfoPrint Manager for AIX<sup>®</sup> and InfoPrint Manager for Windows:

- InfoPrint Manager: SAP R/3 Planning and Configuration Guide, S550-1051. For print administrators who need to create and configure both the SAP R/3 environment. we recommend that users possess a detailed knowledge of a SAP R/3 environment, as well as administering and maintaining either AIX or Windows operating systems. This publication describes how a business enterprise that uses SAP R/3 can use either InfoPrint Manager for AIX or InfoPrint Manager for Windows to manage its print environment.
- *InfoPrint Manager: Reference*, S550-1052. For print administrators, operators, and application programmers with the need to do command-line functions. This publication describes the commands, utilities, transforms, attributes, and attribute values associated with InfoPrint.
- *InfoPrint Manager: PSF and Server Messages*, G550-1053. This publication lists the PSF and Server messages and explanations from InfoPrint Manager.
- InfoPrint Manager Print-on-Demand Feature: Submit Express User's Guide, S550-1054. This publication is for the user who installs, configures, and uses Submit Express on a Windows or Macintosh workstation. Although you can use this publication for general guidance in using Submit Express, you should use the online Help to find more detailed instructions.
- *InfoPrint Job Ticketer: Job Ticketer User's Guide*, S550-1055. This publication is a guide for using the InfoPrint Job Ticketer Web application. This guide provides descriptions of tasks and procedures that an end-user needs to know to set up their workstation to use the application, and then to create, layout, store, retrieve print jobs, and submit the jobs to a print server for printing.
- InfoPrint Job Ticketer: Administrator's Guide, S550-1056. This publication is a guide for system administrators who are responsible for the InfoPrint Job Ticketer Web application. This guide provides information about the Job Ticketer system requirements, installation and configuration, system maintenance, security, and problem determination.

### InfoPrint Manager for AIX publication library

InfoPrint Manager for AIX includes publications in PDF format on a CD-ROM supplied with the product.

The publications for InfoPrint Manager for AIX are:

• *InfoPrint Manager for AIX: Introduction and Planning Guide*, G550-1060. This publication gives an overview of InfoPrint Manager for AIX, introduces the concepts, and helps you prepare to use it. It addresses migration from previous versions of the product. And it explains the differences between the AIX and Windows versions of InfoPrint Manager.

- *InfoPrint Manager for AIX: Installation Instructions*, G550-1059. This publication describes how to install InfoPrint Manager for AIX 4.3. These instructions explain the procedures for local and remote installations.
- *InfoPrint Manager for AIX: Getting Started,* G550-1061. This publication helps you install and configure InfoPrint Manager for AIX. It focuses on the software configuration of server and client system.
- InfoPrint Manager for AIX: Configuration and Tuning Guide, S550-1062. This publication provides information about configuring and tuning the InfoPrint Manager for AIX, Version 4.3. This book is designed for the InfoPrint Manager administrator who needs to understand how to configure and tune an InfoPrint Manager system. It helps administrators to evaluate, develop, and maintain both a logical and hardware configuration for their environment.
- Guidelines for Installing InfoPrint Manager for AIX 4.2 in an HACMP Configuration, G550-1063. This publication helps you install and configure HACMP™ with InfoPrint Manager for AIX. It also describes how to use HACMP with InfoPrint Manager for AIX.
- InfoPrint Manager for AIX: Using Generalized Fax, S550-1064. This publication describes how to configure and use the Generalized Fax support that is included with InfoPrint Manager for AIX. This publication includes information about sending and receiving faxes from an InfoPrint Manager server.
- *InfoPrint Manager for AIX: Procedures,* G550-1066. This publication describes how to set up an InfoPrint environment, to submit print jobs, to schedule jobs, and to manage the print environment.

#### **InfoPrint Manager for Windows publication library**

InfoPrint Manager for Windows includes publications in PDF format on a CD-ROM supplied with the product.

The publications for InfoPrint Manager for Windows are:

- InfoPrint Manager for Windows: Introduction and Planning Guide, G550-1071. This publication gives an overview of InfoPrint Manager for Windows, introduces its concepts, and helps you prepare to use it. It describes features of this product. Finally, this publication explains the differences between the AIX and Windows versions of InfoPrint.
- InfoPrint Manager for Windows: Getting Started, G550-1072. This publication helps you install and configure InfoPrint Manager for Windows. It focuses primarily on server and client system software configuration.
- *InfoPrint Manager for Windows: Procedures,* G550-1073. This publication describes the primary tasks necessary for setting up an InfoPrint environment, submitting print jobs, scheduling jobs, and managing the print environment.

### Related publications

The related publications are:

- AFP Conversion and Indexing Facility User's Guide, \$550-0436.
- Page Printer Formatting Aid: User's Guide, S550-0801.
- Using OpenType Fonts in an AFP System, G544-5876.

## Part 2. Getting started with server systems

### Chapter 3. Preparing to install InfoPrint Manager software

Before you perform any of the steps documented in this publication, you must understand the general features and requirements of InfoPrint Manager for Windows. You can find this information in *InfoPrint Manager for Windows: Introduction and Planning Guide*. Consult this publication before proceeding with your installation.

You must do all network configuration before installing and configuring InfoPrint Manager. See "Configuring TCP/IP" for procedures for TCP/IP configuration.

**Note:** When you use InfoPrint Manager for Windows to drive one or more high-speed printers, performance can be improved if you install it in a separate partition, on a separate hard drive, or with a SCSI drive.

### **Configuring TCP/IP**

You might need to configure your Windows system to communicate with other computers or printers on one or more networks. These worksheets are designed to help you with this configuration.

### Planning for a LAN connection

First, connect your Windows systems to your local area network (LAN). You can do this task when you install Windows or after you finish the installation. In either case, you might find it useful to complete this worksheet ahead of time for each system that is new to your LAN.

Table 1. LAN TCP/IP configuration worksheet

| Control Panel Prompt                | Description                                                                                                    | Value                                                                 |
|-------------------------------------|----------------------------------------------------------------------------------------------------|-----------------------------------------------------------------------|
| Computer Name                       | The (NetBIOS) name of this computer on the Windows network.                                                                                                    |                                                                       |
| Domain/Workgroup                    | The group of Windows computers to which this computer belongs.                                                                                                    |                                                                       |
| Adapter                             | The physical card used to connect this system to the network. An appropriate driver for this card might need to be added.                                                                          |                                                                       |
| Obtain IP address from DHCP server? | The Dynamic Host<br>Configuration Protocol<br>(DHCP) provides a new IP<br>address for this system each<br>time it is restarted. If DHCP is<br>not in use, a static IP address<br>must be assigned. | yes no Note: It is strongly recommended that you specify no for DHCP. |
| IP Address                          | A dotted-decimal address (for example, 9.99.178.17) statically assigned to this system. Not needed if DHCP is in use.                                                                              |                                                                       |

Table 1. LAN TCP/IP configuration worksheet (continued)

| Control Panel Prompt                  | Description                                                                                                    | Value  |
|---------------------------------------|----------------------------------------------------------------------------------------------------|--------|
| Subnet Mask                           | A dotted-decimal number (for example, 255.255.255.0) indicating which part of the IP address identifies the network and which part identifies the system. Not needed if DHCP is in use. |        |
| Default Gateway                       | The system used by default to allow this network to communicate with other networks. Not needed if DHCP is in use.                                                                      |        |
| DNS Host Name                         | The (Internet) name of this system recognized by the Domain Name System (DNS). If possible, this name should be the same as the Windows computer name.                                  |        |
| DNS Domain                            | The Internet domain to which this computer belongs.                                                                                                    |        |
| DNS Service Search Order              | An ordered list of IP addresses of DNS servers. These systems are queried to resolve Internet names into IP addresses.                                                                  |        |
| Domain Suffix Search Order            | An ordered list of TCP/IP domains to search for a given host name.                                                                                                    |        |
| Primary WINS Server                   | The first Windows Internet<br>Name Service (WINS) system<br>to query to resolve a Windows<br>(NetBIOS) system name into<br>an IP address.                                               |        |
| Secondary WINS Server                 | The second WINS system to query.                                                                                                    |        |
| Enable DNS for Windows<br>Resolution? | DNS can be used to resolve Windows (NetBIOS) names into IP addresses.                                                                                                    | yes no |
| Enable LMHOSTS Lookup?                | LMHOSTS files statically associate Windows system names to IP addresses.                                                                                                    | yes no |
| Scope ID                              | The set of IP addresses assignable for a Windows domain is a called a <i>scope</i> .                                                                                                    |        |
| Enable IP Forwarding?                 | IP Forwarding allows data to<br>be forwarded on a<br>multi-homed system.                                                                                                    | yes no |

#### Planning for a printer network connection

You might wish to create a separate network of printers with higher bandwidth connectivity. In this case, you must configure an additional network adapter on each InfoPrint Manager for Windows server system that controls printers on the independent printer network. Use this worksheet to assist in this configuration. For additional information about setting up a separate printer network, see the Administrator Procedure *Using Multiple Network Adapter Cards*.

**Note:** This worksheet is specifically designed for use with Windows 2000 or Windows XP, but it will assist you in performing the necessary TCP/IP configuration on all Windows systems.

Table 2. Printer Network TCP/IP configuration worksheet

| Control Panel Prompt | Description                                                                                                    | Value |
|----------------------|----------------------------------------------------------------------------------------------------|-------|
| Adapter              | The physical card used to connect this system to the printer network. An appropriate driver for this card might need to be added.                                                                     |       |
| IP Address           | A dotted-decimal address (for example, 9.99.178.17) statically assigned to this system on the printer network. Required for printer network participation.                                            |       |
| Subnet Mask          | A dotted-decimal number (for example, 255.255.255.0) indicating which part of the IP address identifies the network and which part identifies the system. Required for printer network participation. |       |
| Default Gateway      | The printer network should not require communication with another network. All communication with the printers is mediated by InfoPrint Manager.                                                      | none  |

### Server software prerequisites

The primary software prerequisite for the InfoPrint Manager for Windows server software is one of these Microsoft® operating systems:

- · Windows 2000 Professional SP4
- · Windows 2000 Server SP4
- Windows XP Professional SP2 or later
- Windows Server 2003 Standard Edition SP2
- Windows Server 2003 R2 Standard Edition SP2
- Windows Server 2003 Enterprise Edition SP2
- Windows Server 2003 R2 Enterprise Edition SP2

- Windows Vista Business (x86 only, User Account Control (UAC) off)
- Windows Vista Enterprise (x86 only, UAC off)
- Windows Server 2008 Standard Edition (x86 only, UAC off, no Hyper-V support)

**Note:** Windows operating systems have strict limitations on the number of connections. Ensure that an adequate version of Windows is used on your InfoPrint Manager server to meet your connection requirements.

#### Before migrating to InfoPrint Manager 2.3

If you are migrating from a previous level of InfoPrint Manager, it is strongly recommended that you back up your InfoPrint Manager for Windows install directories, any directories that have been moved out from under the install directory since the initial installation of the product, and the Windows registry. Directories that have been moved out from under the install directory can be identified through the InfoPrint Manager Management Console (Start → Programs → InfoPrint Manager → Management Console). From the Management Console, go to Edit -> Service Configuration. Check all paths listed on the displayed panel to determine if any are not in the base install directory. Make note of any paths that are not in the base install directory.

This backup is required to remove the new version from your system and restore InfoPrint Manager to its previous state.

**Note:** We suggest that you test the migration on a non-commercial system before installing it in a commercial environment.

#### Backing up your InfoPrint Manager for Windows install directories

To back up your system, complete these steps:

- 1. Stop job submissions to the InfoPrint Manager server from all of your locations.
- 2. Complete printing all jobs, if possible, or delete them.
- 3. Close the InfoPrint Manager Administration and Operations GUIs, including those on your remote systems, if they are open.
- 4. Shut down the InfoPrint Manager Server. Using the InfoPrint Manager Management Console, go to File → Stop Server.
- 5. Clean up segment files. Using the InfoPrint Manager Management Console, go to Debug > Clean Up Leftover Input Manager Files, and close the Management Console.
- 6. Use your local backup procedures to backup the install directories, any directories that have been moved out from under the install directories, and the Windows registry. This key and sub-keys must be restorable: HKEY LOCAL MACHINE\SOFTWARE\IBM\Infoprint Manager.

Note: In a multi-server environment, all servers must be backed up and upgraded at the same time, including AIX servers.

### After migrating to InfoPrint Manager Version 2.3

Once you have completed the installation, you can update your transform configuration files and migrate any desired optional features.

#### The Ipdmap.txt file included

InfoPrint Manager for Windows now includes a **lpdmap.txt** file that is installed in <code>install\_path\var\pd\lpd</code>. Before the file is installed, InfoPrint Manager makes a backup copy of the existing **lpdmap.txt** file. If you have modified your version of the **lpdmap.txt** file, you must merge the changes from the backup copy into the **lpdmap.txt** file.

### **Updating transform configuration files**

As part of the install process, your existing transform configuration files and user exits are automatically zipped and backed up into the path <install path>\var\pdbk\samples.zip.

For your reference, this list provides the default full-path names for six commonly modified transform configuration files:

- c:\Program Files\IBM\Infoprint Manager\pcl2afp\pcl2afp.cfg
- c:\Program Files\IBM\Infoprint Manager\pcl2afp\pcl2afpd.cfg
- c:\Program Files\IBM\Infoprint Manager\ps2afp\ps2afp.cfg
- c:\Program Files\IBM\Infoprint Manager\ps2afp\ps2afpd.cfg
- c:\Program Files\IBM\Infoprint Manager\ps2afp\3160d.cfg

After installing the latest InfoPrint Manager version, you can edit the newly-installed files to add your customized changes into the new configuration files that reside in the c:\Program Files\Infoprint directory.

**Note:** Because the new configuration files might have different source material, you should not copy the backed-up files over the new configuration files.

### Migrating optional InfoPrint Manager features

Any optional features of earlier versions of InfoPrint Manager that are installed on the system are removed when the base server software is migrated to Version 2.3. This is done because optional features of earlier versions might be incompatible with the Version 2.3 server. The use of previous version options with a Version 2.3 server is not supported. To load Version 2.3 options, insert the CD-ROMs that contain features you want to install.

### Preparing to reinstall

At some point, you might need to reinstall InfoPrint Manager. You might be upgrading to a new version or reinstalling the current version because of a problem. Try to install *without* uninstalling first, so that your configuration information is not lost. If that does not work, uninstall and reinstall using the same installation directory. When you do, the objects you created will still exist, but any post-installation configuration, especially in multi-server environments, will probably be lost.

#### Note:

1. You must have **Administrative Privilege** to install or uninstall InfoPrint Manager for Windows. If you try to uninstall the product without administrative privilege, this message is issued:

Setup Installation Error: Setup has detected Uninstallshield is in use, please close Uninstallshield and restart setup (Error 432).

- A similar message is issued at install if you do not have administrative
- 2. You must use the same userid to reinstall InfoPrint Manager for Windows as was used to install it initially.
- 3. Be sure to close the InfoPrint Manager Administration GUI, the InfoPrint Manager Operations GUI, and the InfoPrint Manager Management Console before installing any PTF or reinstalling InfoPrint Manager to avoid problems with files that need to be replaced.

### Chapter 4. Installing InfoPrint Manager server software

These are the steps for the initial installation of InfoPrint Manager for Windows Version 2.3 on your server. For instructions on applying service, see "Installing service updates for InfoPrint Manager clients" on page 20.

**Note:** Make sure that the User Account Control (UAC) is turned off when installing on a Windows Vista or Windows Server 2008 Standard Edition system.

1. Log in as the Administrator user.

**Note:** You must have **Administrative Privilege** to install or uninstall InfoPrint Manager for Windows.

2. Insert the *InfoPrint Manager for Windows Base Server* CD-ROM, LCD4-5659 into your CD-ROM drive. The install program starts automatically. You can select to view a readme file before starting the install.

**Note:** If your install program does not start automatically or if your browser stops responding:

- a. Select Start ->Run.
- b. Enter *D*:\setup.html, where *D* is your CD-ROM drive.
- c. Click **OK**.
- 3. Click Install InfoPrint Manager Server.
- 4. The license agreement displays. Read the license agreement and then click **Accept**.
- 5. Follow the instructions on the installation screens to install the program. You can enter the destination directory and other necessary settings. If your installation program does not respond, close all other applications, restart your system and install the program again.
- 6. After you have installed InfoPrint Manager for Windows, the installation program asks to reboot your system. The default is **Yes** because InfoPrint Manager will not function properly until the system is rebooted. When you click **OK** or press **Enter**, your system reboots, and the InfoPrint Manager service will start automatically.
- 7. If you are installing optional features, see "Installing optional features on an InfoPrint Manager system" on page 18 for instructions.
- 8. Install the most recent service update if appropriate. Refer to "Accessing the latest information and fixes" on page 18 for information and instructions about where to find product updates. Then follow the installation steps in "Installing service updates for InfoPrint Manager clients" on page 20.

Note: If you receive Run-Time Error 5006, go to: http://support.installshield.com/kb/view.asp?articleid=Q111253 for resolution. This is a known Macrovision InstallScript problem.

These software components are now installed on your system:

- InfoPrint Manager server
- InfoPrint Manager Management Console
- InfoPrint Manager Administration GUI
- InfoPrint Manager Operations GUI

- InfoPrint Notifications Server
- IBM® TCP/IP Network Port Monitor
- InfoPrint Manager LPD service
- MVS<sup>™</sup> Download

We strongly recommend that you verify the connection from your InfoPrint Manager for Windows server system to an actual destination. To do this, you must first create an actual destination as described in Chapter 9, "Creating actual destinations," on page 47.

### Installing on non-English operating systems

InfoPrint Manager for Windows detects what language your operating system runs in by checking the Regional Settings of your system. When possible, message files, such as server and destination log messages and error messages, that match that language are loaded. When the messages are not available in the same language, English message files are installed. However, if non-English message files are installed and you change the Regional Settings to English (U.S.), you will receive some, but not all, of your messages in English. We recommend that you do not change the Regional Settings after you have installed InfoPrint Manager.

#### Running InfoPrint Manager with double-byte languages

If you want to run InfoPrint Manager with a double-byte language, you must configure your multi-lingual system so that the double-byte language is the default language.

### Specifying your language for the InfoPrint Manager server with a Windows Multi-Language Version system

Use this procedure to specify your country's language for the InfoPrint Manager Server when you are using a Windows Multi-Language Version (MLV) System:

- 1. On the system that your InfoPrint Manager Server runs on, open the InfoPrint Manager Management Console¹ and select File → Stop Server.
- 2. Set up a new domain user account that the InfoPrint Manager service will run under as follows:
  - a. Log on to the domain that InfoPrint Manager operates in as a domain administrator.
  - b. Use User Manager for Domains to create a domain user account that InfoPrint Manager will run under.
    - **Important:** Make the user a member of the **Domain Administrators** group and change the user's primary group from Domain Users to Domain Administrators. It is recommended that you select Password never expires so you don't have to change the password and update all of your servers on a regular basis.
  - c. Give the domain user these user rights: Act as part of the operating system, Create permanent shared objects, and Log on as a service.
- 3. Log off the domain.
- 4. Grant the same user rights to the new domain user on the system that InfoPrint Manager is installed on:

<sup>1.</sup> To start the InfoPrint Manager Management Console, open the Start menu and click Programs . InfoPrint Manager . Management Console.

- a. Log on the system that the InfoPrint Manager is installed on as a user who is a member of the **Domain Administrators** group.
- b. Use the local **User Manager** to give the domain user that you created in 2 on page 16 these user rights on that system: Act as part of the operating system, Create permanent shared objects, and Log on as a service.
- 5. Log off the system.
- 6. Change the regional settings for the new domain user to the appropriate language:
  - a. Log on the system as the domain user you created in 2 on page 16.
  - b. Select Start → Settings → Control Panel.
  - c. Double-click **Regional Settings**.
  - d. Select the appropriate language.
  - e. Click OK.
- 7. Log off the system.
- 8. Log on as a user who is a member of the **Administrators** group for that system and complete these steps:
  - a. Open the InfoPrint Manager Management Console and select Edit -> Service Account/Domain.
  - b. Enter the name of the domain that the InfoPrint Manager is installed on and the user name and password from 2 on page 16.
  - c. Click OK.
- 9. On the system that your InfoPrint Manager Server runs on, open the InfoPrint Manager Management Console and select File → Start Server.

#### **Uninstalling InfoPrint Manager for Windows**

To remove InfoPrint Manager from a system:

- 1. Determine if any directories have been moved out from under the install directory since the initial installation:
  - a. Click the Windows Start button and select Programs > InfoPrint Manager > Management Console to start InfoPrint Manager Management Console.
  - b. In the Management Console, click **Edit Service Configuration**.
  - c. Check all paths listed on the displayed panel to determine if any are not in the base install directory. Make note of any paths that are not in the base install directory.
- 2. Determine the InfoPrint Job Ticketer work directory:
  - a. In the folder <code>install path</code>\webapps\InfoPrintJobTicketer\WEB-INF, open the file web.xml.
  - b. In the file web.xml, search for the string "configPath". You will see tags similar to:

```
<param-name>configPath</param-name>
         <param-value>C:\IBM\INFOPR~1\ijt/var/pdjt</param-value>
```

- Ticketer work directory.
- 3. Uninstall the product:
  - a. Click the Windows **Start** button and select **Settings Control Panel**.
  - b. Double-click Add or Remove Programs.
  - c. Select InfoPrint Manager for Windows.
  - d. Click **Remove** and follow all instructions as directed.

- 4. Restart the computer.
- 5. Delete the InfoPrint Job Ticketer work directory that is identified in step 2.
- 6. Delete the install directory. If any directories were moved out from the under the InfoPrint Manager for Windows install directory (as identified in step 1), delete those as well.

#### Installing optional features on an InfoPrint Manager system

After installing InfoPrint Manager on your server, you can install any desired optional features, such as the SAP Print Feature or the PPFA Feature. Each feature CD has an installation program similar to the InfoPrint Manager server installer. Insert the appropriate InfoPrint Manager for Windows Version 2.3 feature CD into the CD-ROM drive. The install program starts automatically; follow the instructions to complete the installation.

If you have already installed a service update to InfoPrint Manager and you are now installing an optional feature for the first time, install it from the Version 2.3 CD-ROM for that feature first, and then install the service update for the feature from the PTF CD-ROM.

#### Installing the InfoPrint Job Ticketer

After the InfoPrint Manager server software has been completely installed, insert the InfoPrint Manager Web Server CD-ROM, LCD4-5643 into your CD-ROM drive. The install program starts automatically. If your installation program does not respond, close all other applications, restart your system and install the program again.

You will be asked for the Domain Name System (DNS) name. Enter the DNS name of your server machine.

**Note:** If you enter the DNS name incorrectly or if the DNS name of your server machine changes, you must uninstall the InfoPrint Manager Web Server and reinstall the InfoPrint Manager Web Server, the Print-on-Demand feature, and all of your web applications.

After the InfoPrint Manager Web Server software has been completely installed:

- 1. Insert the InfoPrint Manager Print-on-Demand Feature CD-ROM, LCD4-5644 into your CD-ROM drive. The install program starts automatically. If your installation program does not respond, close all other applications, restart your system and install the program again.
- 2. Select Yes, install InfoPrint Job Ticketer.
- 3. Follow the instructions on the installation screens to install the program. You can enter the destination directory and other necessary settings.

### Accessing the latest information and fixes

You can find download fixes for InfoPrint Manager for Windows from the InfoPrint Solutions Company Web site at

http://www.infoprint.com

You can find updated documentation for InfoPrint Manager for Windows from this

http://www.elink.ibmlink.ibm.com/public/applications/publications/cgibin/pbi.cgi

In order to obtain additional support for InfoPrint Manager for Windows, you need to purchase a support contract. Please contact your local marketing team for more information about how to obtain this support. Terms and conditions for support vary by country and geography.

If you are in the U.S., you can call 1-888-426-4343 to set up a SupportLine contract for InfoPrint Manager for Windows. After a SupportLine contract is established, you can request technical assistance by calling 1-800-237-5511. When you call this number, you will be asked to provide your customer number, operating system (for example, 2000 or XP), name of the failing product (InfoPrint Manager for Windows), and a brief description of the problem. Please have this information available when you place a call for technical assistance.

#### Installing service updates for InfoPrint Manager and optional features

Before installing any PTF, it is strongly recommended that you back up your InfoPrint Manager for Windows install directories, any directories that have been moved out from under the install directory since the initial installation of the product, and the Windows registry. Refer to "Backing up your InfoPrint Manager for Windows install directories" on page 12 for a description of the steps involved in backing up your system.

Follow these steps to install a service update to the InfoPrint Manager server:

- 1. Log in as the Administrator user.
- 2. Insert the InfoPrint Manager for Windows PTF CD-ROM into your CD-ROM drive. The install program will start automatically.
- 3. Click Install InfoPrint Manager server.
- 4. The license agreement displays. Read the license agreement and then click
- 5. Follow the instructions on the installation screens to install the update. The destination directory and other necessary settings will be obtained automatically based on your initial installation.

**Note:** The service update install program might ask to update additional features at this time. If you click Yes to continue, you can follow the window prompts to install the updates when the features install are complete, the InfoPrint Manager service update installation resumes. If you choose not to install the update at this time, you can install it later from the main installation menu on the CD.

6. After you have installed InfoPrint Manager for Windows, the installation program asks to reboot your system. The default answer to this question is Yes because InfoPrint Manager will not function properly until the system is rebooted. When you click OK or press Enter, your system reboots, and the InfoPrint Manager service will start automatically.

To access all changes as they are released in PTFs, make sure that the InfoPrint Manager server is at the same level or at a higher level of service than the InfoPrint Manager Administration GUI and the InfoPrint Manager Operations GUI. Otherwise, you might receive error messages like: 5010-625 Cannot recognize attribute.... For this to occur, the InfoPrint Manager Administration GUI or the

InfoPrint Manager Operations GUI would have to be running on a different workstation than the InfoPrint Manager server. This might occur if you install a new version of a GUI on a workstation and point to a downlevel InfoPrint Manager server. InfoPrint Manager server.

To install a service update to the PPFA Feature or the SAP Print or the Pad Features:

- 1. Log in as the Administrator user.
- 2. Insert the InfoPrint Manager for Windows PTF CD-ROM into your CD-ROM drive. The install program will start automatically.
- 3. Select Product Feature Updates button.
- 4. Select the feature you want to update and follow the instructions on the installation screens. The destination directory and other necessary settings will be obtained automatically based on your initial installation.

#### Installing service updates for InfoPrint Manager clients

To install a service update to an InfoPrint Manager client component:

- 1. Insert the InfoPrint Manager for Windows Common Clients PTF CD-ROM, into your CD-ROM drive. The install program starts automatically.
- 2. Select the client program you wish to update.
- 3. Follow the instructions on the installation screens to install the update. The destination directory and other necessary settings will be obtained automatically based on your initial installation.

#### Using the correct halftones for the installed toner version

Multiple versions of toner are available for the InfoPrint 4000 and InfoPrint 4100 printers. For some printer models, InfoPrint Manager ships different halftone curves for different toners, and provides scripts to replace or install the correct ones. Make sure you have the correct halftone installed for your toner to achieve the best print quality.

The toner characteristics can require changes in the halftone resources. When the toner in the printer is replaced with a different version of toner, you must run the associated Windows bat file from the command line.

#### **Notes:**

- When you apply InfoPrint Manager PTFs, the appropriate Windows bat file must be run again, because the PTF replaces the existing halftone files with the standard halftone files.
- Some versions of toner do not require different halftones. Therefore, a Windows bat file might not be available.

The bat files are installed in **install path**\config

- IP4000-ID5-6.Std
- IP4000-ID5-6.V2toner
- IP4000-ID5-6.V3toner
- IP4000-IR1-2.Std
- IP4000-IR1-2.V2toner
- IP4000-IR1-2.V3toner

- IP4000-IR3-4.Std
- IP4000-IR3-4.V2toner
- IP4000-IR3-4.V3toner
- IP4100-HD3-HD4.RTtoner
- IP4100-HD3-HD4.Stdtoner
- IP4100-HD3-HD4.V3toner
- IP4100-HD3-HD4.V5toner
- IP4100-MD1-2.Stdtoner
- IP4100-MD1-2.V2toner
- IP4100-MD1-2.V2\_PQItoner
- IP4100-HD5-HD6.Stdtoner
- IP4100-HD5-HD6.V7toner
- IP4100-PD1-2.Std
- IP4100-PD1-2V3toner

Each bat file changes the InfoPrint Manager system to use the relevant toner; Std or Stdtoner is the default.

### Uninstalling a service update

ı

To remove a PTF from a system and restore InfoPrint Manager to an unconfigured state, follow these steps:

- Determine if any directories have been moved out from under the install directory since the initial installation. You can do this through the InfoPrint Manager Management Console (Start → Programs → InfoPrint Manager → Management Console). From the Management Console, go to Edit → Service Configuration. Check all paths listed on the displayed panel to determine if any are not in the base install directory. Make note of any paths that are not in the base install directory.
- 2. Uninstall the product. Go to **Start → Programs → InfoPrint Manager → Uninstall InfoPrint Manager**. Follow all instructions as directed.
- 3. Restart the computer.
- 4. Delete the install directory. If any directories were moved out from the under the InfoPrint Manager install directory (as identified in step 1), delete those as well.
- 5. Install the InfoPrint Manager product. Follow the directions as specified.
- 6. Install any required PTFs to get the product to the desired level.

# Chapter 5. Working with the Windows XP Service Pack 2 and Windows 2003 Service Pack 2 Firewalls

The Windows XP Service Pack 2 and Windows 2003 Service Pack 2 both include a Windows Firewall that provides a protective boundary that monitors and restricts information that travels between your computer and a network or the Internet. This provides a line of defense against someone who might try to access your computer from outside the Windows Firewall without your permission. Windows Firewall considers an "unsolicited request" any try to connect to your computer from the Internet or from the network. Every time your computer gets an "unsolicited request", the Windows Firewall blocks that connection. If you choose to unblock a connection, Windows Firewall keeps track of it by creating an exception, so you will not be notified about it in the future.

When Windows XP Service Pack 2 or Windows 2003 Service Pack 2 is installed on your system and the Windows Firewall is turned on, most programs will not be allowed to accept unsolicited communications unless you choose to list those programs as exceptions. Because firewalls restrict communication between your computer and network, you might need to adjust settings for some other programs that prefer an open connection. You can make an exception for these programs or services, so that they can communicate through the Windows Firewall.

If you are running the InfoPrint Manager server on a Windows XP operating system with Service Pack 2 or a Windows 2003 operating system with Service Pack 2, you can configure your Windows Firewall in one of two ways:

- Turn the Windows Firewall off.
- Define an exception for a program or service, in this case, one of the supported InfoPrint Manager components.

#### Notes:

- 1. Turning the Windows Firewall off can cause security issues in your network.
- 2. Defining an exception for a program or a service is recommended over opening a port.

### **Working with the Windows Firewall**

To work with the Windows Firewall on the InfoPrint Manager for Windows server:

1. Go to **Start** → **Control Panel** → **Windows Firewall**, and the **Windows Firewall** dialog appears.

#### Notes:

- a. When the Windows Firewall is active, the Firewall pop-up windows appears every time an unsolicited request is received by your computer from the network or Internet. These pop-up windows ask you to allow access to programs or services that are not yet on the Exceptions list. If you choose to allow them access, the exception is saved in the exception list, and from that moment, all requested from that program or service are accepted.
- b. Microsoft recommends that you define a program or service exception, rather than opening a port.

- 2. Leave the **On (recommended)** radio button selected to use the Windows Firewall, or click **Off (not recommended)** to turn off the Windows Firewall.
- 3. Click Exceptions to add or remove the programs and services for which you want to change the access to your computer through the Internet or a network. Make sure that you deselect Don't allow exceptions.
  - a. You can either use the Windows Firewall pop-up windows or the Windows **Firewall Exceptions** tab to give these programs or services access:
    - If you are running the InfoPrint Manager server, define an exception for the **pdservice.exe** and the **notifyd.exe**.
    - If you are running the InfoPrint Manager IPP Gateway, define an exception for the **ippgw.exe**.
    - If you are running the InfoPrint Manager LPD service, define an exception for the lpd.exe.
    - If you are running InfoPrint Manager MVS Download receivers, define an exception for the **mvsprsd.exe**.
    - If you are running DPF Host Receivers, define an exception for the aindpfhr.exe.
    - If you have installed the InfoPrint Manager SAP Print feature:
      - And you are running the SAP Callback processes, define an exception for the **sapcbd.exe**.
      - And your SAP system is running on HP-UX or Sun Solaris, define an exception for **rshd.exe**.
    - If you have installed the InfoPrint Job Ticketer from the InfoPrint Manager Print-on-Demand feature, define an exception for the install\_path\ipmws\java\bin\java.exe .
  - b. Define an exception for **File and Printer Sharing** for these situations:
    - If you are using Hot Folders or the Windows Gateway to accept jobs from other machines.
    - If you are using the Submit Express or Job Ticketer clients from the InfoPrint Manager: Print-on-Demand Feature.
    - If you are using interoperating InfoPrint Manager servers.
- 4. After a program or a service is added to the Exceptions list, you can edit and change the scope of the exception to use IP trust and allow clients to connect to the server from any computer, subnet network, or specific IP/mask by clicking the appropriate radio button.
- 5. To create a security log from the Windows Firewall, click **Settings** on the Security Logging section of the Windows Firewall Advanced tab.
- 6. The **Log Settings** dialog appears.
  - The default log is c:\Windows\pfirewall.log, and it identifies what connections were dropped or successful, depending on the custom settings that you select.
- 7. To restore the default settings of the firewall, go to Advanced Tab on the Windows Firewall dialog and click Restore Defaults.

### **Chapter 6. InfoPrint interfaces tasks**

This section lists the tasks you can complete with the InfoPrint Manager Administration and Operations GUIs and the InfoPrint Manager Management Console. You use the InfoPrint Manager Administration and Operations GUIs for most of your day-to-day InfoPrint Manager tasks, while you use the InfoPrint Manager Management Console for tasks that must be done on the InfoPrint Manager server system.

For more information about the tasks listed here, see the online help systems in the InfoPrint Manager Administration and Operations GUIs and the InfoPrint Manager Management Console. The InfoPrint Manager Administration GUI and the InfoPrint Manager Operations GUI help systems also include tutorials to help you become acquainted with the GUIs and the tasks you might need to do. To access the tutorials, launch one of the InfoPrint Manager GUIs and select **Help** → **Tutorials**.

For information about installing and starting the InfoPrint Manager Administration and Operations GUIs, see Chapter 14, "InfoPrint Manager GUI software," on page 79.

### Tasks you do using the InfoPrint Manager Administration interface

#### **Printer tasks:**

- Create or copy a printer (except Windows Gateway printers)
- Move a printer
- Delete a printer
- · Create, copy, and modify job and document defaults
- Change logical destinations
- Check the status of a printer
- Enable a printer
- Disable a printer
- Space a PSF printer
- Resume a printer
- Stop or pause a PSF or InfoPrint Color printer
- Change media for a PSF, BSD, InfoPrint Color, or Passthrough printer
- Change the AFP<sup>™</sup> resource information
- Change AFP color options
- · Change job batch
- Change job routing
- Change tuning
- · View or change printer properties
- · Determine the media supported in the server
- Associate a medium with a physical printer
- Set or modify notification for an actual destination
- · Set or modify notification for default jobs

- · Specify the default form definition for a PSF printer
- · Specify the default input tray and output bin for a PSF printer
- Map output-bin names to output-bin numbers
- · Force messages from a printer
- Configure BSD printers that do not support the -Z flag
- · Filter on actual destinations
- Display actual destinations
- · Monitor printers
- Specify job batches ready for a printer
- · Associate resource-context objects with an actual destination
- · Associate auxiliary sheets with a PSF printer
- · Activate auxiliary sheets for accounting or auditing information
- · Associate input and output data user-exit programs with an actual destination
- · Change the job classes that the printer can accept
- Change the job forms that the printer can use<sup>2</sup>

#### Other Destination tasks:

- Create an actual destination (email or fax)
- Create or copy an actual destination (SAPconnect)
- Move a destination
- · Delete a destination
- · Create, copy, and modify job and document defaults
- Change logical destinations
- Check the status of a destination
- Enable a destination
- Disable a destination
- · Resume a destination
- Stop or pause a destination
- Change the AFP resource information
- · Change job batch
- · Change job routing
- View or change destination properties
- · Set or modify notification for a destination
- · Set or modify notification for default jobs
- · Force messages from a destination
- · Filter on actual destinations
- Display actual destinations
- · Monitor actual destinations
- Specify job batches ready for a destination
- Associate resource-context objects with an actual destination
- Activate auxiliary sheets for accounting or auditing information
- · Associate input and output data user-exit programs with an actual destination
- · Change the job classes that the destination can accept
- Change the job forms that the destination can use<sup>2</sup>

#### Job tasks:

- · Check the status of a queued or retained job
- Hold a job
- Release a job<sup>1</sup>
- · Pause a job
- Resume a job
- Interrupt a printing job
- · Change the media for a job
- · Change the number of copies to print
- Change the priority of a job
- · Change the retain time for a job
- Make a job first (promote a job)
- Move a job to a destination (reorder a job)
- Move a job to an actual destination
- Delete (cancel) a job
- Delete and retain a job
- View a job log
- · View a job ticket
- · Search for a job
- View or change job properties
- Display queued or retained jobs in the server
- · Request a specific actual destination for a job
- · Set or modify notification for a job
- Monitor jobs
- · List all jobs for an actual destination or a queue
- Adjust the print quality of a job
- · Set a job-batch value for a job
- · Resubmit a retained job
- · Select the pages of a job that you want to print
- Change the AFP resource information
- Change the AFP color options
- Change the job class
- Change the forms used for the job<sup>2</sup>

#### Queue tasks:

- Create a queue
- · Delete a queue
- · Check status of a queue
- · Filter on queues
- Monitor queues
- Pause and resume a queue
- Keep failed jobs
- View or change queue properties

#### Logical destination tasks:

- · Create or copy a logical destination
- · Move a logical destination

- Delete a logical destination
- Copy and modify job and document defaults
- · Change the actual destinations fed by a logical destination
- Enable a logical destination
- Disable a logical destination
- View or change logical destination properties
- · Filter on logical destinations
- · Display logical destinations
- · Associate a default job or default document
- Monitor logical destinations
- Specify the location of resources
- Specify printer driver names
- · Adjust print quality in a default document
- · Set or modify notification for default jobs

#### Server tasks:

- Show all servers currently running in the namespace
- View or change server properties
- · Set or modify notification for a server

#### **Transform tasks:**

- Create a transform
- · Copy a transform
- · Show transforms in all servers currently being monitored
- Delete a transform
- View or change transform properties
- · Associate a sequence of transforms with an actual destination

#### Miscellaneous tasks:

- Open windows (Main Window, Printers Window, Other Destinations Window, Logical Destinations Window, Jobs Window, Retained Jobs Window, Queues Window)
- Check error messages
- · Update interface windows
- Customize the appearance of the interface
- · Add and remove menu items and toolbar buttons
- · Sort details views and tree views
- Change primary InfoPrint server connection
- Filter your view (destinations, queues, or servers)
- · Access Help topics and tutorials

#### **Notes:**

- 1. Selected jobs are released in the same order that they are listed in the interface.
- 2. When you add a *form* in the interface, it only shows up in the list of available forms after a job has been run with that specific form.

For example, if you associate the form Letter with Job 1, Letter will not display in the **Printer → Change Forms** or **Job → Change Forms** drop-down lists until after Job 1 has completed.

## Tasks you do using the InfoPrint Manager Operations interface

### **Printer tasks:**

- · Check the status of a printer
- Enable a printer
- · Disable a printer
- · Space a PSF printer
- · Resume a printer
- Stop or pause a PSF or InfoPrint Color printer
- · Change media for a PSF, BSD, InfoPrint Color, or Passthrough printer
- Change job routing
- Display actual destinations
- · Monitor printers
- · Change the job classes that the printer can accept
- Change the job forms that the printer can use<sup>2</sup>

### Other Destination tasks:

- · Check the status of a destination
- Enable a destination
- Disable a destination
- Resume a destination
- Stop or pause a destination
- Change job routing
- · Display actual destinations
- · Monitor destinations
- Change the job classes that the destination can accept
- Change the job forms that the destination can use<sup>2</sup>

### Job tasks:

- Check the status of a queued or retained job
- Hold a job
- Release a job<sup>1</sup>
- Pause a job
- Resume a job
- Interrupt a printing job
- Change the media for a job
- Change the number of copies to print
- Change the priority of a job
- Change the retain time for a job
- Make a job first (promote a job)
- Move a job to a destination (reorder a job)
- · Move a job to an actual destination

- Delete (cancel) a job
- Delete and retain a job
- · View a job log
- · View a job ticket
- Search for a job
- View or change job properties
- · Display queued or retained jobs in the server
- Display retained jobs in the server
- · Request a specific actual destination for a job
- · Set or modify notification for a job
- · Monitor jobs
- · List all jobs for an actual destination or a queue
- · Adjust the print quality of a job
- · Set a job-batch value for a job
- · Resubmit a retained job
- Select the pages of a job that you want to print
- Change the AFP resource information
- · Change the AFP color options
- Change the job class
- Change the forms used for the job<sup>2</sup>

### **Queue tasks:**

- · Filter on queues
- Monitor queues
- Pause and resume a queue

### Server tasks:

· Show all servers currently running in the namespace

### Miscellaneous tasks:

- Open windows (Main Window, Printers Window, Other Destinations Window, Jobs Window, Retained Jobs Window, Queues Window)
- Check error messages
- · Update interface windows
- Customize the appearance of the interface
- · Add and remove menu items and toolbar buttons
- Sort details views and tree views
- Change primary InfoPrint server connection
- Filter your view (destinations, queues, or servers)
- · Access Help topics and tutorials

### Note:

- 1. Selected jobs are released in the same order that they are listed in the interface.
- 2. When you add a *form* in the interface, it only shows up in the list of available forms after a job has been run with that specific form.

For example, if you associate the form Letter with Job 1, Letter will not display in the **Printer → Change Forms** or **Job → Change Forms** drop-down lists until after Job 1 has completed.

## Tasks you do using the Management Console

### Server tasks:

- Start or stop the InfoPrint Manager server
- Check server status
- View or filter the server log
- · Save the view of the server log that is currently displayed as a text file
- Check the percentage of server filespace used
- Set the InfoPrint Manager server to start automatically when the system starts up

### Server Configuration tasks:

- Change the user account that the server runs under
- Change the password associated with the user account that the server runs under
- Change the domain that the InfoPrint Manager server operates in
- View or modify InfoPrint Manager directory structure, resource search path information, and the shared file folder location
- · View or modify the ports that the server communicates on
- Change the hostname or IP address that InfoPrint Manager uses after you have changed it on your system

### **DPF** tasks:

- · Create, view, modify, or delete a DPF host receiver
- Start, stop, pause, or resume a DPF host receiver
- Cancel a DPF print job that's currently downloading
- Obtain printer characteristics
- Find a specific DPF resource in the DPF Resource database
- Delete a DPF resource

### **Destination tasks:**

- View the status and attributes of InfoPrint destinations
- Migrate a Windows printer into an InfoPrint destination
- · Create, view, modify, or delete a Windows Gateway Printer
- Prevent some users or groups from submitting jobs to a particular destination

### MVS Download tasks:

- · View MVS Download receiver information
- Create or delete MVS Download receivers
- Start or stop MVS Download receivers
- Delete orphaned files
- · Open the destination control file so you can edit it
- Resubmit a job that failed in processing by the exit program SAP Callback Process tasks:

#### SAP Callback Process tasks:

- View SAP Callback Process
- Add SAP Callback Process
- Change SAP Callback Process
- Delete SAP Callback Process
- Start SAP Callback Process
- Stop SAP Callback Process

### **Troubleshooting tasks:**

- · Capture system information to provide to InfoPrint Service
- · Manage server tracing
- · Manage PSF destination tracing
- View PSF destination logs
- Reset communications between the InfoPrint Manager server and other servers
- Create or clear namespace
- Manage DPF host receiver tracing
- · Show DPF host receiver drive information
- Recreate DPF resources database
- ControlMVS Download Tracing

### Security tasks:

- View InfoPrint Access Control Lists (ACLs) and the InfoPrint users and groups who have permissions associated with them
- Add or delete InfoPrint member/group of InfoPrint ACL
- Modify InfoPrint member/group permissions in InfoPrint ACL
- · Create, view, modify, or delete InfoPrint security groups and their members

### Input Manager tasks:

- · Change Input Manager settings
- Clean up leftover Input Manager files

### Miscellaneous tasks:

- · Start up one of the other InfoPrint Manager GUIs
- · Specify which view of the InfoPrint Manager GUI to launch from the Management Console
- Print a test job
- Enable or disable IPP Gateway
- · Enable or disable notification server
- Add a Windows port
- Specify how often you want the information displayed in the Management Console to be updated
- Update the information currently displayed in the Management Console
- · View help for error and informational messages
- Enable/disable the InfoPrint Manager LPD

# **Starting the InfoPrint Manager Management Console**

To start the InfoPrint Manager Management Console, click the Windows **Start** button and select **Programs** → **InfoPrint Manager** → **Management Console**.

# Chapter 7. Understanding printer drivers, port monitors, windows gateway printers, and passthrough printers

Before you decide which type of InfoPrint actual destination to create, you should first understand these terms and concepts. Figure 1: InfoPrint Manager print data stream flow illustrates how these items can fit into your InfoPrint Manager system.

#### Printer driver

Software that accepts the output of your applications and converts it into a data stream that the printer can understand. Most printers come with one or more drivers that you can install and use; the printer documentation provides more specific infomation about the capabilities of the drivers. The driver you use determines what data stream is sent to the printer. In InfoPrint Manager, the driver might process the data before it is placed on the print spool.

### Port monitor

Software that controls how the data stream that is generated by the printer driver gets to the printer. If your printer is local- or parallel-attached to your system, you use a local port monitor; if your printer is attached over TCP/IP, you can use a TCP/IP port monitor. InfoPrint Manager includes these port monitors:

### InfoPrint port monitor

Use this port monitor to send print data to the InfoPrint Manager spool.

### InfoPrint TCP/IP Network Port Monitor

Use this port monitor to send print data with PJL to the Windows spool.

To use the InfoPrint TCP/IP port monitor, the printer must be compatible with the InfoPrint TCP/IP Network Port Monitor and support the PJL USTATUS command.

Version 1.02 of the InfoPrint TCP/IP Network Port Monitor for Windows supports most PJL printers. The revised Network Port Monitor is available for download at this web page: http://www-01.ibm.com/support/docview.wss?uid=psd1P4000789.

**Note:** You have to download and install the InfoPrint TCP/IP Network Port Monitor manually.

When you use the InfoPrint TCP/IP Network Port Monitor with the InfoPrint Passthrough DSS, InfoPrint Manager provides accurate page completion information.

If a job is printing and another job is sent to the same printer from a different machine when you use the InfoPrint TCP/IP Network Port Monitor, the page count shown in the server accounting log might not be accurate. The PJL implementation in the printer causes this situation. This does not happen for jobs sent from the same machine.

### IBM TCP/IP Network Port Monitor

Use this port monitor to send print data with SNMP to the Windows spool.

| | |

| | | |

| | | | |

|

The IBM TCP/IP Network Port Monitor provides accurate page completion information for older printers with SNMP.

You use the port monitors to send print data to the InfoPrint Manager spool, and you use the the .

**Note:** For more information about the IBM TCP/IP Port Monitor, see the readme file located in the <system7ot>\system32 directory; for example C:\winnt\system32.

Port A Windows entity that represents a particular output device or target. The data stream that the driver creates is sent to the printer through a port. A port is always created with and controlled by a specific port monitor. InfoPrint Manager creates ports that use the InfoPrint port monitor when it needs them. You might have to create some ports yourself (such as a port that uses the InfoPrint TCP/IP Network Port Monitor or the IBM TCP/IP Network Port Monitor), but you should never have to create an InfoPrint port.

### Windows printer

The combination of a printer driver and a port. You can create a Windows printer using the Windows **Add printer** wizard. A Windows printer receives print data, sends it through the printer driver to create the data stream that you want to use, then sends the data stream to an output device (printer) or target through the port. InfoPrint Manager sometimes creates Windows printers under the covers and names them **IPM-<actual destination name>**. You will be able to see these printers in the Windows **Printers** window, but you should never open and modify them from there.

### Windows shared printer

A Windows printer that is defined so that a remote Windows user can send print jobs to it. When a user on the network uses the Windows **Add printer** wizard to create a network printer on his or her desktop, the wizard provides a list of the Windows shared printers that are available. In InfoPrint Manager, a Windows gateway printer is a type of Windows shared printers.

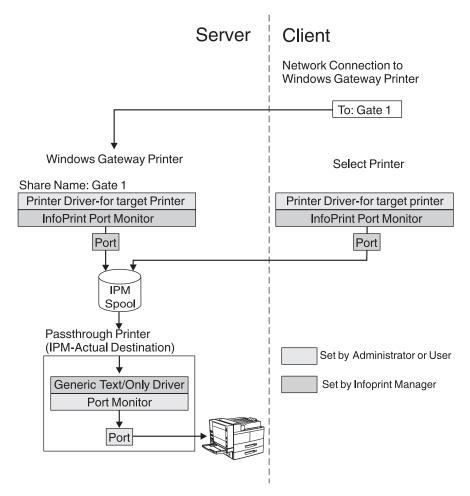

Figure 1. InfoPrint Manager print data stream flow

## Windows gateway printers

A Windows gateway printer is a Windows shared printer that you create on your InfoPrint Manager system. Then, users can add that printer to their desktops and submit jobs to it. The gateway submits the jobs to the specified InfoPrint destination to be printed.

**Important:** InfoPrint Manager manages this Windows shared printer for you; you should never modify the port monitor or port configuration of this printer by opening it from the **Start → Settings → Printers** window.

You create a Windows gateway printer on the InfoPrint Manager server system using the Management Console. Select Edit → New → Windows Gateway Printer to open the Create Gateway Printer dialog. In the dialog:

- Specify a *share name* for the Windows gateway printer. The share name is the name that users will see in the **Add Printer** wizard when they look for the printer.
- Select the InfoPrint destination that the gateway will send jobs to.

**Note:** You must create this destination before you create the Windows gateway printer. Refer to Chapter 8, "Understanding Destination Support Systems (DSS)," on page 39 and Chapter 9, "Creating actual destinations," on page 47 for more information about creating destinations.

Select the printer driver that generates a data stream that corresponds to the destination or destinations that the jobs can be printed on.

InfoPrint Manager associates the selected driver with the InfoPrint port monitor to create a Windows printer.

## Passthrough printers

When you want to create a Passthrough printer, you first use the Management Console to create a port that the Passthrough printer will use. When you create this port, you must select a port monitor that supports the attachment type for your printer. For example, if your printer is local or parallel-attached, select the Local Port; if your printer is TCP/IP attached, use a TCP/IP port monitor designed for that printer.

Note: For most InfoPrint TCP/IP attached printers, you can use the InfoPrint TCP/IP Network Port Monitor or the IBM TCP/IP Network Port Monitor. However, to send PDF jobs to a printer that accepts the PDF data stream, you will have to use a different port monitor.

Then you use the InfoPrint Manager Administration GUI to create the Passthrough printer, specifying the port you just created.

To see a list of ports that are available on your system and on how to install the InfoPrint TCP/IP Network Port Monitor or the IBM TCP/IP Network Port Monitor, complete these:

- 1. Click the Windows **Start** button and select **Settings** → **Printers**.
- 2. In the Printers window, select File -> Server Properties, and in the Print Server **Properties** window, click **Ports**.
- 3. Click Add Port....
- 4. On the **Printer Ports** window, click **New Port**.
- 5. Navigate to the c:\windows\system32 directory (assuming that your operating system is installed on the c: drive), and select IBMPMWXP.INF.

InfoPrint Manager automatically creates a Windows printer (named IPM-<actual destination name>) that uses the port you named, along with the Generic / Text Only printer driver. The Generic / Text Only driver is considered a passthrough driver because it does not change the data stream it receives. If you send PostScript<sup>®</sup> to it, it sends the same PostScript to the printer.

Important: InfoPrint Manager manages this Windows printer for you; you should **never** modify it directly by opening it from the **Start** → **Settings** → **Printers** window.

# **Chapter 8. Understanding Destination Support Systems (DSS)**

The software that the actual destination uses to send jobs to the output device is called the destination support system (DSS). InfoPrint Manager for Windows supports these DSSs:

#### **PSF DSS**

The PSF DSS permits InfoPrint Manager to use the Print Services Facility<sup>™</sup> (PSF) printing subsystem. You can use the PSF DSS to submit print jobs to output devices that accept the Intelligent Printer Data Stream<sup>™</sup> (IPDS<sup>™</sup>) or the PCL data stream. The PSF DSS accepts print jobs in a variety of data streams and transforms them into IPDS or PCL before sending them to the output device. The PSF DSS is the most flexible DSS. It provides a single point of control and tracking for print jobs.

The way InfoPrint Manager communicates with the output device depends on the type of actual destination. For PSF DSS actual destinations, it also depends on the attachment type. (See "Understanding attachment types for PSF actual destinations" on page 41.)

### Passthrough DSS

The Passthrough DSS permits InfoPrint Manager for Windows to use the Windows print-spooling subsystem. This DSS supports non-IPDS (such as PostScript or PCL) printers using standard Windows ports and port monitors.

Before you create an InfoPrint Manager Passthrough printer (also known as a Passthrough *actual destination*), you must do these tasks:

- · Attach the printer device as specified by its documentation
- Use the InfoPrint Manager Management Console to create a Windows port to communicate with the printer device (see "Passthrough printer" on page 56 for details)
- Install the Windows Generic/Text Only Driver from the Windows CD

### **BSD DSS**

The BSD DSS permits InfoPrint Manager to use remote printers or printing subsystems. InfoPrint Manager sends jobs submitted to BSD physical printers as separate print requests to a remote print queue.

InfoPrint Manager typically uses the **lpr** command to send jobs to a printer device or to another system. The target can be any device or system that supports the **lpd** protocol and that connects to the network with TCP/IP.

See the printer configuration documentation of the remote device or system for details on how to set up a remote queue.

### IPP DSS

InfoPrint Manager uses the IPP DSS to communicate with printers that are Internet Print Protocol (IPP) enabled. This DSS allows InfoPrint Manager to access a printer by means of a Uniform Resource Indicator (URI) string.

If you send intelligent printer data stream (IPDS) to your printer, you should create PSF printers. Check Table 5 on page 42 to see which attachment type to create. Otherwise, the type of destination you create primarily depends on where your print jobs are coming from. The appropriate DSS is different for each of these job submitters:

- PC-based applications
- Both PC-based applications and a host system (through DPF or MVS Download)
   See these sections for assistance in making the decision.

# Selecting a DSS for printing from PC-based applications or a host system using IP Printway

If you do not use DPF or MVS Download to submit jobs, use Table 3 to see which type of destination fits your needs.

Table 3. Selecting a DSS for printing from PC-based applications

| If the data<br>stream that<br>your<br>applications<br>send to<br>InfoPrint<br>Manager is: | PostScript, PCL, or any non-IPDS data stream                |                                   | PostScript, PCL (versions 4, 5, 5c and 6), or any non-IPDS data stream |                                                                                                    |
|-------------------------------------------------------------------------------------------|-------------------------------------------------------------|-----------------------------------|------------------------------------------------------------------------|----------------------------------------------------------------------------------------------------|
| and the data<br>stream that<br>you send to<br>this printer is:                            | the same that the application sends to<br>InfoPrint Manager |                                   | PCL4, PCL5, PCL5c,<br>PPDS <sup>1</sup> , IPDS                         |                                                                                                    |
| and your jobs are going to be sent to a printer:                                          | through a<br>Windows<br>defined port                        | using a<br>command<br>such as lpr | that is IPP<br>enabled                                                 | that is attached to your<br>InfoPrint Manager system<br>in any of the ways listed<br>in Table 5 on page 42. |
| Create this kind of actual destination:                                                   | Passthrough <sup>2</sup>                                    | BSD                               | IPP                                                                    | PSF                                                                                                    |

### Note:

- You can only print PPDS on a non-Windows system, for example, by sending the PPDS data stream to an AIX system.
- 2. If you are printing PCL data to a Windows-defined printer, you might want to consider creating a PSF (other-driver or command) destination instead. A Passthrough destination uses fewer processing resources, but a PSF destination provides much more functions, such as accounting and automatic data stream transforms.

# Selecting a DSS for printing using MVS Download, DPF, or from a combination of PC-based applications and host systems

If you send jobs to this destination from both PC-based applications and host systems using DPF or MVS Download, use Table 4 to see which type of destination fits your needs.

Table 4. Selecting a DSS for printing using MVS Download, DPF, or from a combination of PC-based applications and host systems

| If the data      | AFP, ASCII, DBCS | , ,                        | PCL4, PCL5,          | PS only           |
|------------------|------------------|----------------------------|----------------------|-------------------|
| stream that your | PCL4, PCL5, PCL  | 5c, PS, PDF, IPDS          | PCL5c and PCL6       |                   |
| host system and  | (through DPF)1   |                            |                      |                   |
| applications     |                  |                            |                      |                   |
| send to          |                  |                            |                      |                   |
| InfoPrint        |                  |                            |                      |                   |
| Manager is:      |                  |                            |                      |                   |
| and the data     | IPDS             | PCL4, PCL5, or             | PCL                  | PS                |
| stream that you  |                  | PCL5c or PPDS <sup>2</sup> |                      |                   |
| send to your     |                  |                            |                      |                   |
| printer is:      |                  |                            |                      |                   |
| Create this kind | PSF (TCP/IP)     | PSF (other driver          | PSF (other driver    | One of the        |
| of actual        |                  | or command)                | or command)          | destination types |
| destination:     |                  | ·                          | <b>OR</b> any of the | listed in Table 3 |
|                  |                  |                            | destination types    | on page 40.       |
|                  |                  |                            | listed in Table 3    |                   |
|                  |                  |                            | on page 40           |                   |
|                  | l .              | 1                          | ~ ~                  |                   |

### Note:

- 1. DPF can only submit jobs to PSF printers. MVS Download can submit jobs to any of the printer types listed.
- 2. You can only print PPDS on a non-Windows system, for example, by sending the PPDS data stream to an AIX system

## Understanding attachment types for PSF actual destinations

The attachment type for an actual destination defines how the printer device attaches to the Windows system and communicates with InfoPrint Manager for Windows. Based on the printer device, the attachment type is one of the these:

### TCP/IP

The printer device communicates using IPDS and attaches to the Windows system through the TCP/IP network. To create the actual destination, you must specify the Internet Protocol (IP) address of the printer device and the port number through which InfoPrint Manager communicates with the device. The port number for TCP/IP-attached printers is an integer from 5001 to 65535.

**Note:** If you have trouble connecting with a printer, you might want to increase the number of connection retries. To do this, you can edit the Registry on your Windows server and set the **TcpMaxDataRetransmissions** TCP value to '8' instead of the default of '5'. To edit the registry, you should use the Microsoft document *TCP/IP and NBT Configuration Parameters for Windows (Q120642)*, which is available in an HTML version from their Web site at

http://support.microsoft.com/

You can access this document by searching on the document number (Q120642).

### Command

Before you create a PSF command actual destination, you must attach the printer device as specified by its documentation. If you are using this device for converting data to PCL to print on a PCL printer, make sure that you review "Processing concerns when using the PCL Secondary" on page 44.

### Other-Driver

The PCL printer device communicates using TCP/IP or attaches directly to the Windows system through a parallel or serial port. To create the actual destination, you must specify the port associated with a port monitor needed to operate the PCL printer. If you are using this device for converting data to PCL to print on a PCL printer, make sure that you review "Processing concerns when using the PCL Secondary" on page 44.

Use Table 5 to determine the appropriate attachment type for PSF actual destinations.

| If you are sending this data stream to the printer:                                                | IPDS                       | PCL4, PCL5,<br>PCL5c or PPDS                                                                             | PCL4, PCL5,<br>PCL5c or PPDS                                                         |
|----------------------------------------------------------------------------------------------------|----------------------------|----------------------------------------------------------------------------------------------------|--------------------------------------------------------------------------------------|
| and you are going to attach the printer to the system where InfoPrint Manager is running this way: | over the TCP/IP<br>network | over the TCP/IP<br>network <b>OR</b><br>directly attaching<br>it through a<br>parallel or serial<br>port | over the TCP/IP<br>network using a<br>command such<br>as lpr to submit<br>jobs to it |
| Select this attachment type:                                                                       | TCP/IP                     | Other-driver                                                                                             | Command                                                                              |

Table 5. Selecting an attachment type for PSF actual destinations

To configure a PSF-other Driver printer to not transform certain input data formats, you use the **InfoPrint Manager Administration GUI** to do this configuration task. After you create the PSF Other-Driver attached printer with the **Create Printer Wizard**, you must go into the **Printer Properties** notebook for the printer and modify the **Formats to RIP at destination** field to configure your actual destination for passthru PCL and PostScript jobs. The **Formats to RIP at destination** field can be found on the **Document** tab of the **Printer Properties** notebook when all the available properties are displayed. It might be necessary to click **Show More** to display all the printer properties.

Highlight both **PCL** and the **PostScript** (or only one of the two, depending upon what data types your actual destination supports natively) from the **Formats to RIP at destination** list of possible values, and click on the **Add>>** button.

You can specify other values besides **PCL** and **PostScript** because you might have a destination that can accept them directly. For example, your printer might accept **ASCII**.

**Note:** You must avoid specifying particular InfoPrint Manager attributes to make sure that jobs are not transformed.

### Document attributes that cause a job to be transformed

Please note that these document attributes negate the **Document Formats Ripped at Destination** setting and force jobs to be transformed. For more information about these attributes, see *InfoPrint Manager: Reference*.

- · base-printer
- · carriage-control-type
- chars
- color-mapping-table
- · convert-to-ebcdic
- · data-fidelity-problem-reported
- · default-printer-resolution
- · document-finishing
- explicit-page-placement
- · font-fidelity-action
- font-processing-messages
- font-resolution
- · form-definition
- halftone
- image-fit
- · image-length
- · image-out-format
- · image-width
- input-exit
- input-tray-select
- · job-terminate-message-count
- jog-between-job-copies
- maximum-messages-printed
- maximum-transform-pages-ahead
- · mvs-segment-id
- · new-line-option
- · new-line-option-data-encoding
- number-up
- other-transform-options
- output-appearance
- output-bin
- output-format
- overlay
- overlay-back
- · overlay-front
- page-definition
- page-media-select
- · page-select
- · resource-context
- resource-context-font
- · resource-context-form-definition
- resource-context-overlay
- resource-context-page-definition
- · resource-context-page-segment
- resource-context-user
- · resource-exit
- · reverse-page-order
- scanner-correction
- · screen-frequency
- · segment-file-size
- shared-formdef

- · shift-out-shift-in
- start-on-new-sheet
- · table-reference-characters
- transform-message-file-name
- transform-output-file-name
- x-image-shift
- x-image-shift-back
- · y-image-shift
- y-image-shift-back

## Job attributes that cause a job to be transformed

These job attributes negate the **Document Formats Ripped at Destination** setting and force the jobs to be transformed. For more information about these attributes, see *InfoPrint Manager: Reference*.

- · delete-segment-list
- job-finishing
- · job-rip-action
- · optimize-for-multiple-copies

# PSF header sheet attributes that cause a job to be transformed

These attributes could effect header sheet generation, so they also negate the **Document Formats Ripped at Destination** setting and force jobs to be transformed. For more information about these attributes, see *InfoPrint Manager: Reference*.

- · account-text
- address1-text
- · address2-text
- · address3-text
- · address4-text
- building-text
- department-text
- · mvs-class
- mvs-destination
- mvs-forms
- name-text
- · node-id-text
- · programmer-text
- room-text
- subject-text
- title-text
- user-id-text

## Processing concerns when using the PCL Secondary

InfoPrint Manager uses the PCL Secondary when PSF receives data and converts it to PCL for printing on a PCL printer. You use the PCL Secondary whenever you submit jobs through either a PSF Other-driver printer that does not set the **document-formats-ripped-at-destination** attribute or through a PSF Command printer. These describe concerns that are specific to jobs sent through the PCL Secondary.

There are specific limitations that must be observed when sending jobs through the PCL Secondary:

- InfoPrint Manager only supports printing these data streams as output of the PCL Secondary:
  - PPDS
  - PCL4
  - PCL5
  - PCL5c
- The PCL Secondary only:
  - Produces PCL image data when there is image in the data sent to it.
  - Converts on a job basis and does not save AFP resources (whether fonts, overlays, or page segments) from previous jobs on the PCL printer.
- The PCL Secondary does not support:
  - Running parallel PCL Secondaries to transform jobs into PCL format, unless you create and print to different actual destinations.
  - Using any printer-resident resources (see "How the PCL Secondary uses fonts" on page 46).
  - Reusing printer resources (including fonts) in subsequent jobs.
  - Selecting output bins.
  - Using custom media sizes.

### Configuring trays for PCL Secondary printers

Mapping input bin numbers between the PCL Secondary and the printer is different than mapping input bins between IPDS printers and the printer. For an IPDS printer, InfoPrint Manager gets the available bins from the printer. For the PCL Secondary, you must configure the bins you want to use because InfoPrint Manager cannot query the printer and must mimic an IPDS printer to capture formatting information:

Table 6. Sample input bin mappings

| AFPDS bin #1 | tray #1 |
|--------------|---------|
| AFPDS bin #2 | tray #4 |

The PCL Secondary has limitations that apply to input bins that might limit your ability to do certain tasks. Because it supports an older version of the IPDS Load Copy Control (LCC) command, the PCL Secondary is limited in what it can do with copies. When printers support the older version of the LCC command, IPDS uses an Execute Order Homestate Select Input Media Source (XOH-SIMS) command each time a medium map changes. The PCL Secondary's older version of the LCC command limits you to specifying one input bin for each LCC command. Because each XOH-SIMS command overrides the previous one, you cannot specify multiple copies of each page from different bins on the PCL printer. For a complete example of how this works, see the psf-tray-characteristics actual destination attribute description in the *InfoPrint Manager: Reference*.

For example, if you were to try and print a job with a form definition that specifies multiple input bins for each page, you might be able to print successfully using an IPDS printer that supports these specifications, but be unable to print that same job to a PCL printer through the PCL Secondary. With the printer using the PCL Secondary, InfoPrint Manager uses an **XOH-SIMS** command each time the form definition changes the medium map.

### How the PCL Secondary uses fonts

The PCL Secondary supports only two types of fonts:

- 1. 300 pel AFP fonts
- 2. Relative-Metric AFP fonts

You must install one of these two font types on your system so they can be used by the PCL Secondary.

Because the PCL Secondary transfers data to the PCL printer character-by-character during job processing, you cannot examine the PCL data the same way you might examine standard text or PCL data. As a result, you cannot scan the output data for certain text strings.

Also, the PCL Secondary can neither communicate with the printer to see if the job completes printing nor query fonts on the printer after the print command has been issued.

### Troubleshooting printing to the PCL Secondary

Potential answers to problems that can result from using the PCL Secondary through InfoPrint Manager:

The graphics in my PCL file do not print, and I receive errors with the output.

You might have submitted a file with graphics as either PCL4 or PPDS output. Neither of these data streams support graphics. To make sure that the Sense Type Model (STM) IPDS command created by the PCL Secondary generates the Graphics Command-Set Vector, you should print the output as either PCL5 or PCL5c data.

# **Chapter 9. Creating actual destinations**

For help in selecting the type of actual destination to create, see Chapter 8, "Understanding Destination Support Systems (DSS)," on page 39.

The InfoPrint Manager Administration and InfoPrint Manager Operations Graphical User Interfaces (GUIs) are applications that let you easily manage your InfoPrint objects. Both GUIs are installed with the InfoPrint Manager server and can also be installed on remote systems that use the Windows operating systems.

The printer driven by InfoPrint Manager Administration GUI provides wizards to help you create several types of actual destinations to be driven by InfoPrint Manager. The wizard also provides support for creating InfoPrint gateways, which allow users to submit jobs to InfoPrint Manager even if they do not have InfoPrint Select installed.

This chapter assumes that you have started the InfoPrint Manager interfaces and you are comfortable using them. See Chapter 6, "InfoPrint interfaces tasks," on page 25 for information about the tasks you can perform with the InfoPrint Manager interfaces.

## Creating a destination driven by InfoPrint Manager

Use the InfoPrint Manager Administration GUI to create these types of actual destinations. The InfoPrint Manager Administration GUI provides wizard support for creating these types of printers:

- "PSF TCP/IP printer" on page 52
- "PSF Command printer" on page 53
- "PSF Other-Driver printer" on page 55
- "Passthrough printer" on page 56
- "BSD printer" on page 59
- "IPP printer" on page 60

When you use the wizard to create any of the PSF printers (PSF TCP/IP, PSF Command, or PSF Other), the wizard sets default values for some of the attributes of the printer. The attributes and their associated default values are listed below.

### media-supported

Only set when the printer is not an SNMP printer. Default values vary depending on the printer model you select.

Table 7. Default printer values using the wizard

| Printer             | Values                                                                                                    |
|---------------------|----------------------------------------------------------------------------------------------------|
| InfoPrint 70        | <ul> <li>letter (8.5 x 11 inch)</li> <li>legal (8.5 x 14 inch)</li> <li>ledger (11 x 17 inch)</li> <li>executive (7.25 x 10.5 inch)</li> <li>folio (8.5 x 13 inch)</li> <li>statement (5.5 x 8.5 inch)</li> <li>A3 (297 x 419 mm)</li> <li>A4 (210 x 297 mm)</li> <li>A5 (148 x 210 mm)</li> <li>jis-b4-white (257 x 364 mm)</li> <li>jis-b5-white (182 x 257 mm)</li> <li>8.5 x 12.4 inch versus 9 x 11 inch</li> <li>12 x 18 inch</li> </ul>                                                  |
| Infoprint® 2000 AFP | <ul> <li>letter (8.5 x 11 inch)</li> <li>legal (8.5 x 14 inch)</li> <li>ledger/tabloid (11 x 17 inch)</li> <li>manual (9 x 12 inch)</li> <li>A3 (297 x 419 mm)</li> <li>A4 (210 x 297 mm)</li> <li>B4 versus RA3</li> <li>RA3</li> <li>RA4 versus 8 x 10 inch</li> <li>8 x 10.5 inch</li> <li>8.5 x 10 inch</li> <li>12 x 18 inch</li> <li>14 x 17 inch</li> <li>14 x 18 inch</li> <li>letter-tab (9 x 11 inch)</li> <li>a4-tab (8.86 x 11.69 inch)</li> <li>legal-tab (9 x 14 inch)</li> </ul> |
| InfoPrint 1585      | • A3 (297 x 419 mm) • A4 (210 x 297 mm) • A5 (148 x 210 mm) • jis-b4-white (257 x 364 mm) • jis-b5-white (182 x 257 mm) • letter (8.5 x 11 inch) • legal (8.5 x 14 inch) • tabloid (11 x 17 inch) • executive (7.25 x 10.5 inch) • folio (8.5 x 13 inch) • statement (5.5 x 8.5 inch) • Universal • 7⅓ Envelope • 10 Envelope • DL Envelope • C5 Envelope • Other Envelope                                                                                                    |

Table 7. Default printer values using the wizard (continued)

| Printer                                                                                                    | Values                                                                                                    |
|----------------------------------------------------------------------------------------------------|----------------------------------------------------------------------------------------------------|
| InfoPrint 1532, InfoPrint 1552, InfoPrint 1572, InfoPrint 1572 MFP, InfoPrint Color 1534, InfoPrint 1570 MFP, InfoPrint Color 1634, InfoPrint 1650 MFP, InfoPrint Color 1654, InfoPrint Color 1664 MFP | • A4 (210 x 297 mm) • A5 (148 x 210 mm) • jis-b5-white (182 x 257 mm) • letter (8.5 x 11 inch) • legal (8.5 x 14 inch) • executive (7.25 x 10.5 inch) • folio (8.5 x 13 inch) • statement (5.5 x 8.5 inch) • Universal • 7¾ Envelope • 9 Envelope • 10 Envelope • DL Envelope • B5 Envelope • C5 Envelope • Other Envelope                                                                                                    |
| InfoPrint 1540 MFP, InfoPrint 1560 MFP, InfoPrint 1580 MFP                                                                                                    | <ul> <li>A3 (297 x 419 mm)</li> <li>A4 (210 x 297 mm)</li> <li>A5 (148 x 210 mm)</li> <li>jis-b4-white (257 x 364 mm)</li> <li>jis-b5-white (182 x 257 mm)</li> <li>letter (8.5 x 11 inch)</li> <li>legal (8.5 x 14 inch)</li> <li>tabloid (11 x 17 inch)</li> <li>executive (7.25 x 10.5 inch)</li> <li>folio (8.5 x 13 inch)</li> <li>statement (5.5 x 8.5 inch)</li> <li>Universal</li> <li>7¾ Envelope</li> <li>10 Envelope</li> <li>DL Envelope</li> <li>C5 Envelope</li> <li>Other Envelope</li> </ul>                                                                                                    |
| InfoPrint Color 1567                                                                                                    | <ul> <li>A3 (297 x 419 mm)</li> <li>A4 (210 x 297 mm)</li> <li>A5 (148 x 210 mm)</li> <li>jis-b4-white (257 x 364 mm)</li> <li>jis-b5-white (182 x 257 mm)</li> <li>letter (8.5 x 11 inch)</li> <li>legal (8.5 x 14 inch)</li> <li>ledger/tabloid (11 x 17 inch)</li> <li>RA3 super tabloid</li> <li>executive (7.25 x 10.5 inch)</li> <li>folio (8.5 x 13 inch)</li> <li>statement (5.5 x 8.5 inch)</li> <li>Universal</li> <li>7¾ Envelope</li> <li>9 Envelope</li> <li>10 Envelope</li> <li>DL Envelope</li> <li>C4 Envelope</li> <li>C5 Envelope</li> <li>Other Envelope</li> <li>Banner (297 x 914 mm)</li> <li>Banner (297 x 1219 mm)</li> </ul> |

Table 7. Default printer values using the wizard (continued)

| Printer                                                              | Values                                                                                                    |  |  |
|----------------------------------------------------------------------|----------------------------------------------------------------------------------------------------|--|--|
| InfoPrint 1612, InfoPrint 1622                                       | <ul> <li>A4 (210 x 297 mm)</li> <li>A5 (148 x 210 mm)</li> <li>A6 (105 x 148 mm)</li> <li>jis-b5-white (182 x 257 mm)</li> <li>letter (8.5 x 11 inch)</li> <li>legal (8.5 x 14 inch)</li> <li>executive (7.25 x 10.5 inch)</li> <li>folio (8.5 x 13 inch)</li> <li>statement (5.5 x 8.5 inch)</li> <li>Universal</li> <li>7½ Envelope</li> <li>9 Envelope</li> <li>10 Envelope</li> <li>DL Envelope</li> <li>B5 Envelope</li> <li>C5 Envelope</li> <li>Other Envelope</li> </ul>                                                        |  |  |
| InfoPrint 2190, InfoPrint 2210, InfoPrint 2235                       | • A3 (297 x 419 mm) • A4 (210 x 297 mm) • A5 (148 x 210 mm) • A6 (105 x 148 mm) • B4 (257 x 364 mm) • B5 (182 x 257 mm) • B6 (128 x 182 mm) • letter (8.5 x 11 inch) • legal (8.5 x 14 inch) • ledger (11 x 17 inch) • executive (7.25 x 10.5 inch) • folio (8.5 x 13 inch) • statement (5.5 x 8.5 inch) • 8.25 x 13 inch • 8.25 x 14 inch • 8 x 10 inch • 8 x 10 inch • 8 x 13 inch • 10 x 14 inch • 11 x 14 inch • 11 x 15 inch • 12 x 18 inch • 8 kai (267 x 390 mm) • 16 kai (195 x 267 mm) • Custom (148 x 210 mm to 305 x 458 mm) |  |  |
| InfoPrint Color 1754, InfoPrint Color 1764, InfoPrint Color 1764 MFP | <ul> <li>A4 (210 x 297 mm)</li> <li>A5 (148 x 210 mm)</li> <li>jis-b5-white (182 x 257 mm)</li> <li>letter (8.5 x 11 inch)</li> <li>legal (8.5 x 14 inch)</li> <li>executive (7.25 x 10.5 inch)</li> <li>folio (8.5 x 13 inch)</li> <li>statement (5.5 x 8.5 inch)</li> <li>Universal</li> <li>7¾ Envelope</li> <li>9 Envelope</li> <li>10 Envelope</li> <li>DL Envelope</li> <li>B5 Envelope</li> <li>C5 Envelope</li> <li>Other Envelope</li> </ul>                                                                                   |  |  |

Table 7. Default printer values using the wizard (continued)

| Printer                                                                  | Values                                                                                                    |
|--------------------------------------------------------------------------|----------------------------------------------------------------------------------------------------|
| InfoPrint Color 1767, InfoPrint Color 1759 MFP, InfoPrint Color 1769 MFP | <ul> <li>A3 (297 x 419 mm)</li> <li>A4 (210 x 297 mm)</li> <li>A5 (148 x 210 mm)</li> <li>jis-b4-white (257 x 364 mm)</li> <li>jis-b5-white (182 x 257 mm)</li> <li>letter (8.5 x 11 inch)</li> <li>legal (8.5 x 14 inch)</li> <li>executive (7.25 x 10.5 inch)</li> <li>folio (8.5 x 13 inch)</li> <li>statement (5.5 x 8.5 inch)</li> <li>tabloid (11 x 17 inch)</li> <li>Universal</li> <li>7¾ Envelope</li> <li>10 Envelope</li> <li>DL Envelope</li> <li>C5 Envelope</li> <li>Other Envelope</li> </ul> |
| InfoPrint EMP156                                                         | <ul> <li>A3 (297 x 419 mm)</li> <li>A4 (210 x 297 mm)</li> <li>B4 (257 x 364 mm)</li> <li>B5 (182 x 257 mm)</li> <li>12 x 18 inch</li> <li>letter (8.5 x 11 inch)</li> <li>legal (8.5 x 14 inch)</li> <li>ledger (11 x 17 inch)</li> <li>executive (7.25 x 10.5 inch)</li> <li>folio (8.5 x 13 inch)</li> <li>Custom (203.2. x 177.8 mm to 355.6 x 457.2 mm)</li> </ul>                                                                                                    |
| All other printer models                                                 | <ul> <li>letter (8.5 x 11 inch)</li> <li>legal (8.5 x 14 inch)</li> <li>tabloid (11 x 17 inch)</li> <li>ledger (11 x 17 inch)</li> <li>A3 (297 x 419 mm)</li> <li>A4 (8.27 x 11.69 inch)</li> <li>jis-b4-white (257 x 364 mm)</li> <li>jis-b5-white (182 x 257 mm)</li> </ul>                                                                                                    |

### sides-supported

Only set when the printer is not an SNMP printer. Set to 1 and 2

### plexes-supported

Only set when the printer is not an SNMP printer. Set to **simplex** and **tumble**.

### printer-resolutions-supported

Set to 240, 300, 480, and 600.

If you are running with the **Basic InfoPrint Manager GUI**, InfoPrint Manager sets the defaults shown in Table 8 also.

Table 8. Basic InfoPrint Manager Administration GUI defaults for PSF printers

| Attribute                                  | Default values |
|--------------------------------------------|----------------|
| printer-resolutions-ready                  | 600            |
| booklet-fold (set only for InfoPrint 4000) | down           |

Table 8. Basic InfoPrint Manager Administration GUI defaults for PSF printers (continued)

| Attribute                                                                      | Default values |
|--------------------------------------------------------------------------------|----------------|
| <b>optimize-for-multiple-copies</b> (set only for printers which support this) | true           |
| start-sheets-supported                                                         | job-ticket     |
| printer-start-sheet                                                            | job-ticket     |
| form-definition                                                                | F100D          |
| accounting-exit                                                                | accounting-log |

# **PSF TCP/IP printer**

Create a PSF actual destination to represent an Intelligent Printer Data Stream (IPDS) printer. Use the TCP/IP attachment type for an IPDS printer that PSF controls directly through TCP/IP.

Before creating a PSF TCP/IP printer, complete this worksheet.

Table 9. PSF TCP/IP printer worksheet

| Wizard Prompt  | Description                                                                                                    | Value |
|----------------|----------------------------------------------------------------------------------------------------|-------|
| Name           | The name for the actual destination object (8 character limit).  Note: This name is case-sensitive.                                                                                                    |       |
| Server         | The InfoPrint server that controls this actual destination. By default, the server name is the same as the name of the system where the server is installed.  Note: This name is case-sensitive.                                  |       |
| Model          | Select the printer model from<br>the pull-down list in the<br>InfoPrint Manager<br>Administration GUI. If the<br>printer you are working with<br>is not in the pull-down list,<br>enter the name as it appears<br>on the printer. |       |
| TCP/IP address | The dotted-decimal IP address used to access this printer.                                                                                                    |       |
| TCP/IP port    | The port used by the printer for communication. The InfoPrint 1000 family of printers uses port 9100. Most other printers default to port 5001. The value you use here must match the value set at the printer.                   |       |

Table 9. PSF TCP/IP printer worksheet (continued)

| Wizard Prompt                | Description                                                                                               | Value          |
|------------------------------|----------------------------------------------------------------------------------------------------|----------------|
| Logical destination          | The logical destination that directs jobs to this actual destination.  Note: This name is case-sensitive. | Default Other: |
| Logical destination's server | The InfoPrint server that contains the logical destination.  Note: This name is case-sensitive.           |                |
| Queue                        | The queue that holds jobs destined for this actual destination.  Note: This name is case-sensitive.       | Default Other: |

To create this type of printer, use the **Create Printer Wizard** in the InfoPrint Manager Administration GUI. (On the menu bar, click **Printer → Create → PSF → TCP/IP**.)

**Note:** If **TCP/IP** is not shown in the **Printer → Create → PSF** menu, use **Printer → Add/Remove Menu Items** to add it.

Table 9 on page 52 provides the information that the wizard prompts for. For assistance,see the InfoPrint Manager Administration GUI online help.

If you did not enable the printer with the **Create Printer Wizard**, use the InfoPrint Manager Administration GUI to enable it.

# **PSF Command printer**

Use the command attachment type for a PCL printer that receives data streams transformed by PSF from a print command.

Before creating a PSF Command printer, complete this worksheet.

Table 10. PSF command printer worksheet

| Wizard Prompt | Description                                                                                                    | Value |
|---------------|----------------------------------------------------------------------------------------------------|-------|
| Name          | The name for the actual destination object (8 character limit).  Note: This name is case-sensitive.                                                                                  |       |
| Server        | The InfoPrint server that controls this actual destination. The server name is the same as the name of the system where the server is installed.  Note: This name is case-sensitive. |       |

Table 10. PSF command printer worksheet (continued)

| Wizard Prompt                | Description                                                                                                    | Value          |
|------------------------------|----------------------------------------------------------------------------------------------------|----------------|
| Model                        | Select the printer model from<br>the pull-down list in the<br>InfoPrint Manager<br>Administration GUI. If the<br>printer you are working with<br>is not in the pull-down list,<br>enter the name as it appears<br>on the printer. |                |
| SNMP TCP/IP address          | The dotted-decimal IP address used to access this printer. This value is used only for SNMP printers.                                                                                                    |                |
| Device                       | The AIX device name. This is not applicable for Windows.                                                                                                    | Leave blank.   |
| Printer command              | The command string used to send a job to the appropriate Windows printer. For example, 1pr -S serverName -P printerName.  Note: This command is case-sensitive.                                                                   |                |
| Data stream                  | The data stream expected by the printing device (for example, PCL5 or PCL 6).                                                                                                    |                |
| Logical destination          | The logical destination that directs jobs to this actual destination.  Note: This name is case-sensitive.                                                                                                    | Default Other: |
| Logical destination's server | The InfoPrint server that contains the logical destination.  Note: This name is case-sensitive.                                                                                                    |                |
| Queue                        | The queue that holds jobs destined for this actual destination.  Note: This name is case-sensitive.                                                                                                    | Default Other: |

Note: Prior to using this worksheet to create your InfoPrint Manager actual destination, you can use the standard Windows Add Printer Wizard to make the printer available.

To create this type of printer, use the Create Printer Wizard in the InfoPrint Manager Administration GUI. (On the menu bar, click Printer + Create + PSF + Command.)

Note: If the Command is not shown in the Printer - Create - PSF menu, use Printer → Add/Remove Menu Items to add it.

Table 10 on page 53 provides the information as prompted by the wizard. For assistance, see the InfoPrint Manager Administration GUI online help.

If you did not enable the printer with the **Create Printer Wizard**, use the InfoPrint Manager Administration GUI to enable it.

### **PSF Other-Driver printer**

Create a PSF other-driver actual destination to represent a PCL printer that receives data streams transformed by PSF through a Windows port monitor.

**Note:** The InfoPrint Manager Administration GUI calls a **PSF other-driver** actual destination or printer, a **PSF other** printer.

Before you create a PSF other-driver printer, you must create a Windows port that InfoPrint Manager will use to communicate with the printer. Use the InfoPrint Manager Management Console to create a Windows port with these steps:

- 1. Click the Windows **Start** button and select **Programs** → **InfoPrint Manager** → **Management Console**.
- 2. Select Edit → New → Windows Port.
- 3. In the Create Windows Port dialog, select the appropriate port monitor for your printing environment from the pull-down list and click OK.
  For example, if you are using an InfoPrint network-attached workgroup printer, such as the InfoPrint 20, as a non-IPDS printer, you should use the IBM TCP/IP Network Port Monitor.

**Note:** The port monitor that you select determines the next dialog to appear.

Before creating a PSF other-driver printer, complete this worksheet.

Table 11. PSF other-driver printer worksheet

| Wizard Prompt | Description                                                                                                    | Value |
|---------------|----------------------------------------------------------------------------------------------------|-------|
| Name          | The name for the actual destination object (8 character limit).  Note: This name is case-sensitive.                                                                                                    |       |
| Server        | The InfoPrint server that controls this actual destination. The server name is the same as the name of the system where the server is installed.  Note: This name is case-sensitive.                                                                                                    |       |
| Model         | On either a Windows or an AIX server, select the printer model from the pull-down list in the InfoPrint Manager Administration GUI.  If the printer you are working with is not in the pull-down list, enter the name as it appears on the printer; or if the printer is SNMP-enabled, you can select Set by SNMP printer. |       |

Table 11. PSF other-driver printer worksheet (continued)

| Wizard Prompt                  | Description                                                                                               | Value                                         |
|--------------------------------|----------------------------------------------------------------------------------------------------|-----------------------------------------------|
| SNMP TCP/IP address            | The dotted-decimal IP address used to access this printer. This value is used only for SNMP printers.     |                                               |
| Device or Windows port<br>name | The name of the output device that the selected actual destination represents.                            |                                               |
| Printer command                | The printer command that submits a job to this remote destination.                                        | On a Windows system, leave this column blank. |
| Data stream                    | The data stream output by PSF when a job is transformed.                                                  |                                               |
| Logical destination            | The logical destination that directs jobs to this actual destination.  Note: This name is case-sensitive. | Default Other:                                |
| Logical destination's server   | The InfoPrint server that contains the logical destination.  Note: This name is case-sensitive.           |                                               |
| Queue                          | The queue that holds jobs destined for this actual destination.  Note: This name is case-sensitive.       | Default Other:                                |

To create this type of printer, use the **Create Printer Wizard** in the InfoPrint Manager Administration GUI. (On the menu bar, click Printers → Create → PSF → Other.)

Note: If Other is not shown in the Printer + Create + PSF menu, use Printer + Add/Remove Menu Items to add it.

Table 11 on page 55 provides the information that the wizard prompts for. When a PSF Other-Driver printer is created, a Windows Passthrough printer is created automatically. Therefore, the Windows Generic/Text printer driver is required. If you have not installed the Windows Generic/Text Printer driver before, you must install it by following the installation instructions in "Passthrough printer".

See the InfoPrint Manager Administration GUI online help for more assistance.

If you did not enable the printer with the Create Printer Wizard, use the InfoPrint Manager Administration GUI to enable it.

## Passthrough printer

Create a Passthrough actual destination to represent a printer that receives untransformed data streams through a Windows port monitor; for example, to send PostScript data to a PostScript printer or to send PCL data to a PCL printer without transforming it. When creating a Passthrough printer, the **sides** actual destination attribute must be set to the default duplexing value set on the printer.

**Note:** By default, the Passthrough DSS supports only these data streams:

- ASCII
- iso-6429
- PCL
- PostScript
- PPDS
- simple-text (text)

To create a Passthrough actual destination, complete these steps.

- 1. Install the Windows Generic/Text Only printer driver.
  - a. Use the Windows Add Printer Wizard to create a local printer.
  - b. When you have to select a port, select FILE:.
  - c. When you have to select the manufacturer and model of the printer, select Generic from the list of manufacturers and Generic/Text Only from the list of models.
  - d. Finish the wizard, selecting not to share the printer and not to print a test page.
  - **e**. When you are finished, you can delete the printer; the driver will still be installed.
- 2. Attach the printer device as specified by its documentation.
- 3. Define a Windows port.

If you already have a Windows port defined, you are ready to create your Passthrough printer. If you need to create a Windows port, use the InfoPrint Manager Management Console to create a Windows port to communicate with the printer device as follows:

- a. Open the Start menu and click Programs → InfoPrint Manager → Management Console.
- b. Select Edit → New → Windows Port.
- c. In the **Create Windows Port** dialog, select the appropriate port monitor for your printing environment from the pull-down list and click **OK**.
  - If you are using another InfoPrint network-attached workgroup printer, such as the InfoPrint 20, use the IBM TCP/IP Network Port Monitor.

**Note:** The port monitor that you select determines the next dialog to appear.

- d. Fill in the information that the dialog requires and click **OK**.
- 4. Create a Passthrough printer by completing the worksheet Table 12 on page 58 and using the **Create Printer Wizard** in the InfoPrint Manager Administration GUI. (On the menu bar, click **Printer → Create → Passthrough**.)

Note: If Passthrough is not shown in the Printer → Create menu, use Printer → Add/Remove Menu Items to add it.

Table 12 on page 58 provides the information as prompted by the wizard. For assistance, see the InfoPrint Manager Administration GUI online help.

If you did not enable the printer with the **Create Printer Wizard**, use the InfoPrint Manager Administration GUI to enable it.

To print a test page, see Chapter 13, "Printing a test job," on page 75.

Table 12. Passthrough destination worksheet

| Wizard Prompt                | Description                                                                                                    | Value          |
|------------------------------|----------------------------------------------------------------------------------------------------|----------------|
| Name                         | The name for the actual destination object. For example, the name you will use for the passthrough printer you just attached.  Note: This name is case-sensitive.                                                                                                    |                |
| Server                       | The server that controls this actual destination. The server name is the same as the name of the system where the server is installed.  Note: This name is case-sensitive.                                                                                                    |                |
| Windows port name            | The name of the Windows port to assign to this destination. Enter the Windows port name that you want to use exactly as it appears to Windows. To determine what ports exist on your server, open the Start menu and click Settings + Printers. On the Printers dialog, click File and click Server Properties. The Print Server Properties dialog box appears where you can click Ports to display the list of available ports. |                |
| TCP/IP address               | The dotted-decimal IP address used to access this printer. This value is used for SNMP printers only.                                                                                                    |                |
| Logical destination          | The logical destination that directs jobs to this actual destination.  Note: This name is case-sensitive.                                                                                                    | Default Other: |
| Logical destination's server | The InfoPrint server that contains the logical destination.  Note: This name is case-sensitive.                                                                                                    |                |
| Queue                        | The queue that holds jobs destined for this actual destination.  Note: This name is case-sensitive.                                                                                                    | Default Other: |

## **BSD** printer

Create a BSD actual destination when you need to configure a terminating transform at the actual destination or when no other DSS is suitable. The BSD DSS gives you less control of the printer and reports less accurate job status than the other DSSs.

Before creating a BSD printer, complete this worksheet.

Table 13. BSD printer worksheet

| Wizard Prompt                | Description                                                                                                    | Value          |
|------------------------------|----------------------------------------------------------------------------------------------------|----------------|
| Name                         | The name for the actual destination object.  Note: This name is case-sensitive.                                                                                                    |                |
| Server                       | The InfoPrint server that controls this actual destination. The server name is the same as the name of the system where the server is installed.  Note: This name is case-sensitive.                |                |
| SNMP TCP/IP address          | The dotted-decimal IP address used to access this printer. This value is used only for SNMP printers.                                                                                               |                |
| Printer command              | The command to issue to submit a job to this remote destination. Typically, this is a call to the lpr command. For example, lpr -S serverName -P printerName. Note: This command is case-sensitive. |                |
| Data stream                  | The data stream expected by the printed device (for example, PCL5 or PCL6).                                                                                                    |                |
| Logical destination          | The logical destination that directs jobs to this actual destination.  Note: This name is case-sensitive.                                                                                           | Default Other: |
| Logical destination's server | The InfoPrint server that contains the logical destination.  Note: This name is case-sensitive.                                                                                                    |                |
| Queue                        | The queue that holds jobs destined for this actual destination.  Note: This name is case-sensitive.                                                                                                 | Default Other: |

To create this type of printer, use the **Create Printer Wizard** in the InfoPrint Manager Administration GUI. (On the menu bar, click **Printer → Create → BSD**.)

Note: If BSD is not shown in the Printer → Create menu, use Printer → Add/Remove Menu Items to add it.

Table 13 on page 59 provides the information as prompted by the wizard. For assistance, see the InfoPrint Manager Administration GUI online help.

**Note:** When you use the **lpr** command with a BSD actual destination, the printer prints only **single-document** jobs. If you send a BSD actual destination a multiple-document job, only the last document in the job prints.

If you did not enable the printer with the **Create Printer Wizard**, use the InfoPrint Manager Administration GUI to enable it.

## **IPP** printer

Create an IPP actual destination to represent a printer that supports the Internet Printing Protocol (IPP). The printer must have an assigned uniform resource indicator (URI). When creating an IPP printer, the **sides** actual destination attribute must be set to the default duplexing value set on the printer.

Before creating an IPP printer, complete this worksheet.

Table 14. IPP destination worksheet

| Wizard Prompt       | Description                                                                                                    | Value          |
|---------------------|----------------------------------------------------------------------------------------------------|----------------|
| Name                | The name for the actual destination object. This is the printer URL, for example, np17.prtrm4.bldr.infoprint.com. <b>Note:</b> This name is case-sensitive.                |                |
| Server              | The server that controls this actual destination. The server name is the same as the name of the system where the server is installed.  Note: This name is case-sensitive. |                |
| URL                 | The universal resource locator (URL) for this destination.                                                                                                    |                |
| TCP/IP address      | The dotted-decimal IP address used to access this printer. This value is used for SNMP printers only.                                                                      |                |
| Logical destination | The logical destination that directs jobs to this actual destination.  Note: This name is case-sensitive.                                                                  | Default Other: |

Table 14. IPP destination worksheet (continued)

| Wizard Prompt                | Description                                                                                         | Value          |
|------------------------------|----------------------------------------------------------------------------------------------------|----------------|
| Logical destination's server | The InfoPrint server that contains the logical destination.  Note: This name is case-sensitive.     |                |
| Queue                        | The queue that holds jobs destined for this actual destination.  Note: This name is case-sensitive. | Default Other: |

To create this type of printer, use the **Create Printer Wizard** in the InfoPrint Manager Administration GUI. (On the menu bar, click **Printer** • **Create** • **IPP**.)

**Note:** If **IPP** is not shown in the **Printer → Create** menu, use **Printer → Add/Remove Menu Items** to add it.

Table 14 on page 60 provides the information as prompted by the wizard. For assistance, see the InfoPrint Manager Administration GUI online help.

If you did not enable the printer with the **Create Printer Wizard**, use the InfoPrint Manager Administration GUI to enable it.

# Chapter 10. Working with files larger than 2 gigabytes

With InfoPrint Manager, a file that is larger than 2 gigabytes is considered a large file.

This section includes:

- · Which job submission clients are supported
- · Which output methods are supported
- Which document formats are supported
- · Which output formats are supported

## Job submission clients supported

| Client                                                                              | Windows       | AIX           |
|-------------------------------------------------------------------------------------|---------------|---------------|
| pdpr with AIX, HP-UX, Sun<br>Solaris, Linux <sup>®</sup> , Macintosh<br>and Windows | Supported     | Supported     |
| MVS Download                                                                        | Supported     | Supported     |
| hot folders                                                                         | Supported     | Supported     |
| InfoPrint Select                                                                    | Not supported | Not supported |
| Submit Express                                                                      | Not supported | Not supported |
| InfoPrint Job Ticketer                                                              | Not supported | Not supported |
| IPP Gateway                                                                         | Not supported | Not supported |
| Windows Gateway                                                                     | Not supported | Not supported |

## **Output methods supported**

The PSF DSS is the only DSS that supports large files. PSF DSS attachments that support large files include:

| Client  | Windows   | AIX           |
|---------|-----------|---------------|
| TCP/IP  | Supported | Supported     |
| Command | Supported | Not supported |
| Other   | Supported | Not supported |

### **Notes:**

- 1. The **reverse-page-order** actual destination and document or default document attributes are not supported for large files.
- 2. Jobs that are processed by the Transform subsystem support files greater than 2 gigabytes in size if the command that is being called has support for files greater than 2 gigabytes in size.

# InfoPrint Manager document formats support for greater than 2 gigabyte files

| Document format                | Windows       | AIX           |
|--------------------------------|---------------|---------------|
| MOD:CA                         | Supported     | Supported     |
| PostScript (see Notes 1 and 2) | Supported     | Supported     |
| PCL (see Note 1)               | Supported     | Supported     |
| PDF                            | Not supported | Not supported |
| Line data                      | Supported     | Supported     |
| XML                            | Not supported | Not supported |
| Xerox                          | Not supported | Not supported |
| SAP                            | Not supported | Not Supported |
| PPML                           | Not supported | Not supported |
| TIFF, JPEG, GIF                | Not supported | Not supported |
| ASCII                          | Not supported | Not supported |

### Notes:

- 1. Embedded PostScript and PCL objects in AFPDS are not supported if the ps2afp or pcl2afp transform produces AFP output that is greater than 2 gigabytes.
- 2. If you use the ps2afp transform stand-alone (command line with the -o option), it does not support files that are greater than 2 gigabytes in size.

## InfoPrint Manager output format support for greater than 2 gigabyte files

| Output format                       | Windows       | AIX           |
|-------------------------------------|---------------|---------------|
| Booklet print                       | Not supported | Not supported |
| Booklet print with integrated cover | Not supported | Not supported |
| Side-by-side copies                 | Not supported | Not supported |
| Slit-and-merge                      | Supported     | Supported     |
| Simple-n-up                         | Supported     | Supported     |

# Chapter 11. Preparing InfoPrint Manager to connect to your host system

InfoPrint Manager provides various methods to configure printing from host systems. The most powerful methods are: Distributed Print Function (DPF) and MVS Download. If you have not decided which method is best for your operation, see the *InfoPrint Manager for Windows: Introduction and Planning Guide* for descriptions and comparisons of the methods. You need to know which method to use before you can create the connection between InfoPrint Manager and the host.

Both InfoPrint Manager host printing options use *host receivers* to link the server to the host. There are two types of host receivers, one for each host printing method. Each type of receiver performs different functions.

#### DPF host receiver

Downloads print jobs and its resources from a PSF on your host system and submits them to an InfoPrint Manager PSF printer to be printed. On the host PSF, the DPF host receiver is like a TCP/IP-attached IPDS printer. You can submit jobs to the DPF host receiver using the methods used to send jobs to a TCP/IP-attached IPDS printer.

If your host operating system is MVS or VSE, the DPF host receiver stores all of the DPF Resources it receives in the DPF Resources database. If you have the **Save resources** function of the receiver turned on, all resources that are marked **public** on the host are shown in the DPF Resources view of the Management Console. Additional information about the **Save resources** function is available in the online help in the Management Console and in the *InfoPrint Manager for Windows: Introduction and Planning Guide*.

#### MVS Download receiver

Receives print files and JCL parameters from the MVS host. The receiver applies a Destination Control File (DCF) to the JCL parameters and generates a corresponding list of InfoPrint parameters. The list of InfoPrint parameters is then passed to the MVS Download Exit Program (or *Exit*) so InfoPrint Manager can process the job.

The Exit performs actions on the received file. A sample exit is provided with InfoPrint Manager: written in Microsoft Visual C++ Version 6.0. This sample submits the file to InfoPrint Manager using pdpr and logs any errors. The sample exit also stops the MVS Download receiver if the pdpr fails.

**Note:** MVS Download receivers do not download AFP resources with print jobs. AFP resources must be available to InfoPrint Manager.

After you have created your actual destinations, use the procedure below to create the right type of host receivers on your InfoPrint Manager server.

- "Before you create a DPF host receiver" on page 66
- "Before you create an MVS Download host receiver" on page 70

## **Troubleshooting host receivers**

All host receivers write their error messages to the server message log. If you start to have trouble with host printing, check the server error log for host receiver problems first. To see the server message log, open the Management Console and click **Server Log** in the left pane.

## Before you create a DPF host receiver

When you create a DPF host receiver, you have to specify which InfoPrint Manager actual destination the host receiver will send jobs to. If you have not already created the actual destinations you need, see Chapter 9, "Creating actual destinations," on page 47.

#### **Notes:**

- 1. You must use the PSF DSS with DPF.
- 2. If you have interoperating InfoPrint Manager servers, the actual destination that the host receiver submits jobs to and the logical destination that the actual destination is associated with must reside on the same server.
- 3. If you currently use DPF in PSF for OS/2<sup>®</sup>, see the *InfoPrint Manager for Windows: Introduction and Planning Guide* for instructions on collecting the information from your OS/2 system. You can use the printer and spool information that you collect to configure your InfoPrint Manager actual destination.

## **DPF** working directories

Each DPF host receiver must have two **working directories** associated with it; one for jobs and one for resources. These directories can only be used by one host receiver and should be reserved exclusively for that host receiver; they should not be used by any other programs or for any other purpose.

When you create a DPF host receiver, InfoPrint Manager will fill in default directory paths for the working directories. If you accept those directories, InfoPrint Manager will create them for you. However, to store your resources somewhere else (for example, on a different hard drive or a different partition), you must create the directory yourself, before you create the host receiver.

If you create your own directories, it is recommended that you create one directory named after the receiver, then two subdirectories inside it, one named **Jobs** and one named **Resources**. For example, to name your host receiver **hr\_ip4000**, you would create a directory named **hr\_ip4000**, then create the **Jobs** and **Resources** subdirectories under it. When you create your host receiver, you would type E:/hr\_ip4000/Jobs for the **Jobs directory** and E:/ hr\_ip4000/Resources for the **Resources directory**.

## Creating a DPF host receiver

 Complete these configuration worksheets. Only the PSF actual destination and Port number values are required to create a receiver; if you're not sure what to fill in for the rest of the items, you can accept the defaults and change the values in the receiver later.

**Note:** If you currently use DPF in PSF for OS/2, see the *InfoPrint Manager for Windows: Introduction and Planning Guide* for instructions on collecting the information you need from your OS/2 system.

Table 15. DPF host receiver worksheet

| Management Console<br>Prompt               | Description                                                                                                    | Value         |
|--------------------------------------------|----------------------------------------------------------------------------------------------------|---------------|
| Logical unit alias name                    | Because DPF connects to InfoPrint Manager over TCP/IP, you will not use the LU alias, however, knowing it will help you figure out the TCP/IP connection.                                                                                                    |               |
| PSF actual destination                     | The name of the actual destination object that this receiver will send jobs to.  Note: This name is case-sensitive.                                                                                                    |               |
| Port number                                | The port that the host receiver will use to communicate with the host system.                                                                                                    |               |
| Description                                | Text to describe this receiver (optional).                                                                                                    |               |
| Submission priority                        | The relative importance of jobs submitted by this receiver. 1 is the highest priority; 100 is the lowest priority.                                                                                                    | Default: 50   |
| Inactivity limit                           | Number of seconds to wait for jobs from a connected host before disconnecting. When the inactivity timer runs out, the receiver drops the connection with the host system. If the timer is set to 9999, it will never run out.                                                                                                    | Default: 9999 |
| Save resources                             | If Save resources is selected, the DPF host receiver acknowledges the public/private settings on the DPF resources that are downloaded with print jobs. Resources that were marked public on the host are stored in the DPF Resources Database for reuse later. Resources that were marked private cannot be reused. If Save resources is not selected, all DPF resources that are downloaded are considered private. | yes no        |
| Obtain printer characteristics at start up | If selected, the receiver checks the printer settings every time the receiver connects to a host PSF and communicates any changes to the host system.                                                                                                    | yes no        |

Table 15. DPF host receiver worksheet (continued)

| Management Console<br>Prompt | Description                                                                                                    | Value  |
|------------------------------|----------------------------------------------------------------------------------------------------|--------|
| Suppress start sheets        | Select to turn off the start sheets that InfoPrint Manager generates.                                                                             | yes no |
| Suppress end sheets          | Select to turn off the trailer sheets that InfoPrint Manager generates.                                                                           | yes no |
| Suppress separator sheets    | Select to turn off the separator sheets that InfoPrint Manager generates.                                                                         | yes no |
| Jobs directory               | The directory that the host receiver stores print jobs in until they are printed. For more information, see "DPF working directories" on page 66. |        |
| Resources directory          | The directory that the host receiver stores job resources in. For more information, see "DPF working directories" on page 66.                     |        |

Table 16. DPF host receiver class set up worksheet

| Receiver |        |            |                                                     |                                                         |
|----------|--------|------------|-----------------------------------------------------|---------------------------------------------------------|
| Class    | Copies | Start page | Disposition                                         | Retention Period                                        |
|          |        |            | • Print• Retain• Print then Retain                  | <ul><li> Forever</li><li> Days</li><li> Hours</li></ul> |
|          |        |            | _ • Print _ • Retain _ • Print then Retain          | <ul><li> Forever</li><li> Days</li><li> Hours</li></ul> |
|          |        |            | _ • Print _ • Retain _ • Print then Retain          | <ul><li> Forever</li><li> Days</li><li> Hours</li></ul> |
|          |        |            | • Print• Retain• Print then Retain                  | <ul><li> Forever</li><li> Days</li><li> Hours</li></ul> |
|          |        |            | _ • Print<br>_ • Retain<br>_ • Print then<br>Retain | <ul><li> Forever</li><li> Days</li><li> Hours</li></ul> |

- 2. Open the InfoPrint Manager Management Console and select Edit → New → DPF Host Receiver.
- 3. Use the information from the worksheet to complete the dialog. Make sure you click **Class Set Up** to configure your receiver classes with the information from Table 16. Click **OK** when you are finished.

For further information, see the Management Console help system.

**Important:** The first time you try to start this receiver and connect to your host system, make sure that the printer that it will submit jobs to is powered **ON** and is available.

4. See "Settings on your host system" to create a printer that will submit jobs to this host receiver from your host system.

## Settings on your host system

To your host system, the DPF host receiver looks like a PSF TCP/IP printer. Use the appropriate guidelines below to define a TCP/IP printer in your host PSF. Before you begin, make sure you know:

- The IP address of the system that your InfoPrint Manager server is installed on.
- The port number that you assigned to the DPF host receiver when you created it.

Keep in mind that various PSF and TCP/IP settings will affect the performance of your printing system. See the documentation for your host PSF to learn more about the parameters and settings that are available.

### PSF for z/OS®

See *Print Services Facility for z/OS: Customization* (S544-5622) for information and instructions about defining a TCP/IP printer. When you have to enter the IP address of the printer, enter the IP address of your InfoPrint Manager server instead. When you define the printer, the port defaults to 5001; if your host receiver uses port 5001, you will not have to change it on your host system.

#### PSF/VM

Define a Group 4 printer, using the IP address of your InfoPrint Manager server for the IPADDR keyword value and the port number of the DPF host receiver for the PORTNO keyword value.

Additional information about TCP/IP support and defining a Group 4 printer is available on the InfoPrint Solutions Company Web site at http://www.infoprint.com/.

#### **PSF for VSE**

Edit the PSF Startup job so that you use the IP address of your InfoPrint Manager server for the **IPADDR** parameter and the port number of the DPF host receiver for the **PORTNO** parameter. If your DPF host receiver uses port 5001 (the default port in PSF for VSE), you do not have to specify a value for the **PORTNO** parameter.

Additional information about TCP/IP support for PSF for VSE is available on the InfoPrint Solutions Company Web site at http://www.infoprint.com/.

#### **PSF** for iSeries

Use the CRTDEVPRT (Create Device Description (Printer)) command to define a TCP/IP printer on your iSeries® system. Use the IP address of your InfoPrint Manager server for the **RMTLOCNAME** value and the port that your DPF host receiver uses for the **PORT** value. For example, this command defines a printer

that can send IPDS data to a DPF host receiver using the TCP/IP protocol, assuming that the DPF host reciever uses port 5005, and the IP address of the InfoPrint Manager server is 9.34.746.882.

CRTDEVPRT DEVD(IPMDPF) DEVCLS(\*LAN) TYPE(\*IPDS) MODEL(0) LANATTACH(\*IP) AFP(\*YES) PORT(5005) FONT(11) RMTLOCNAME('9.34.746.882') TEXT('Sample InfoPrint Manager DPF printer writer')

## Before you create an MVS Download host receiver

When you create an MVS Download receiver, you have to specify which InfoPrint Manager actual destination the host receiver will send jobs to. If you have not already created the actual destinations, seeChapter 9, "Creating actual destinations," on page 47.

## Creating an MVS Download receiver

1. Complete this configuration worksheet.

Note: Once you create an MVS Download receiver, you cannot change any of its attributes. If you are not certain which options to select or which DCF and Exit to use, skip to step 4. Create your MVS Download receivers after you have reviewed the rest of the MVS Download configuration information.

Table 17. MVS Download host receiver worksheet

| Management Console<br>Prompt | Description                                                                                                    | Value |
|------------------------------|----------------------------------------------------------------------------------------------------|-------|
| Port Number                  | The port assigned for communication with z/OS or MVS. This value must be the same as the port assigned during configuration of the host system.                                                                                                    |       |
| Target Destination Name      | The InfoPrint Manager logical destination to which jobs are routed from this receiver by default. This default can be overridden with the appropriate z/OS or MVS job parameters and printer control file settings. In sample destination control file supplied with InfoPrint Manager, the value of MVS keyword <b>DEST</b> overrides whatever value you specify here.  Note: This name is case-sensitive. |       |
| Print Control File           | The file that contains the appropriate attributes for jobs submitted to this receiver. You can use the default file, or you can point to a customized version of this default file.                                                                                                    |       |

Table 17. MVS Download host receiver worksheet (continued)

| Management Console<br>Prompt | Description                                                                                                    | Value  |
|------------------------------|----------------------------------------------------------------------------------------------------|--------|
| Exit Program Name            | The program that processes jobs submitted to this receiver from the host and passes the jobs to the requested InfoPrint Manager destination. Typically, the default program o390dsubm.exe is used. |        |
| Retain command files         | Indicate whether to save the command files for jobs that do not print correctly.                                                                                                    | yes no |
| Process one file at a time   | Indicate whether InfoPrint<br>Manager should wait for a<br>previous job to complete<br>before starting to process the<br>next job.                                                                 | yes no |

- 2. Open the InfoPrint Manager Management Console and select Edit → New → MVS Download Receiver.
- 3. Use the information from the worksheet to complete the dialog and click **OK**. For more information, see the Management Console help system.
- 4. To complete your MVS Download configuration, see *InfoPrint Manager for Windows: Procedures*, available on your Publications CD-ROM, and on the InfoPrint Solutions Company Web site at http://www.infoprint.com

# Chapter 12. Synchronizing InfoPrint Manager with an InfoPrint 4000 or an InfoPrint 4100

The cutter-trimmer-stacker (CTS) is a post-processing device used with high speed printers for paper handling. Perform this procedure with the help of your InfoPrint service engineer (SE) to make sure that your InfoPrint 4000 or InfoPrint 4100 and the CTS support the same media.

- 1. Use either InfoPrint Manager GUI to specify the media that the actual destination representing the InfoPrint 4000 or the InfoPrint 4100 supports.
  - a. Open the InfoPrint Manager GUI.
  - b. Click the InfoPrint 4000 or InfoPrint 4100 printer object in the tree window to select it.
  - c. Select Printer Change Media to open the Change Media dialog.
  - d. Associate each tray with an appropriate media. Click **Help** for more information.
- 2. On the printer, define forms that correspond to the media you specified in the previous step. Consider the settings in this table as an example:

| Medium Name | Printer_Form Name | Printing_Form Description |
|-------------|-------------------|---------------------------|
| letter      | na letter         | 2-up letter (8.5 by 11)   |
| legal       | na legal          | 2-up legal (8.5 by 14)    |
| ledger      | ledger            | 1-up (11 by 17)           |

3. Set up the CTS for the dimensions required by the supported media. For example, to support ledger-sized paper, set up the CTS for an 11-inch cut width and a 14-inch cut length. The CTS can support a limited set of cut lengths and only one center slitting option.

## Chapter 13. Printing a test job

To submit a test job to a printer driven by InfoPrint Manager, you must first run the InfoPrint Manager Management Console. Then:

- 1. Select **Print Test Job** from the **Debug** menu. The **Print Test Job** dialog box opens.
- 2. Select the type of test job (AFP, PCL, PostScript, or ASCII) and the target destination.
- 3. Click **OK**.

This should produce printed output on the destination device. If it does not, you might want to check the status of the job in the InfoPrint Manager Administration GUI.

All versions of PSF include suitable test jobs. See the host PSF documentation for details on submitting test jobs.

## Part 3. Getting started with client systems

## Chapter 14. InfoPrint Manager GUI software

When you install the InfoPrint Manager server, you automatically install the standard InfoPrint Manager GUIs: the InfoPrint Manager Administration GUI and the InfoPrint Manager Operations GUI. You can also install two additional GUIs: the Basic InfoPrint Manager Administration GUI and the Basic InfoPrint Manager Operations GUI. The Operations GUIs provide a subset of the functions available in the Administration GUIs. (The Basic GUIs are installed with the Print-on-Demand feature, or you can install them from the *InfoPrint Manager: Common Clients* CD-ROM, LCD4-5642.)

You can also install the interfaces on a suitable Windows system. The system does not need to have the InfoPrint Manager server software installed.

Follow the procedures in this section to use InfoPrint Manager GUI software to administer or control your InfoPrint Manager server from a remote system.

## Using the basic view of the GUI

The basic view of the InfoPrint Manager GUI is a simplified version of the GUI that shows jobs assigned to printers without displaying queues. The basic printing environment is generally appropriate for commercial print shops printing large runs of image data (usually in PostScript or TIFF format).

In a basic printing environment, InfoPrint Manager assigns jobs to printers through early binding. Early binding is much like standing in a checkout line at a supermarket. Once you pick a line, you "bind" yourself to it, no matter what happens. Whether the cashier has a problem with the cash register (much like a paper jam occurring in the physical printer) or the customer in front of you requires a few price checks (much like adding new forms to the server), the only way to change your position is to physically move to another line (much like manually moving a job from one print queue to another).

If you have not installed the Print-on-Demand feature and want to use the basic view of the InfoPrint Manager GUI, complete these steps in the standard view of the GUI:

- Create a queue named *<servername>-default-queue*, where *<servername>* refers to the name of the server you are using, and attach up to ten printers.
  - 1. Select Queue → Create.
  - 2. Enter *<servername>*-default-queue in the Name field.
  - 3. Click **OK** to create the queue.
- Specify early binding as the default.
  - 1. Select the *<servername>*-default-queue.
  - 2. Select Queue > Properties to open the Queue Properties notebook.
  - 3. In the General tab, click Yes in the Preassign jobs to actual destination field.
  - 4. Click **OK** or **Apply** to make the change.

**Note:** By default, the basic server saves the output files from jobs converted to raster image patterns. If you want this behavior, use the GUI to set the value of the

attribute to true by selecting Server > Properties. In the General tab of the Server Properties notebook, make sure that the **Save ripped files** field is set to **Yes**.

## Installing the Operations GUI

If you are reinstalling or updating an existing version of the InfoPrint Manager Operations GUI, close all instances of the InfoPrint Manager Administration GUI and InfoPrint Manager Operations GUI that are running on this system before you continue with the installation to avoid problems with files that need to be replaced.

Make sure that the InfoPrint Manager server is at the same level or at a higher level of service than the InfoPrint Manager Operations GUI. Otherwise, you might receive error messages like: 5010-625 Cannot recognize attribute ....

#### To install the **InfoPrint Manager Operations GUI** software:

1. Insert the InfoPrint Manager: Common Clients CD-ROM, LCD4-5642, into the drive. The install program starts automatically.

Note: If your install program does not start automatically or if your browser stops responding:

- a. Select **Start** -> **Run**.
- b. Enter *D*:\setup.html, where *D* is your CD-ROM drive.
- c. Click **OK**.
- 2. Select Install InfoPrint Manager Clients InfoPrint Manager GUIs, and then click Operations GUI.
- 3. Follow the instructions on the installation screens, paying attention to these guidelines:
  - The InfoPrint Manager Operations GUI is the recommended version. You can also choose to use the Basic version. For more information, see "Using the basic view of the GUI" on page 79.
  - The InfoPrint Manager Operations GUI requires approximately 24 MB of space on your hard drive, whether you install one view or both.
  - If you are installing over a previous version of InfoPrint Manager GUI software or you have already installed another GUI, a window will appear that gives you the option to modify the current installation. Select the Modify button, and leave the checkboxes checked for the components that are already installed.
  - If you are installing over a previous version of the InfoPrint Manager GUI software, click yes for any questions about replacing files. If you will be using this GUI to work with an InfoPrint Manager for Windows server, you do not need to change any of the selections from the default values.
  - If you change your system language, the interface displays properly in the new language.

## Installing the Administration GUI

If you are reinstalling or updating an existing version of the InfoPrint Manager Administration GUI, close all instances of the InfoPrint Manager Administration GUI and InfoPrint Manager Operations GUI that are running on this system before you continue with the installation to avoid problems with files that need to be replaced.

Make sure that the InfoPrint Manager server is at the same or at a higher level of service than the InfoPrint Manager Administration GUI. Otherwise, you might receive error messages like: 5010-625 Cannot recognize attribute ....

Follow these steps to install the InfoPrint Manager Administration GUI software.

1. Insert the *InfoPrint Manager Common Clients* CD-ROM, LCD4-5642 into the drive. The install program will start automatically.

**Note:** If your install program does not start automatically or if your browser stops responding:

- a. Select Start ->Run.
- b. Enter *D*:\setup.html, where *D* is your CD-ROM drive.
- c. Click OK
- 2. Click Install InfoPrint Manager Clients → InfoPrint Manager GUIs, and then click Administration GUI.
- 3. Follow the instructions on the installation screens, paying attention to these guidelines.
  - The InfoPrint Manager Administration GUI is the recommended version. You can also choose to use the **Basic** version. For more information, see "Using the basic view of the GUI" on page 79.
  - The InfoPrint Manager Administration GUI requires approximately 24 MB of space on your hard drive, whether you install one view or both.
  - If you are installing over a previous version of InfoPrint Manager GUI software or you have already installed another GUI, a window will appear that gives you the option to modify the current installation. Select the Modify button, and leave the checkboxes checked for the components that are already installed.
  - If you are installing a more recent version of the InfoPrint Manager GUI software, click yes to any questions about replacing files. If you use this GUI with an InfoPrint Manager for Windows server, you can use the default values.
  - If you change the system language, the interface displays the new language.

## Starting the GUIs

When you first run the InfoPrint Manager GUI, you must provide the host name or IP address that the InfoPrint Manager server communicates with client systems through. You can specify a port number; the default port number is 6874 if you do not specify one.

For the most recent information about InfoPrint Manager, visit the InfoPrint Information Center at **www.infoprint.com/infocenter**.

**Note:** If you receive a communication error when using Windows XP with Service Pack 2 or Windows 2003 with Service Pack 1, you might have to include java.exe on the Exceptions tab of the Windows Firewall dialog.

## Starting from the GUI icons

To launch any of the InfoPrint Manager GUI programs, double-click on the Administration and Operations icons.

## Starting the GUIs

To launch the GUIs, double-click the appropriate icon on your desktop. For example, to launch the InfoPrint Manager Operations GUI, double-click **Operations InfoPrint** on your desktop.

If the icon is not on the desktop, click the Windows Start button and select **Programs → InfoPrint Manager → Administration InfoPrint** to launch the InfoPrint Manager Administration GUI or Programs → InfoPrint Manager → Operations **InfoPrint** to launch the InfoPrint Manager Operations GUI.

**Note:** If you open the GUI and the colors look strange (they might appear in a plaid pattern), minimize the GUI and then maximize it. The colors should return to normal. This problem is most common on Windows systems running in 256 colors (8-bit color). To prevent the problem, you can increase the color depth of your system to 16 or 24-bit color.

## Starting the special version of the Operations GUI

The special version of the InfoPrint Manager Operations GUI lets you lock the Operations GUI configuration file. This means that you can customize the Operations GUI configuration and then make sure that the configuration remains unchanged from session to session. The changes made during each session are not saved when the GUI is closed.

The special version is installed when the InfoPrint Manager Operations GUI is installed. However, no icon will be installed on your desktop.

To invoke the special version from the AIX command line, enter: ipguiadvs

To invoke the special version from Windows, you must navigate to the path where the GUI is installed. By default, that path is C:\Program Files\IBM\Infoprint **GUI** and invoke the **StandardOperSBC** shortcut.

## **Uninstalling the GUIs**

To uninstall the InfoPrint Manager GUIs:

- 1. Click the Windows Start button and select Settings → Control Panel.
- 2. Double-click **Add or Remove Programs**.
- 3. Select InfoPrint Manager Administration GUI or InfoPrint Manager Operations GUI.
- 4. Click **Remove**.
- 5. Follow the instructions on the InstallShield Uninstaller screens that display.

## Chapter 15. InfoPrint Manager Print-on-Demand software

The Print-on-Demand feature is a graphical user interface for print submission in print environments such as job ticketing, assembling of print jobs, and finishing. The InfoPrint Manager Print-on-Demand feature works with these clients:

- InfoPrint Submit Express
- InfoPrint Job Ticketer

The functions that are available depend on the client you use.

### **Submit Express**

InfoPrint Submit Express is the standard client that comes with the Print-on-Demand feature of InfoPrint Manager and provides a variety of functions for the Print-on-Demand environment. For more information about Submit Express and the Print-on-Demand feature of InfoPrint Manager, see *InfoPrint Manager Print-on-Demand Feature: Submit Express User's Guide*.

**Note:** InfoPrint Submit Express replaces the InfoPrint Submit for Windows and Macintosh clients.

#### InfoPrint Job Ticketer

InfoPrint Job Ticketer is the new web based submission client used in the Print-on-Demand environment. It also comes with the Print-on-Demand feature of InfoPrint Manager. InfoPrint Job Ticketer is a unified solution for the creation, submission, and management of print jobs with focus on the commercial segment of the printing business. For more information, see the *InfoPrint Job Ticketer: User's Guide* and the *InfoPrint Job Ticketer: Administrator's Guide*.

## Chapter 16. Using InfoPrint Select to submit a job

InfoPrint Select lets you submit and track jobs from a Windows workstation to a destination that is managed by InfoPrint Manager. Through InfoPrint Select, you can submit jobs to InfoPrint Manager from word processors, spreadsheets, and other desktop applications. You can print from applications or from the DOS command line.

InfoPrint Select lets you:

- Specify AFP and other InfoPrint job attributes when submitting a job to the server
- · Cancel and hold jobs in a queue
- Check the status of destinations before submitting jobs

For more information about these specific functions, see "Printing from applications" on page 102 and consult the help system provided with InfoPrint Select.

This section contains procedures for using InfoPrint Select on the Windows platform. These topics are covered:

- "Installing InfoPrint Select"
- "Configuring your InfoPrint Manager server to work with InfoPrint Select" on page 88
- "Creating InfoPrint Select printers" on page 92
- "Printing from applications" on page 102
- "Commands you can use with Select" on page 103

## **Installing InfoPrint Select**

Before you install InfoPrint Select, consider these conditions:

- You must have administrative privileges to install InfoPrint Select.
- If you plan to install one or both of the InfoPrint Manager GUIs as well as
  InfoPrint Select, the sequence of the installs is important. Since InfoPrint Select
  might require a system reboot, you might want to install the InfoPrint Manager
  GUI(s) first.
- To enable other users that do not have administrator privileges to print using InfoPrint Select, install Select in a folder where those users have read/write access. Do not install InfoPrint Select into the **Program Files** folder.
- You must adjust the configuration of the InfoPrint Manager server for InfoPrint Select to function properly. See "Configuring your InfoPrint Manager server to work with InfoPrint Select" on page 88.

To install InfoPrint Select on a Windows system from the *InfoPrint Manager: Common Clients* CD-ROM, LCD4-5642:

- 1. Insert the InfoPrint Manager: Common Clients CD-ROM into the drive.
- 2. Click Install InfoPrint Products, and then click InfoPrint Select.
- 3. Follow the instructions on the installation screens to install the program.

- 4. Enter the installation path. The default installation path is C:\Program Files\IBM\Infoprint Select.
- 5. Specify the name for the application program folder to install InfoPrint Select shortcuts. The default folder name is **InfoPrint Select**.
- 6. Enter the host name or IP address for the InfoPrint Manager server in the Host: entry field and the socket number that the InfoPrint Manager server uses for client communication in the Socket: entry field on the Environment Variable Settings window. The default socket number is 6874. Click Next to continue with the InfoPrint Select installation.
- 7. After you have installed InfoPrint Select, the installation program asks to reboot your system. The default answer to this question is Yes because InfoPrint Select will not function properly until the system is rebooted. When you click **OK** or press Enter, your system reboots.

### Installing InfoPrint Select in silent mode

InfoPrint Select can be installed using silent mode. Silent mode eliminates the normal user interface and uses default values or response file values for all required inputs. This mode is generally used by System Administrators to push the installation onto their users' systems.

Use one of these commands from the command line or an automated script to install InfoPrint Select in silent mode:

#### InfoprintSelect.exe -quiet

This method uses:

- No response file
- All the defaults
- Installs, repairs, or upgrades your installation of InfoPrint Select

**Note:** This method displays the splash screen and an initial progress bar.

#### InfoprintSelect.exe /s

This method uses the response file embedded with the InfoprintSelect.exe.

#### InfoprintSelect.exe /s /f1"c:\setup.iss"

This method uses a response file named **setup.iss**, which can be one of the samples provided, a modified version of a sample, or your own response file created with the /r option.

#### InfoprintSelect.exe /s /f1"c:\setup.iss" /f2"c:\output.log"

This method uses a response file named setup.iss and logs the activity. If the installation is successful, this text appears in the **output.log**: **ResultCode=0**. The **setup.iss** can be one of the samples provided, a modified version of a sample, or your own response file created with the /r option.

#### Notes:

1. To create your own response file, invoke the installer in **record mode**: InfoprintSelect.exe /r

This produces a response file named **setup.iss** based on the inputs used during installation. To locate this newly created response file, search your system for **setup.iss**.

2. InfoprintSelect.exe is located in the \win\InfoprintSelect folder of the Common Client CD-ROM.

After you have installed InfoPrint Select, sample response files can be found in Select install dir\Install Samples. You can copy and modify these sample files as appropriate:

- 1. **setup.iss**, which is a sample response file used to install InfoPrint Select
- 2. **setup\_repair.iss**, which is a sample response file used to repair an installation of InfoPrint Select
- 3. **setup upgrade.iss**, which is a sample response file used to upgrade a previous version of InfoPrint Select
- 4. **setup\_remove.iss**, which is a sample response file used to remove an installation of InfoPrint Select

## Upgrading InfoPrint Select

To upgrade InfoPrint Select on a Windows system from the InfoPrint Manager: Common Clients CD-ROM, LCD4-5642:

- 1. Insert the InfoPrint Manager: Common Clients CD-ROM, LCD4-5642, into the drive to run the upgrade program.
- 2. Follow the instructions on the screens to upgrade the program.
- 3. After upgrading your InfoPrint Select version, the program asks to reboot your system. The default answer to this question is Yes because the new version of InfoPrint Select will not function properly until the system is rebooted. When you click **OK** or press **Enter**, your system reboots.

## Selecting enhanced or standard InfoPrint Select

Once you have successfully installed InfoPrint Select, you must determine whether you want the enhanced version of the client. If you apply the enhanced Select, users can enter job and document attributes with print jobs if the printer to which they send the job is a Select printer. You can decide not to provide this ability to end users since it requires an understanding of how to use attributes.

To apply the enhanced InfoPrint Select:

Click the Start button on your Windows system and select Programs → InfoPrint Select → Activate Job Settings dialog.

This action ensures that you can access the dialog panels that allow you to specify InfoPrint job attributes when submitting a job to the server.

## Removing enhanced InfoPrint Select

If you activate the enhanced InfoPrint Select and later decide that you would prefer to go back to the earlier version of InfoPrint Select, you can deactivate the enhanced InfoPrint Select by accessing the Job Settings window and checking the Do not display this dialog again check box.

## **Uninstalling InfoPrint Select**

To uninstall InfoPrint Select:

1. From the Start menu, select Settings → Control Panel.

- 2. Double-click Add or Remove Programs.
- 3. Select InfoPrint Select.
- 4. Click Remove.

**Note:** Click the button only once, then wait for at least 30 seconds before you do anything else. If you do not wait for the first panel of the uninstaller to appear, it might get lost behind other windows. If you do not see the first panel of the uninstaller after 30 seconds, press and hold the Alt key, then press the **Tab** key to bring the window to the front.

5. Follow the instructions on the screen.

## Configuring your InfoPrint Manager server to work with InfoPrint Select

For InfoPrint Select to submit print jobs to InfoPrint Manager properly, you must configure each InfoPrint Manager logical destination or actual destination to accept jobs from InfoPrint Select. Use the InfoPrint Manager Administration GUI as described in this procedure to configure logical and actual destinations correctly. To use the command line instead of the GUI, use the pdset command to set the client-driver-names attribute.

**Printing to actual destinations:** To submit jobs to actual destinations, the **logical-destinations-assigned** attribute must be set for the actual destination.

1. Log on to a system that has the InfoPrint Manager Administration GUI installed on it as a user with administrator privileges.

**Note:** To be able to complete this procedure, you must have the authority to use the pdenable, pddisable, and pdset commands. If you do not have that authority, your user id must be added to the access control lists (ACLs) on your InfoPrint Manager server.

- 2. Launch the InfoPrint Manager Administration GUI.
- 3. Select one of the actual or logical destinations that will receive print jobs from InfoPrint Select by clicking on it once.
- 4. On the menu bar, click **Actual** or **Logical** and select **Properties**.
- 5. In the **Properties** notebook, click **Drivers**.

**Note:** If you do not see the **Drivers** tab, click **Show more**, then click **Drivers**.

- 6. In the New value field next to Windows client drivers, type the name of one of the print drivers that users will use to submit jobs with InfoPrint Select.
- 7. Click Add >>.
- 8. Click OK.

## InfoPrint Select support for Windows 2000 Server and Windows 2003 Server

InfoPrint Select is supported on these versions of Windows systems:

- · Windows 2000 Professional SP4
- · Windows XP Professional SP2 or later
- Windows Server 2003 Standard Edition SP2
- Windows Server 2003 R2 Standard Edition SP2

- Windows Server 2003 Enterprise Edition SP2
- Windows Server 2003 R2 Enterprise Edition SP2
- Windows Vista Business
- Windows Vista Enterprise
- Windows Server 2008 Standard Edition

Note: InfoPrint Select is not supported on any 64 bit versions of Windows.

# Using InfoPrint Select in a Windows Terminal Server (WTS) Environment

InfoPrint Select can be used in a Windows Terminal Server Environment, however, some functions should be disabled by the administrator. These items need to be considered for use by WTS clients:

- 1. Enhanced InfoPrint Select cannot be used and should be disabled.
- 2. Error messages should be disabled.
- **3**. The Select Notification client should be disabled or administrators need to assign a unique Select Notification port to each user.

#### **Enhanced InfoPrint Select**

By default, Enhanced InfoPrint Select is disabled for each client. However, if Enhanced InfoPrint Select is enabled on a WTS client, the **Job Settings** dialog that might appear after a job submission will not be displayed in the client session console, but will be displayed in the main server console. Any files that are submitted using Enhanced InfoPrint Select will not print until **0K** is clicked on the **Job Settings** dialog of the main server console. All jobs submitted after the first one will not print until **0K** is clicked on the **Job Settings** dialog of the <u>main server console</u>. Therefore the ability for clients to enable Enhanced InfoPrint Select **should be disabled**.

#### **InfoPrint Select Error Messages**

When errors are detected upon submission of a job, an error message is usually displayed. Jobs submitted by WTS clients, however, will not display this message in the client session console, but will display the message on the main server console. The file will not print until **0K** is clicked from the main server console. Therefore, Select error messages should be suppressed. When error messages are suppressed, files that fail submission to the InfoPrint Manager server for any reason will be deleted from the Windows spool for the printer. An option is available to pause the failed job, but if the option is used the administrator will need to periodically check for failed jobs and take the appropriate action to avoid filling up the disk on the server.

#### **Select Notifications**

By default, the installation of InfoPrint Select adds the Select Notification program to the **Startup** directory of all users. The default installation will not work on WTS clients. You can choose to either disable Select Notifications for your users or you can configure and manage the Select notification ports for each user to allow each user to use Select Notifications. If you wish to allow each user to use Select Notifications, each user will need to be assigned a unique TCP/IP port on the WTS server. The administrator must make sure that each user has a unique port

assigned. If two users are assigned the same port, one user will get all notification messages for both users. The other user will receive no notification messages.

#### WTS Server Configuration

After InfoPrint Select is installed, do these procedures. All of the procedures must be completed from an administrator userid.

#### Select.ini file

Select creates a .ini file for each userid to store that user's settings. The file is generated the first time Select is invoked by each user if it does not already exist. The file is stored in <code><Select\_install\_path>\cuserid>\Select.ini</code>. The WTS administrator should create or modify the existing file for all users. The file should look like this:

[User Preferences]
Notification Port=5157
Use default .att file=0
Default .att file=
[Submission Window]
Suppress=1
[Job Recovery]
Pause jobs if submission fails=0
Suppress submission errors=1

The key settings are:

- Notification Port=5157 Must be set to a unique port number if Notifications are being used. If Select Notifications are not being used, it does not need to be changed.
- Suppress=1 Suppresses the Job Settings Dialog
- Suppress submission errors=1 Suppresses errors found during submission.
- Pause jobs if submission fails=0 Optionally can set this to 1 to cause failed jobs to be retained on the WTS Windows spool for resubmission by the administrator.

#### **Client Desktop Programs**

The default installation of these programs should be modified. These instructions indicate how to remove items. Instead of removing them, they can be moved to the equivalent folder under the Administrator userid or another userid.

- Select Notification in Startup If Select Notifications are not being used, remove the Select Notification Startup from all users by deleting C:\Documents and Settings\All Users\Start Menu\Programs\Startup\ Infoprint Select Notification.
- 2. Select Menu These should also be removed to prevent problems:
  - a. C:\Documents and Settings\All Users\Start Menu\Programs\Infoprint Select\Activate Job Settings Dialog
  - b. [Optional] C:\Documents and Settings\All Users\Start
    Menu\Programs\Infoprint Select\Change the Notification port
  - c. [Optional] C:\Documents and Settings\All Users\Start
    Menu\Programs\Infoprint Select\Infoprint Select Notification

## Working with Select notifications

By default when you submit a job using InfoPrint Select, a notification profile is sent with the job. If you have the Select message windows running when you submit a print job using InfoPrint Select, notifications are requested. If the Select message window is not running, notifications are not requested. When notifications are requested, they are delivered by e-mail. InfoPrint Select does not use the standard e-mail port for notifications to avoid conflict with other SMTP servers. If you have a conflict with the port that Select is using for notification, you can select another port by following: Start → Programs → InfoPrint Select → InfoPrint Select Notification → InfoPrint Manager Message Port, and entering another port.

The InfoPrint Select Notification message window usually starts automatically when Windows first loads, but to start the Notification message Window at another time, go to Start → Programs → InfoPrint Select → InfoPrint Select Notification.

To turn off the Notification message window, click **X** in the upper right corner of the window and then click **OK** on the warning message.

**Note:** If you receive a communication error when using the Select Message Window with Windows XP with Service Pack 2 or Windows 2003 with Service Pack 1, you might have to include **ipnotify.exe** on the **Exceptions** tab of the **Windows Firewall** dialog.

## Setting up your own InfoPrint Select notification profile

The Select notification profile overrides any notification settings that you configure in a default job. If you do not want to use the Select notification profile, use the appropriate procedure for your operating system:

#### · Windows XP

- 1. On the Windows system that InfoPrint Select is installed on, right-click **My Computer** and select **Properties**.
- 2. Select the Advanced tab, and click Environment Variables.
- 3. Click one of the variables listed under **System Variables** to signal that you want to create a system variable. The variable and its value will appear in the fields at the bottom of the dialog.
- 4. Clear the Variable and Value fields.
- 5. In the **Variable** field, type: pdnotify and in the **Value** field type: override\_select.
- 6. Click **Set**.
- 7. Verify that pdnotify appears in the list of **System Variables** and not in the **User Variables**. If it appears in the list of **User variables**, delete it and start again from step 3.
- 8. Click OK.
- 9. Restart your system to make the changes take effect.

#### Windows 2000

- 1. On the Windows system that InfoPrint Select is installed on, right-click **My Computer** and select **Properties**.
- 2. In the System Properties window, click **Advanced**.
- 3. On the Advanced tab, click Environment Variables.

- 4. In the System variables box on the Environment Variables dialog, click
- 5. In the Variable Name field, type pdnotify and in the Variable Value field, type override\_select.
- 6. Click **OK**.
- 7. Verify that pdnotify appears in the list of System variables and not in the User variables. If it appears in the list of User variables, delete it and start again from step 4.
- 8. Click **OK** in the **Environment Variables** dialog.
- 9. Click **OK** in the System Properties window.
- 10. Restart your system to make the changes take effect.
- Windows Vista or Windows Server 2008
  - 1. On the Windows system that InfoPrint Select is installed on, right-click My Computer and select Properties.
  - 2. In the System Properties window, click Advanced system settings.
  - 3. On the Advanced tab, click Environment Variables.
  - 4. In the System variables box on the Environment Variables dialog, click
  - 5. In the Variable Name field, type pdnotify and in the Variable Value field, type override select.
  - 6. Click OK.
  - 7. Verify that pdnotify appears in the list of **System variables** and not in the User variables. If it appears in the list of User variables, delete it and start again from step 4.
  - 8. Click **OK** in the **Environment Variables** dialog.
  - 9. Click **OK** in the System Properties window.
  - 10. Restart your system to make the changes take effect.

## **Creating InfoPrint Select printers**

This section describes how to configure InfoPrint Select clients to allow print job submission from Windows applications to destinations managed by an InfoPrint Manager server. This section includes:

- "Creating InfoPrint Select printers on Windows 2000 systems" on page 95
  - "Adding your first InfoPrint Select printer on Windows 2000 systems" on page 95
  - "Adding an additional InfoPrint Select printer on Windows 2000 systems" on
- "Creating InfoPrint Select printers on Windows XP systems" on page 97
  - "Adding your first InfoPrint Select printer on Windows XP systems" on page
  - "Adding an additional InfoPrint Select printer on Windows XP systems" on
- "Creating InfoPrint Select printers on Windows Vista or Windows Server 2008 systems" on page 100
  - "Adding your first InfoPrint Select printer on Windows Vista or Windows Server 2008 systems" on page 100
  - "Adding an additional InfoPrint Select printer on Windows Vista or Windows Server 2008 systems" on page 101

## Using the generic Adobe PostScript driver and PPDs with InfoPrint Select

The InfoPrint Manager PPDs and the Windows printer creation wizard require the adobeps5.dll file to be located in the PPD install directory. When the adobeps5.dll file isn't in the PPD directory, InfoPrint Manager issues a message Can't find the adobepst.dll file and opens a browser Window. If the adobeps5.dll file is not in the PPD install directory, you need to do one of two things:

• Search your computer to see if this file is located some place else on your computer. If it is, copy it into the PPD install directory.

**Note:** On some Windows systems, this file is a hidden or system file. For example, on Windows XP Professional: Go to **Advanced Options** and check **Search hidden/system files**.

- If this file is not located on your computer, you need to:
  - Make sure that you have installed InfoPrint Select or the InfoPrint Manager Windows server.
  - 2. Access the Adobe<sup>®</sup> web site and download the generic Adobe PostScript driver to the PPD install directory.
  - 3. Choose InfoPrint Select or InfoPrint Port Monitor as appropriate.

#### Note:

InfoPrint provides PPDs for an Adobe PostScript Driver on the *InfoPrint Manager Common Client* CD-ROM, LCD4-5642 in the directory **win\infoprintppds**. This installer can be used to install InfoPrint-supplied PPDs. For better performance, use these drivers with the PPDs:

- For Windows 2000 and XP the Adobe Universal PostScript Windows driver at http://www.adobe.com/support/downloads/detail.jsp?ftpID=1500
- For Windows 2003 and later through Adobe OEM printing partners at http://www.adobe.com/aboutadobe/pressroom/pressreleases/200705/ 051407PrintDriver.html

## **Collecting required information**

Before you can print to an InfoPrint Manager destination from a Windows application, you must add an InfoPrint Select printer to your Windows environment. Collect these information before you begin:

- The host name or IP address of the InfoPrint Manager server.
- The port number that the InfoPrint Manager server uses to communicate with client systems. The default is 6874.
  - You can find this port number in the **Service Configuration** dialog in the Management Console.
- The names of destinations to use.
- The names of the drivers to associate with each destination.
- Where the driver files are located (on a CD-ROM, on a network server, or on your local system).
- The name of the server where your actual or logical destination is located in (this value is optional).

Verify that the InfoPrint Manager server destinations have been configured correctly. For more information, see "Configuring your InfoPrint Manager server to work with InfoPrint Select" on page 88.

#### **Choosing the Right PPD**

If you plan to use InfoPrint Select to print PostScript jobs to an AIX DSS (InfoPrint Manager for AIX only), BSD DSS, or Passthrough DSS (InfoPrint Manager for Windows only) printer, be sure to use the PostScript printer driver that came with your printer when you create an InfoPrint Select printer on your desktop. These drivers include PostScript Printer Definitions (PPDs) that are specific to your printer. If you submit jobs to either the AIX, BSD, or Passthrough DSS printers, do not use the printer drivers and PPDs that are provided with InfoPrint Select. They contain specific attributes that apply only to PSF DSS printers.

If you plan to submit jobs to a PSF DSS, use the printer drivers and PPDs that are provided on the InfoPrint Manager: Common Client CD-ROM, LCD4-5642. By default, these PPDs are installed in the C:\Program Files\IBM\Infoprint Manager\PPDs for PSF folder, with files in the format IBMprinter.PPD (where printer is the specific printer type) for most systems. They contain specific attributes that apply only to PSF DSS printers.

#### Drivers and finishing

If you are submitting an AFP job to an IPDS printer, you can use the AFP driver that is described in Chapter 26, "Installing and configuring the AFP driver," on page 147.

The automatic data stream transforms that PSF printers use do not always support finishing (stapling). Some PostScript drivers, however, will support some finishing options. The finishing options that are supported include saddle and edge stitch, as well as corner stitch in MO:DCA (Mixed Object Document Content Architecture<sup>TM</sup>), using both landscape and portrait modes.

If you are using InfoPrint Select to submit PCL or PostScript jobs to a PSF printer (destination), you might discover that you cannot specify finishing options when you submit a job, even if the print driver you use supports those options. It is recommended that you either use a different method to submit those print jobs or that you submit them to an InfoPrint printer that does not transform the data stream (such as a Passthrough printer on InfoPrint Manager for Windows or an AIX printer on InfoPrint Manager for AIX).

If you cannot use a different submission method and cannot submit your jobs to a different type of InfoPrint printer, the only way to request finishing options on PCL and PostScript jobs submitted to a PSF destination is to specify the finishing attributes for the job. You have several options:

- You can create an attributes file for Select to use that contains the finishing attributes for your job. Then when you submit your job, you designate the file containing your finishing attributes as your attributes file (see "Specifying InfoPrint attributes" on page 102 for more information).
- You can also specify the finishing options separately under the **Other** tab in the Select Job Settings dialog using the attributes entry (see "Specifying InfoPrint attributes" on page 102 for more information).
- You can use a default job.

A *default job* is a list of attributes that is applied to every job that a particular logical destination receives. You can use the InfoPrint Manager Administration GUI to modify the default job for the logical destination that InfoPrint Select sends jobs to so that it requests the appropriate finishing options. However, this method is not recommended for two reasons:

- Every job that you send to that logical destination will be finished the same way. For example, if you set the Finishing options attribute of the default job to staple-top-left, every job that is submitted to that printer will be stapled.
- 2. A logical destination can only have one default job, and a default job can only have one finishing option set. To use different finishing options, you must create multiple logical destinations, each with different options set on the default jobs. Then, you must create a different printer on your desktop to submit jobs to each logical destination.

Note: Actual destinations do not have default jobs.

## Creating InfoPrint Select printers on Windows 2000 systems

This section includes:

- "Adding your first InfoPrint Select printer on Windows 2000 systems"
- "Adding an additional InfoPrint Select printer on Windows 2000 systems" on page 97

## Adding your first InfoPrint Select printer on Windows 2000 systems

Before adding an InfoPrint Select printer to your Windows 2000 system, you must:

- Collect the information described in "Collecting required information" on page 93.
- Configure the server as described in "Configuring your InfoPrint Manager server to work with InfoPrint Select" on page 88.

To add an InfoPrint Select printer to your Windows 2000 system:

- 1. From the Windows desktop, click Start → Settings → Printers → Add Printer.
- 2. The Add Printer Wizard window displays. Click Next.
- 3. In the Local or Network Printer dialog, click Local printer and make sure that the Automatically detect and install my Plug and Play Printer button is not selected. Click Next.
- 4. In the **Select the Printer Port** dialog, select **Use the following port**, then scroll down the list of ports until you find the **InfoPrint** port and select it. Click **Next**.
- 5. Click Have Disk.
  - a. Click Browse.
  - b. Navigate to the directory C:\Program Files\IBM\Infoprint
    Manager\PPDs for PSF. This directory holds the required ibmprint.inf
    file. Highlight this file.
  - c. Click Open.
  - d. Click **OK** to close the **Install from Disk** window.
- 6. On the next dialog, select the manufacturer and model of your printer and click **Next**.

- 7. If the driver for your printer is already installed, the **Use Existing Driver** dialog appears. Click Next.
- 8. The Name your Printer dialog appears. Enter a name for the printer in the field provided. This is the name by which the printer will be known to your Windows applications and the Windows desktop. Click Next.
- 9. Select the **Do not share this printer** radio button and click **Next**.
- 10. When you are asked Would you like to print a test page? select No and click Next.
- 11. Click Finish.
- 12. From the Windows desktop, click the Windows Start button and select **Settings** → **Printers**.
- 13. On the menu bar of the Printers window, click File and select Server Properties.
- 14. In the **Print Server Properties** window, click **Ports**.
- 15. Highlight the InfoPrint Select port that you want to configure and click Configure Port.
- 16. In the InfoPrint Port Configuration window, make sure that the Print Server field is showing InfoPrint Manager.
- 17. In the **Host Name** field, type the host name of your InfoPrint Manager server.
- 18. In the Host Port field, type the port number that your InfoPrint Manager server uses to communicate with client systems. The default port is 6874.

Note: You can find this port number in the Service Configuration dialog in the Management Console.

19. In the Server name field, specify the name of the InfoPrint Manager server (pdserver) where your destination is located in. If you are not sure of the correct InfoPrint Manager server name, specify the default value of \* to list all the printers on all the InfoPrint Manager servers. Specifying the server name greatly reduces the number of printers listed, which reduces the amount of time it takes to configure a port.

**Note:** If you know the name of the printer you wish to use, type it in the Printer name field and go to step 22 of this procedure. If you do not know the name of the printer, leave this value blank and you will receive a list of printers from which to select.

- 20. Click Refresh Printer Selection List.
- 21. Select the appropriate printer from the list.
- 22. Click OK.
- 23. Click Close.

When Files Needed dialog appears: A Files Needed dialog might open at this point. In all likelihood, the file you need (pscript.dll) is already present on your system. If the Files Needed dialog does appear:

- 1. Click Browse.
- 2. Navigate to the C:\winnt\system32 directory (assuming that your operating system is installed on the c: drive), and select the file that is needed.
- 3. Click Open.
- 4. Click OK.
- 5. If the pscript.dll file is not found in this directory, you must load it from the operating system CD-ROM. To do this, follow these steps:

- a. Insert the Windows 2000 operating system CD-ROM.
- b. Click Browse on the Files Needed dialog.
- c. Navigate to the d:\I386\pscript.dll\_ file (where d: is your CD-ROM drive).
- d. Click **Open** and then **OK** to complete the configuration.

To add additional InfoPrint Select printers to your environment, follow the procedure described in "Adding an additional InfoPrint Select printer on Windows 2000 systems."

## Adding an additional InfoPrint Select printer on Windows 2000 systems

Before adding an InfoPrint Select printer to your Windows 2000 system, you must:

- Collect the information described in "Collecting required information" on page 93.
- Configure the server as described in "Configuring your InfoPrint Manager server to work with InfoPrint Select" on page 88.

To print to an additional InfoPrint Select printer, you must add an additional InfoPrint Select port. Otherwise the configuration is similar to that described in "Adding your first InfoPrint Select printer on Windows 2000 systems" on page 95.

To add an additional InfoPrint printer to your Windows 2000 system:

- 1. From the Windows desktop, click **Start → Settings → Printers → Add Printer**.
- 2. The Add Printer Wizard window displays. Click Next.
- 3. In the Local or Network Printer dialog, select Local printer and clear the Automatically detect and install my Plug and Play Printer checkbox. Click Next.
- 4. Click **Create a new port** and highlight **InfoPrint Select** from the pull-down list. Click **Next**.
- 5. In the dialog that opens, type a name for the new port, such as InfoPrint-2, and click **OK**. (Use a name that no other port uses.)
- 6. Continue by starting with step 5 of the procedure documented in "Adding your first InfoPrint Select printer on Windows 2000 systems" on page 95, configuring the new port you just added.

## Creating InfoPrint Select printers on Windows XP systems

This section includes:

- "Adding your first InfoPrint Select printer on Windows XP systems"
- "Adding an additional InfoPrint Select printer on Windows XP systems" on page 99

## Adding your first InfoPrint Select printer on Windows XP systems

Before adding an InfoPrint Select printer to your Windows XP system, you must:

- Collect the information described in "Collecting required information" on page 93.
- Configure the server as described in "Configuring your InfoPrint Manager server to work with InfoPrint Select" on page 88.

To add an InfoPrint Select printer to your Windows XP system:

- 1. From the Windows desktop, click **Start → Settings → Printers and Faxes**.
- 2. The Add Printer Wizard window displays. Click Next.
- 3. In the Local or Network Printer dialog, click Local printer and make sure that the Automatically detect and install my Plug and Play Printer button is not selected. Click Next.
- 4. In the Select the Printer Port dialog, select the Use the following port check box, then scroll down the list of ports until you find the port and select it. Click Next.
- 5. Click Have Disk.
  - a. Click Browse.

**Note:** If you are using a printer driver other than those provided with InfoPrint Manager or Select, specify that printer driver now.

- b. Navigate to the directory C:\Program Files\IBM\Infoprint Manager\PPDs for PSF. This directory holds the required ibmprint.inf file. Highlight this file.
- c. Click Open.
- d. Click **OK** to close the **Install from Disk** window.
- 6. Select the manufacturer and model of your printer and click **Next**.
- 7. If the driver for your printer is already installed, the Use Existing Driver dialog appears. Click Next.
- 8. The Name your Printer dialog appears. Enter a name for the printer in the field provided. This is the name by which the printer will be known to your Windows applications and the Windows desktop. Click **Next**.
- 9. Select the **Do not share this printer** radio button and click **Next**.
- 10. When you are asked Would you like to print a test page? select No and click Next.
- 11. Click Finish.
- 12. On the menu bar of the Printers and Faxes window, click File and select Server Properties.
- 13. In the Print Server Properties window, click Ports.
- 14. Highlight the InfoPrint Select port that you want to configure and click Configure Port.
- 15. In the InfoPrint Port Configuration window, make sure that the Print Server field shows InfoPrint Manager.
- 16. In the **Host Name** field, type the host name of your InfoPrint Manager server.
- 17. In the Host Port field, type the port number that your InfoPrint Manager server uses to communicate with client systems. The default port is 6874.

Note: You can find this port number in the Service Configuration dialog in the Management Console.

18. In the **Server name** field, specify the name of the Manager server (**pdserver**) where your destination is located in. If you are not sure of the correct Manager server name, specify the default value of \* to list all the printers on all the Manager servers. Specifying the server name greatly reduces the number of printers listed, which reduces the amount of time it takes to configure a port.

**Note:** If you know the name of the printer you wish to use, type it in the **Printer name** field and go to step 21 of this procedure. If you do not know the name of the printer, leave this value blank and you will receive a list of printers from which to select.

- 19. Click Refresh Printer Selection List.
- 20. Select the appropriate printer from the list.
- 21. Click OK.
- 22. Click Close.

When Files Needed dialog appears: A Files Needed dialog might open at this point. In all likelihood, the file you need (pscript.dll) is already present on your system. If the Files Needed dialog does appear, follow these steps:

- 1. Click **Browse**.
- 2. Navigate to the c:\windows\system32 directory (assuming that your operating system is installed on the c: drive), and select the file that is needed.
- 3. Click Open.
- 4. Click OK.
- 5. If the pscript.dll file is not found in this directory, you must load it from the operating system CD-ROM. To do this, follow these steps:
  - a. Insert the Windows XP operating system CD-ROM.
  - b. Click **Browse** on the **Files Needed** dialog.
  - c. Navigate to the d:\I386\Pscript.dll\_ file (where d: is your CD-ROM drive).
  - d. Click **Open** and then **OK** to complete the configuration.

To add additional InfoPrint Select printers to your environment, follow the procedure described in "Adding an additional InfoPrint Select printer on Windows XP systems."

## Adding an additional InfoPrint Select printer on Windows XP systems

Before adding an InfoPrint Select printer to your Windows XP system, you must:

- Collect the information described in "Collecting required information" on page 93
- Configure the server as described in "Configuring your InfoPrint Manager server to work with InfoPrint Select" on page 88.

To print to an additional InfoPrint Select printer, you must add an additional InfoPrint Select port. Otherwise the configuration is similar to that described in "Adding your first InfoPrint Select printer on Windows XP systems" on page 97.

To add an additional InfoPrint printer to your Windows XP system, follow these steps:

- From the Windows desktop, click Start → Settings → Printers and Faxes → Add Printer.
- 2. Select Add a printer. The Add Printer Wizard window displays. Click Next.
- 3. In the Local or Network Printer dialog, select Local printer and clear the Automatically detect and install my Plug and Play Printer checkbox. Click Next.

- Click Add port and highlight InfoPrint Select from the pull-down list. Click Next.
- 5. In the dialog that opens, type a name for the new port, such as InfoPrint-2, and click **OK**. (Use a name that no other port uses.)
- 6. Continue by starting with step 5 of the procedure documented in "Adding your first InfoPrint Select printer on Windows XP systems" on page 97, configuring the new port you just added.

# Creating InfoPrint Select printers on Windows Vista or Windows Server 2008 systems

This section includes:

- "Adding your first InfoPrint Select printer on Windows Vista or Windows Server 2008 systems"
- "Adding an additional InfoPrint Select printer on Windows Vista or Windows Server 2008 systems" on page 101

## Adding your first InfoPrint Select printer on Windows Vista or Windows Server 2008 systems

Before adding an InfoPrint Select printer to your Windows Vista or Windows Server 2008 system, you must:

- Collect the information described in "Collecting required information" on page 93
- Configure the server as described in "Configuring your InfoPrint Manager server to work with InfoPrint Select" on page 88.

To add an InfoPrint Select printer to your Windows Vista or Windows Server 2008 system:

- 1. From the Windows desktop, click **Start Settings Printers**.
- 2. Select **Add a printer**. The **Add Printer** window displays. Select **Add a local printer**.
- 3. On the **Choose a printer port** page, click **Use an existing port**, then scroll down the list of ports until you find the port and select it. Click **Next**.
- 4. Click Have Disk.
  - a. Click Browse.

**Note:** If you are using a printer driver other than those provided with InfoPrint Manager or Select, specify that printer driver now.

- b. Click Open.
- c. Click **OK** to close the **Install From Disk** window.
- 5. Select the manufacturer and model of your printer and click **Next**.
- 6. If the driver for your printer is already installed, the **Use Existing Driver** dialog that appears. Click **Next**. The **Type a printer name** dialog appears.
- Enter a name for the printer in the field provided. This is the name the printer is known to your Windows applications and the Windows desktop. Click Next.
- 8. Click Finish.
- 9. On the menu bar of the **Printers** window, click **Organize** and select **Properties**.
- 10. In the **Print Properties** window, click **Ports**.

- 11. Highlight the **InfoPrint Select** port that you want to configure and click Configure Port.
- 12. In the InfoPrint Port Configuration window, make sure that the Print Server field displays InfoPrint Manager.
- 13. In the **Host Name** field, type the host name of your InfoPrint Manager server.
- 14. In the Host Port field, type the port number that your InfoPrint Manager server uses to communicate with client systems. The default port is 6874.
  - **Note:** You can find this port number in the **Service Configuration** dialog in the Management Console.
- 15. In the Server name field, specify the name of the InfoPrint Manager server (pdserver) where your destination is located in. If the InfoPrint Manager server name is not known, specify the default value of \* to list all the printers on all the InfoPrint Manager servers. Specifying the server name reduces the number of printers listed, which reduces the time it takes to configure a port.

**Note:** If you know the name of the printer to use, type it in the **Printer name** field and go to step 18 of this procedure. If you do not know the name of the printer, leave this value blank and you will receive a list of printers from which to select.

- 16. Click Refresh Printer Selection List.
- 17. Select the appropriate printer from the list.
- 18. Click OK.
- 19. Click Close.

To add additional InfoPrint Select printers to your environment, follow the procedure described in "Adding an additional InfoPrint Select printer on Windows Vista or Windows Server 2008 systems."

## Adding an additional InfoPrint Select printer on Windows Vista or Windows Server 2008 systems

Before adding an InfoPrint Select printer to your Windows Vista or Windows Server 2008 system, you must:

- Collect the information described in "Collecting required information" on page 93.
- Configure the server as described in "Configuring your InfoPrint Manager server to work with InfoPrint Select" on page 88.

To print to an additional InfoPrint Select printer, you must add an additional InfoPrint Select port. For more information, see "Adding your first InfoPrint Select printer on Windows Vista or Windows Server 2008 systems" on page 100.

To add an additional InfoPrint printer to your Windows Vista or Windows Server 2008 system, follow these steps:

- 1. From the Windows desktop, click **Start Settings Printers**.
- 2. Select Add a printer. The Add Printer window displays. Select Add a local printer.
- 3. Click Create a new port and highlight InfoPrint Select from the pull-down list. Click Next.
- 4. In the dialog that opens, type a name for the new port, such as InfoPrint-2, and click **OK**. (Use a name that no other port uses.)

5. To configure the new port just added, continue with step 4 on page 100 of the procedure documented in "Adding your first InfoPrint Select printer on Windows Vista or Windows Server 2008 systems" on page 100.

# **Printing from applications**

These must be kept in mind when printing from applications with InfoPrint Select:

### **Printing Considerations**

InfoPrint Select works with the print facility of each application, so printing from every program is a little different. A typical application might allow you to specify a printer other than the default, the number of copies, or a range of pages.

If the printer selected (or your default printer) is an InfoPrint Manager Select printer, your job is sent to the InfoPrint server.

## **Checking printer status**

To check the status of your printer before committing a print job, follow the appropriate procedure below for your version of Windows:

- Windows 2000, click Start → Settings → Printers
- Windows XP, click Start -> Settings -> Printers and Faxes
- Window Vista Business or Enterprise, click Start Settings Printers
- Windows 2008 Standard Server, click Start -> Settings -> Printers

Select the printer that you want to check. Right-click your selection and select View IPM Printer Status. The Enabled and Status columns reflect the current state of actual and logical destinations that could be used to process the job. If there is a backup printer defined for your printer, it will be listed in the Backup Printer column. A backup printer is a backup actual destination. To add a backup actual destination, your administrator can set the backup-destinations attribute for the printer that you want to backup. See the InfoPrint Manager Reference for more information.

# Specifying InfoPrint attributes

The enhanced InfoPrint Select client lets you send InfoPrint attributes with your print jobs. Once you activate the attributes dialog (see "Selecting enhanced or standard InfoPrint Select" on page 87), the **Job Settings** window appears when you submit a job. By clicking on the **Scheduling** tab, you can modify the default scheduling values on the InfoPrint server from your Select client. By clicking on the **Other** tab, you can:

- Specify an attribute file that you have created with particular values that will be passed onto the InfoPrint server (for example, C:\combo.att).
- Specify an individual attribute that will be passed onto the InfoPrint server (for example, job-name=Job1).
- Suppress job submission error messages that lets you disable submission error message boxes. This enables unattended operation.
- Re-spool jobs if submission fails that lets you automatically re-spool failed job submissions. Re-spooled jobs will be placed in the windows print queue in a paused state. The reason for the paused state will be shown in the "Comments" column of the printer dialog if the user has administrator privileges. To resubmit

the print job you need to highlight the job in the printer dialog, then **Restart** and **Resume** the job. This allows the Windows printing mechanism to resend the data from the beginning.

The **combo.att** file cited above is a sample file which contains this:

For more information about additional attributes and the syntax for specifying them, see both the InfoPrint Select online help and the *InfoPrint Manager: Reference* manual.

#### Notes:

- 1. Before specifying any InfoPrint attributes, For specific information and syntax rules, see the *InfoPrint Manager: Reference*.
- 2. The InfoPrint Select **Other** tab does not contain a syntax checker, so verify that the format of attributes, specified in either an attributes file or as individual attributes, are in the correct format. If there are syntax errors, you will receive the same messages provided for syntax errors on commands sent from a command line.
- 3. If you specify the same InfoPrint attribute from different locations with different values, please note that this hierarchy is how InfoPrint Manager determines what to send with the job:
  - a. Values specified in the Attributes field on the Other tab.
  - b. Values specified in the Attributes file field on the Other tab.
  - c. Any values specified on either the General, Scheduling, or Messages tab.

# Viewing and canceling jobs

After you have submitted your job, InfoPrint Select lets you access the InfoPrint server queues to view their status and hold, cancel, or release jobs. Use this procedure:

- 1. From the **Start** menu on your Windows client, access the **Settings** → **Printers** window
- 2. From the Printers window, right-click the printer and select View IPM Queue.
- 3. From the *printer\_name* **InfoPrint Manager Jobs** window, you can hold, cancel, or release jobs in the queue on the InfoPrint server.

# Commands you can use with Select

Typically, InfoPrint Select is used to let users print to InfoPrint Manager destinations from existing Windows applications (usually through the **Print** option on the **File** menu). In addition, you can use several InfoPrint commands that can be issued at a Command Prompt on the client system.

**Note:** If you are using the InfoPrint commands and want to receive notifications, you can install the Notification Client from the *InfoPrint Manager: Common Clients* CD-ROM, LCD4–5642.

Information about security and how users can be authorized to InfoPrint Manager is found in the topic "Managing Security" in the *InfoPrint Manager for Windows: Procedures* manual.

InfoPrint Manager lets authorized users (normally all users) use these InfoPrint commands:

**pdls** Lists selected attribute values for a job, destination, or other InfoPrint object

pdpr Submits a job to a logical or actual destination

**pdq** Queries the status of selected jobs, of all jobs submitted to a logical destination, or of all jobs assigned to an actual destination

InfoPrint Manager lets authorized users (the job owner is usually authorized) use these InfoPrint commands:

### pdmod

Modifies the attributes of submitted jobs or of the documents in them

pdrm Deletes jobs

InfoPrint Manager allows only authorized users to use these InfoPrint commands:

### pdaccount

Collects summary accounting information for a specified time period in a comma delimited format about actual destinations on one or more servers. This information can be filed and imported into a spread sheet to calculate the cost of consumables, the usage rate of printers, the cost for each user, and so forth.

### pdcreate

Creates logical destinations, queues, actual destinations, default jobs, default documents, media, auxiliary sheets, and resource contexts.

### pdclean

Removes all jobs from a server, logical destination, queue, or actual destination.

### pddelete

Deletes servers, logical destinations, queues, actual destinations, default jobs, default documents, media, auxiliary sheets, resource contexts, and jobs.

## pddisable

Prevents destinations from accepting jobs and logs from logging.

#### pdenable

Enables destinations to accept jobs and logs to log.

### pdpause

Pauses a job, actual destination, queue, or all the queues and actual destinations in a server.

#### pdpromote

Advances a job to the head of the queue.

### pdreorder

Reassigns a job to an actual destination or to the unassigned jobs area in the same server or in another server, and lets you schedule it immediately before or after another job.

### pdresubmit

Resubmits a job, all the jobs submitted to a logical destination, or all the jobs in a queue to another logical destination.

### pdresume

Enables paused objects to resume operation.

**pdset** Sets or changes the values of attributes describing InfoPrint objects.

## pdshutdown

Stops servers or actual destinations.

### pdspace

Backspaces or forward spaces a PSF physical printer.

## pddeviceop

Perform device operation on device associated with specified actual

Note: For more information about InfoPrint commands and attributes, see the InfoPrint Manager: Reference or the man pages. Command man pages have the same name as the command.

# Querying destination attributes

To determine whether the logical destination london is ready to receive jobs, enter: pdls -c destination -r "destination-state" london

## Submitting a job

To submit the file myjob.ps to the logical destination london and request two-sided printing, enter:

```
pdpr -d london -x "sides=2" myjob.ps
```

**Note:** The *InfoPrint Manager: Reference* lists all the attributes and values that you can specify on the **pdpr** command.

# Querying jobs

To query all the jobs that you submitted to logical destination london, enter: pdg -d london

InfoPrint returns information similar to this:

| Job | ID                                   | Name | State | Intervening<br>Jobs | Destination<br>Requested |                  |
|-----|--------------------------------------|------|-------|---------------------|--------------------------|------------------|
|     | Serv1:1104221000<br>Serv1:1104221023 |      |       |                     | london<br>london         | caxton<br>morris |

# Specifying the destination name

To print from the command line to a single destination without having to specify the -p flag or its argument with each job, you can define the destination name on your system:

- 1. Open a **Command Prompt** window and edit the autoexec.bat file.
- 2. Add this line to the file:

### SET PDPRINTER=destinationname

- 3. Save your changes and close the autoexec.bat file.
- 4. Restart the Windows system to make this change effective.

# Chapter 17. Windows gateway printer

A Windows gateway printer is a Windows shared printer that you create on your InfoPrint Manager server system. This allows users anywhere in the network to submit print jobs through InfoPrint Manager. Users must follow the instructions in "Adding a Windows gateway printer to a workstation" to add the Windows gateway printer to their desktops. Use the Management Console to create and administer a Windows gateway printer. The Management Console help includes instructions.

**Note:** When InfoPrint Manager is uninstalled, all Windows Gateway printers are deleted. Therefore, you must have your users manually delete the Windows Gateway printer from their desktops after the uninstall.

## Adding a Windows gateway printer to a workstation

To add a Windows gateway printer to a workstation, instruct your users to follow these steps:

- 1. Locate the share name of the Windows gateway printer.
- 2. Follow the standard procedure for adding a network printer to your desktop. This procedure depends on the operating system that you use. For example, on Windows systems, use the **Add Printer Wizard** to create a printer that will be managed by network print server. When you are prompted for the name of the printer to connect to, enter the share name of the Windows gateway printer.
- 3. Once the connection to the Windows gateway printer is created, you can print to it just as you would print to any other printer.

### Note:

- 1. This procedure assumes that you have already created the Windows gateway printer on the InfoPrint Manager server system.
- 2. When the InfoPrint Manager server is uninstalled, any Windows gateway printers that exist on the server are deleted. However, connections to those Windows gateway printers that have been added to workstations are still present; they are still displayed in the Printers window, and you can still try to print to them from applications. Because the Windows gateway printer on the InfoPrint Manager server no longer exists, those print jobs will fail. If you try to print to one of these Windows gateway printer, you will get an application-dependent message that does not identify this problem. To resolve this problem, delete the Windows gateway printer from your desktop and create a new one once your print system administrator has created a new one.

# Chapter 18. IPP gateway printer

InfoPrint Manager provides an Internet Printing Protocol (IPP) gateway. The IPP gateway allows users anywhere in the network who have IPP client software installed to submit print jobs through InfoPrint Manager, even to printers that are not IPP-enabled. Users must follow the instructions provided with the IPP client to add a printer to their desktops. Use the Management Console to enable the IPP gateway.

An **Internet Printing Protocol (IPP) gateway printer** is a printer that you create on a client workstation using IPP client software, such as the Windows 2000 IPP client. Users submit print jobs to that printer, and they are sent to InfoPrint Manager through the InfoPrint IPP gateway. The IPP gateway can then send the job on to any InfoPrint printer, even those that are not IPP-enabled.

# Adding an IPP gateway printer to a workstation

Instruct your end users to follow the steps below to add a printer that uses the IPP gateway to their desktops. This procedure assumes that IPP client software is installed on the workstation. If the IPP client software is not installed, the Printer Working Group (the organization that is leading the development of IPP) provides a list of IPP client software that you can use to find an appropriate client at:

http://www.pwg.org/ipp/IPP-Products.html

- 1. Locate the address of the printer that you want to print to.
- 2. Follow the instructions provided with your IPP client software for adding a printer to your desktop.

After you have added the printer to your desktop, you can print to it just as you would print to any other printer.

# Chapter 19. Using the InfoPrint AIX client

The InfoPrint AIX client is installed on all InfoPrint AIX servers with the InfoPrint Manager for AIX Base Server. To install the InfoPrint AIX client on any AIX servers that do not have InfoPrint Manager for AIX, you can use either the InfoPrint Manager Common Clients CD-ROM, LCD4–5642 or the InfoPrint Manager for AIX Base Server CD-ROM, LCD4–5654. This client can be used to send commands to InfoPrint Manager for AIX or Windows servers. The InfoPrint AIX client supports files greater than 2 GB in size.

The InfoPrint AIX client lets you enter InfoPrint commands on the AIX command line. It also lets you enter **enq**, **lp**, **lpr**, and **qprt** commands. It has no graphical user interface.

**Note:** For the latest information about installing the InfoPrint AIX client, consult the installation procedures on either the InfoPrint Manager for AIX site or the InfoPrint Manager for Windows site, both at http://www.infoprint.com.

## Installing the InfoPrint AIX client

**Attention:** The InfoPrint AIX client and the InfoPrint server are available in these languages:

- English
- French
- German
- Italian
- Japanese
- Spanish
- Korean

You should associate the AIX client with an InfoPrint server running in your language.

To install the InfoPrint AIX client on an AIX system where you have not installed the server:

- 1. Log onto AIX as **root**.
- 2. Insert the *InfoPrint Manager Common Clients* CD-ROM, LCD4-5642, into the drive.
- 3. If this is the first time you are installing software on this AIX system, create the /cdrom file system.
  - a. Start the System Management Interface Tool (SMIT).
    - To start the AIX windows version of SMIT, enter this command:
    - To start the ASCII version of SMIT, enter this command: smitty cdrfs

The CDROM File Systems panel is displayed.

```
CDROM File Systems

Move cursor to desired item and press Enter.

Add a CDROM File System

Change / Show Characteristics of a CDROM File System

Remove a CDROM File System

1=Help F2=Refresh F3=Cancel F8=Image

F9=Shell F10=Exit Enter=Do
```

Figure 2. SMIT CDROM File Systems panel

b. Select Add a CDROM File System.

```
Add a CDROM File System
Type or select values in entry fields.
Press Enter AFTER making all desired changes.
                                                           ^Entry Fields
* DEVICE Name
* MOUNT Point
 Mount AUTOMATICALLY at system restart?
                    F2=Refresh
                                            F3=Cancel
1=Help
                                                                     F4=List
F5=Reset
                     F6=Command
                                            F7=Edit
                                                                     F8=Image
F9=Shell
                    F10=Exit
                                            Enter=Do
```

Figure 3. SMIT Add a CDROM File System panel

- c. In the **DEVICE name** field, enter the identifier of your CD-ROM drive.
- d. In the MOUNT POINT field, enter /cdrom.
- e. Click OK (AIX windows version) or press Enter (ASCII version).
- f. Click **Cancel** (AIX windows version) or press **F10** (ASCII version) to exit from SMIT.
- 4. To mount the CD-ROM, enter:

```
mount /cdrom
```

5. Enter this command to install the AIX client:

```
/cdrom/setup -c -n ServerName
-p PortNumber -P DestinationName -l locale
```

#### where:

### ServerName

is the name of the host where the InfoPrint server you want to communicate with (PDHOST) is running.

#### **PortNumber**

is the number of the port for the InfoPrint server, usually 6874 (PD\_SOCKET). Remember to select one that is running in your language.

### **DestinationName**

is the default logical destination that the AIX client submits jobs to. The -P DestinationName flag is optional.

*locale* is the locale of the AIX client. The default is **en\_US** (U. S. English). The **-1** *locale* flag is optional.

6. When the command completes processing, you should shutdown and restart your AIX server so that all changes can take effect.

## Commands you can use from the InfoPrint AIX client

Information about security and how users can be authorized to InfoPrint Manager is found in the topic "Managing Security" in the *InfoPrint Manager for Windows: Procedures* manual.

InfoPrint Manager lets authorized users (normally all users) use these InfoPrint commands:

**pdls** Lists selected attribute values for a job, destination, or other InfoPrint object

pdpr Submits a job to a logical or actual destination

**pdq** Queries the status of selected jobs, of all jobs submitted to a logical destination, or of all jobs assigned to an actual destination

InfoPrint Manager lets authorized users (the job owner is usually authorized) use these InfoPrint commands:

### pdmod

Modifies the attributes of submitted jobs or of the documents in them

pdrm Deletes jobs

InfoPrint Manager allows only authorized users to use these InfoPrint commands:

### pdaccount

Collects summary accounting information for a specified time period in a comma delimited format about actual destinations on one or more servers. This information can be filed and imported into a spread sheet to calculate the cost of consumables, the usage rate of printers, the cost for each user, and so forth.

#### pdcreate

Creates logical destinations, queues, actual destinations, default jobs, default documents, media, auxiliary sheets, and resource contexts.

### pdclean

Removes all jobs from a server, logical destination, queue, or actual destination.

### pddelete

Deletes servers, logical destinations, queues, actual destinations, default jobs, default documents, media, auxiliary sheets, resource contexts, and jobs.

### pddeviceop

Performs a device operation on a device associated with a specified actual destination.

### pddisable

Prevents destinations from accepting jobs and logs from logging.

## pdenable

Enables destinations to accept jobs and logs to log.

### pdpause

Pauses a job, actual destination, queue, or all the queues and actual destinations in a server.

### pdpromote

Advances a job to the head of the queue.

### pdreorder

Reassigns a job to an actual destination or to the unassigned jobs area in the same server or in another server, and lets you schedule it immediately before or after another job.

### pdresubmit

Resubmits a job, all the jobs submitted to a logical destination, or all the jobs in a queue to another logical destination.

### pdresume

Enables paused objects to resume operation.

**pdset** Sets or changes the values of attributes describing InfoPrint objects.

### pdshutdown

Stops servers or actual destinations.

## pdspace

Backspaces or forward spaces a PSF physical printer.

Note: For more information about InfoPrint commands and attributes, see InfoPrint Manager: Reference or the man pages. Command man pages have the same name as the command.

## **Examples using the InfoPrint AIX client**

The InfoPrint Manager: Reference and the command man pages show several examples of each command that you can issue from the InfoPrint AIX client. This section contains examples using the commands to perform some common tasks.

## Filtering destinations

To find a destination near you that can print two-sided PostScript jobs, enter:

```
pdls -c destination -f "destination-realization==actual
  && document-format-supported==postscript && sides-supported==2"
   -r "destination-location" \*:
```

The -f flag specifies that you want to either filter on or list only actual destinations that support PostScript format and two-sided printing. The -r flag specifies that you want to request where the actual destinations reside. The asterisk means that you want to check every server. The blank after the colon means that you want to check every destination in every server. The backslash prevents the shell from interpreting the asterisk as a special character.

InfoPrint returns information similar to this:

```
caxton: destination-location = 3rd floor E
elzevir: destination-location =
morris: destination-location = 1st floor W
```

You decide to print your job on morris. To determine a logical destination that routes jobs to morris, enter:

```
pdls -c destination -f "destination-associated-destinations==morris" \*:
```

## Querying destination attributes

To determine whether morris is ready to receive jobs, enter: pdls -c destination -r "destination-state" morris

## Submitting a print job

To submit the file myjob to the logical destination london, requesting two-sided printing on the actual destination morris, enter:

pdpr -d london -x "destination-name-requested=morris sides=2" myjob

## Querying jobs

To query all the jobs that you submitted to logical destination london, enter: pdq -d london

InfoPrint returns information similar to this:

| Job | ID                                   | Name | State | Jobs | Requested        |                  |
|-----|--------------------------------------|------|-------|------|------------------|------------------|
|     | Serv1:1104221000<br>Serv1:1104221023 |      |       |      | london<br>london | caxton<br>morris |

## Modifying job attributes

After submitting myjob, you decide that you want to print two copies and that you want to retain it for one hour after it prints. When you queried your jobs submitted to london, you saw that the local job ID is 14 and that the job is still pending, so it can still be modified. Enter:

pdmod -n 2 -x "job-retention-period=1:00" 14

# Modifying destination attributes

You want to restrict the actual destination Printer3 so that it does not accept very large jobs. To do this:

1. Before you can modify the attributes of a destination, you must disable it. Enter:

pddisable Printer3

- 2. To specify a new maximum job size of 5 MB, enter: pdset -c destination -x "job-size-range-ready=0:5000000" Printer3
- 3. To reenable the actual destination, enter: pdenable Printer3

## Shutting down an actual destination

The printer device represented by the actual destination caxton is out of order. To shut down caxton until the printer device can be repaired and to associate a message with caxton, enter:

pdshutdown -c destination -m "Service called Tuesday at 3PM" caxton

# Chapter 20. Using the InfoPrint Manager HP-UX client

The InfoPrint Manager HP-UX client enables users of HP-UX 11.0 and later to issue InfoPrint commands over a TCP/IP-connected network to an InfoPrint Manager for AIX or an InfoPrint Manager for Windows server. Using a UNIX<sup>®</sup> command line or shell script, you can query server, printer, and print job status; change the state of a server, printer, or print job; create, delete, or reorder a print job on the server. The HP-UX client supports files larger than 2 GB in size.

To install the HP-UX client on an HP-UX server, you can use the *InfoPrint Manager Common Clients* CD-ROM, LCD4-5642.

Access to the InfoPrint Manager server and to the InfoPrint Manager commands is controlled on the system where the server is installed. For information about providing access, see *InfoPrint Manager for Windows: Procedures*.

**Note:** For the latest information about installing the InfoPrint Manager HP-UX client, consult the installation procedures on either the InfoPrint Manager for AIX site or the InfoPrint Manager for Windows site, both at

http://www.infoprint.com.

## Installing the InfoPrint Manager HP-UX client

**Attention:** The HP-UX client and the InfoPrint server are available in these languages:

English

ı

|

- French
- German
- Italian
- Japanese
- Spanish
- Korean

To use a non-English version of InfoPrint Manager, your AIX system must have installed the file sets for that language. You should associate the HP-UX client with an InfoPrint server running in your language.

Before installing the InfoPrint Manager HP-UX client, make sure you have **libstdc++.sl.5** installed on your system.

To install the InfoPrint Manager HP-UX client:

- 1. Log onto the HP-UX system as root.
- 2. Create a directory called /usr/lpp/pd/bin on the HP-UX client system. This directory must have approximately two megabytes of available storage.
- 3. Copy the **pdcommand.HP-UX.11** file from the *InfoPrint Manager Common Clients* CD-ROM, LCD4-5642, to the **/usr/lpp/pd/bin** directory.
- 4. Change to the /usr/lpp/pd/bin directory.
- 5. Type these commands:

chmod 755 pdcommand mv pdcommand.HP-UX.11 pdcommand

6. Create links to the **pdcommand** for each supported command that you wish to make available. See "Commands you can use from the InfoPrint HP-UX client" for the names of the supported commands.

For example, to support the **pdls** command, which lists information about InfoPrint objects, type this command:

```
ln -s pdcommand pdls
```

7. Create a shell script in the language of your choice or manually set these environment variables:

#### **PDHOST**

The name of the host where the InfoPrint server is located.

### PD SOCKET

The TCP/IP socket number of the port for the InfoPrint server. The default socket is 6874. Use 6874 unless your system has been specifically set up differently, or you have more than one InfoPrint Manager server running on the host.

#### **PDPRINTER**

The default logical destination in the InfoPrint Manager server. The commands will use this value if you do not specify a logical destination (the -P DestinationName flag) on the command line.

PATH Add the /usr/lpp/pd/bin directory to the value of this variable. It must be the first directory in the path; otherwise, a conflict with the HPDPS daemon exists.

This example shows a Korn shell script to set the environment variables:

```
export PDHOST="hostname-of-infoprint-server"
export PD SOCKET="6874"
export PDPRINTER="name-of-default-logical-destination"
export PATH=/usr/lpp/pd/bin:$PATH
```

- 8. Test the system:
  - a. Open a command line window.
  - b. Set the environment variables as directed in Step 7, either manually or using a shell script.
  - c. Issue one of the chosen commands, followed by the -h flag to display the syntax of that command and verify the installation.

```
For example:
```

```
pdls -h
```

- d. Arrange for all users of the HP-UX client to set the environment variables as directed in Step 7, whenever they log in. You can use either of these methods:
  - · Set the environment variables in the default shell configuration file, either individually or by invoking the shell script.
  - Tell each user to set the environment variables in his or her own shell configuration file, either individually or by invoking the shell script.

## Commands you can use from the InfoPrint HP-UX client

Information about security and how users can be authorized to InfoPrint Manager is found in the topic "Managing Security" in the InfoPrint Manager for Windows: Procedures manual.

InfoPrint Manager lets authorized users (normally all users) use these InfoPrint commands:

pdls Lists selected attribute values for a job, destination, or other InfoPrint

pdpr Submits a job to a logical or actual destination

pdq Queries the status of selected jobs, of all jobs submitted to a logical destination, or of all jobs assigned to an actual destination

InfoPrint Manager lets authorized users (the job owner is usually authorized) use these InfoPrint commands:

### pdmod

Modifies the attributes of submitted jobs or of the documents in them

pdrm Deletes jobs

InfoPrint Manager allows only authorized users to use these InfoPrint commands:

### pdaccount

Collects summary accounting information for a specified time period in a comma delimited format about actual destinations on one or more servers. This information can be filed and imported into a spread sheet to calculate the cost of consumables, the usage rate of printers, the cost for each user, and so forth.

### pdcreate

Creates logical destinations, queues, actual destinations, default jobs, default documents, media, auxiliary sheets, and resource contexts.

## pdclean

Removes all jobs from a server, logical destination, queue, or actual destination.

### pddelete

Deletes servers, logical destinations, queues, actual destinations, default jobs, default documents, media, auxiliary sheets, resource contexts, and jobs.

### pddeviceop

Perform device operation on device associated with specified actual destination.

### pddisable

Prevents destinations from accepting jobs and logs from logging.

### pdenable

Enables destinations to accept jobs and logs to log.

### pdpause

Pauses a job, actual destination, queue, or all the queues and actual destinations in a server.

### pdpromote

Advances a job to the head of the queue.

### pdreorder

Reassigns a job to an actual destination or to the unassigned jobs area in the same server or in another server, and lets you schedule it immediately before or after another job.

## pdresubmit

Resubmits a job, all the jobs submitted to a logical destination, or all the jobs in a queue to another logical destination.

### pdresume

Enables paused objects to resume operation.

pdset Sets or changes the values of attributes describing InfoPrint objects.

### pdshutdown

Stops servers or actual destinations.

### pdspace

Backspaces or forward spaces a PSF physical printer.

**Note:** For more information about InfoPrint commands and attributes, see *InfoPrint Manager: Reference* or the man pages. Command man pages have the same name as the command.

## **Examples using the InfoPrint HP-UX client**

The *InfoPrint Manager: Reference* and the command man pages show several examples of each command that you can issue from the InfoPrint HP-UX client. This section contains examples using the commands to perform some common tasks.

## Filtering destinations

To find a destination near you that can print two-sided PostScript jobs, enter:

```
pdls -c destination -f "destination-realization==actual
    && document-format-supported==postscript && sides-supported==2"
    -r "destination-location" \*:
```

The -f flag specifies that you want to either filter on or list only actual destinations that support PostScript format and two-sided printing. The -r flag specifies that you want to request where the actual destinations reside. The asterisk means that you want to check every server. The blank after the colon means that you want to check every destination in every server. The backslash prevents the shell from interpreting the asterisk as a special character.

InfoPrint returns information similar to this:

```
caxton: destination-location = 3rd floor E
elzevir: destination-location =
morris: destination-location = 1st floor W
```

You decide to print your job on morris. To determine a logical destination that routes jobs to morris, enter:

```
pdls -c destination -f "destination-associated-destinations==morris" \*:
```

## **Querying server status**

```
To query the status of the InfoPrint server, enter: pdls -c server
```

## Querying device status

To query the status of all printers on the InfoPrint server whose hostname is pauper, enter:

```
pdls -c printer pauper
```

## Querying a print job

To submit the file myjob to the logical destination london, requesting two-sided printing on the actual destination morris, enter:

pdpr -d london -x "destination-name-requested-morris sides=2" myjob

## Submitting a print job

To submit the file newjob to the logical destination boston, requesting single-sided printing on the actual destination printer1, enter:

pdpr -d boston -x "destination-name-requested=printer1 sides=1" newjob

# **Querying jobs**

To list the jobs associated with logical destination 1d1 on the server newyork, showing detailed information (-r verbose) and not filtering for particular criteria, such as the job submitter (-F), enter:

pdq -p newyork:ld1 -r verbose -F

## Modifying the job name

To change the **job name** attribute of one of the jobs that was listed in "Querying jobs," enter:

pdmod -x "job-name=NewJobName" newyork:job\_ID

# Removing a job

To remove one of the jobs that was listed in "Querying jobs," enter:

pdrm newyork: job\_ID

# Chapter 21. Using the InfoPrint Manager Sun Solaris client

The InfoPrint Manager Sun Solaris client enables users of SunOS 5.7 (equivalent to Sun Solaris 7) and later to issue InfoPrint commands over a TCP/IP-connected network to an InfoPrint Manager for AIX or an InfoPrint Manager for Windows server. Using a UNIX command line or shell script, you can query server, printer, and print job status; change the state of a server, printer, or print job; create, delete, or reorder a print job on the server. The Sun Solaris client supports files larger than 2 GB in size.

To install the InfoPrint Manager Sun Solaris client, you can use the *InfoPrint Manager: Common Clients* CD-ROM, LCD4-5642.

Access to the InfoPrint Manager server and to the InfoPrint Manager commands is controlled on the system where the server is installed. For information about providing access, see *InfoPrint Manager for Windows: Procedures*.

**Note:** For the latest information about installing the InfoPrint Manager Sun Solaris client, consult the installation procedures on either the InfoPrint Manager for AIX site or the InfoPrint Manager for Windows site, both at http://www.infoprint.com.

## Installing the InfoPrint Manager Sun Solaris client

**Attention:** The Sun Solaris client and the InfoPrint server are available in these languages:

English

I

I

I

- French
- German
- Italian
- Japanese
- Spanish
- Korean

You should associate the Sun Solaris client with an InfoPrint server running in your language.

Before installing the InfoPrint Manager Sun Solaris client, make sure you have libstdc++.so.6 installed on your system.

To install the InfoPrint Manager Sun Solaris client, follow these steps:

- 1. Log on to the Sun Solaris client system as **root**.
- 2. Create a directory called /usr/lpp/pd/bin on the Sun Solaris client system. This directory must have approximately one megabyte of available storage.
- 3. Copy the **pdcommand.solaris.7** file from the *InfoPrint Manager: Common Clients* CD-ROM, LCD4-5642, to the **/usr/lpp/pd/bin** directory.
- 4. Change to the /usr/lpp/pd/bin directory.
- Type this command: mv pdcommand.solaris.7 pdcommand

For example, to support the **pdls** command, which lists information about InfoPrint objects, type this command:

```
In -s pdcommand pdls
```

7. Create a shell script in the language of your choice or manually set these environment variables:

#### **PDHOST**

The name of the host where the InfoPrint server is located.

### PD SOCKET

The TCP/IP socket number of the port for the InfoPrint server. The default socket is 6874. Use 6874 unless your system has been specifically set up differently or you have more than one InfoPrint Manager server running on the host.

### **PDPRINTER**

The default logical destination in the InfoPrint Manager server. The commands will use this value if you do not specify a logical destination (the **-P** *DestinationName* flag) on the command line.

**PATH** Add the /usr/lpp/pd/bin directory to the value of this variable.

This example shows a Korn shell script to set the environment variables:

```
export PDHOST="hostname-of-InfoPrint-server"
export PD SOCKET="6874"
export PDPRINTER="name-of-default-logical-destination"
export PATH=/usr/lpp/pd/bin:$PATH
```

- 8. Test the system:
  - a. Open a command line window.
  - b. Set the environment variables as directed in Step 7, either manually or using a shell script.
  - c. Issue one of the chosen commands, followed by the -h flag to display the syntax of that command and verify the installation.

For example:

```
pdls -h
```

- d. Arrange for all users of the Sun Solaris client to set the environment variables as directed in Step 7, whenever they log in. You can use either of these methods:
  - · Set the environment variables in the default shell configuration file, either individually or by invoking the shell script.
  - Tell each user to set the environment variables in his or her own shell configuration file, either individually or by invoking the shell script.

## Commands you can use from the InfoPrint Sun Solaris client

Information about security and how users can be authorized to InfoPrint Manager is found in the topic "Managing Security" in the InfoPrint Manager for Windows: Procedures manual.

InfoPrint Manager lets authorized users (normally all users) use these InfoPrint commands:

pdls Lists selected attribute values for a job, destination, or other InfoPrint

pdpr Submits a job to a logical or actual destination

pdq Queries the status of selected jobs, of all jobs submitted to a logical destination, or of all jobs assigned to an actual destination

InfoPrint Manager lets authorized users (the job owner is usually authorized) use these InfoPrint commands:

### pdmod

Modifies the attributes of submitted jobs or of the documents in them

pdrm Deletes jobs

InfoPrint Manager allows only authorized users to use these InfoPrint commands:

## pdaccount

Collects summary accounting information for a specified time period in a comma delimited format about actual destinations on one or more servers. This information can be filed and imported into a spread sheet to calculate the cost of consumables, the usage rate of printers, the cost for each user, and so forth.

### pdcreate

Creates logical destinations, queues, actual destinations, default jobs, default documents, media, auxiliary sheets, and resource contexts.

### pdclean

Removes all jobs from a server, logical destination, queue, or actual destination.

### pddelete

Deletes servers, logical destinations, queues, actual destinations, default jobs, default documents, media, auxiliary sheets, resource contexts, and jobs.

### pddeviceop

Perform device operation on device associated with specified actual destination.

### pddisable

Prevents destinations from accepting jobs and logs from logging.

### pdenable

Enables destinations to accept jobs and logs to log.

### pdpause

Pauses a job, actual destination, queue, or all the queues and actual destinations in a server.

### pdpromote

Advances a job to the head of the queue.

### pdreorder

Reassigns a job to an actual destination or to the unassigned jobs area in the same server or in another server, and lets you schedule it immediately before or after another job.

## pdresubmit

Resubmits a job, all the jobs submitted to a logical destination, or all the jobs in a queue to another logical destination.

### pdresume

Enables paused objects to resume operation.

pdset Sets or changes the values of attributes describing InfoPrint objects.

### pdshutdown

Stops servers or actual destinations.

### pdspace

Backspaces or forward spaces a PSF physical printer.

**Note:** For more information about InfoPrint commands and attributes, see *InfoPrint Manager: Reference* or the man pages. Command man pages have the same name as the command.

## **Examples using the InfoPrint Sun Solaris client**

The *InfoPrint Manager: Reference* and the command man pages show several examples of each command that you can issue from the InfoPrint Sun Solaris client. This section contains examples using the commands to perform some common tasks.

## Filtering destinations

To find a destination near you that can print two-sided PostScript jobs, enter:

```
pdls -c destination -f "destination-realization==actual
    && document-format-supported==postscript && sides-supported==2"
    -r "destination-location" \*:
```

The -f flag specifies that you want to either filter on or list only actual destinations that support PostScript format and two-sided printing. The -r flag specifies that you want to request where the actual destinations reside. The asterisk means that you want to check every server. The blank after the colon means that you want to check every destination in every server. The backslash prevents the shell from interpreting the asterisk as a special character.

InfoPrint returns information similar to this:

```
caxton: destination-location = 3rd floor E
elzevir: destination-location =
morris: destination-location = 1st floor W
```

You decide to print your job on morris. To determine a logical destination that routes jobs to morris, enter:

```
pdls -c destination -f "destination-associated-destinations==morris" \*:
```

## **Querying server status**

```
To query the status of the InfoPrint server, enter: pdls -c server
```

# Querying device status

To query the status of all printers on the InfoPrint server whose hostname is pauper, enter:

```
pdls -c printer pauper
```

## Querying a print job

To submit the file myjob to the logical destination london, requesting two-sided printing on the actual destination morris, enter:

pdpr -d london -x "destination-name-requested-morris sides=2" myjob

## Submitting a print job

To submit the file newjob to the logical destination boston, requesting single-sided printing on the actual destination printer1, enter:

pdpr -d boston -x "destination-name-requested=printer1 sides=1" newjob

## **Querying jobs**

To list the jobs associated with logical destination 1d1 on the server newyork, showing detailed information (-r verbose) and not filtering for particular criteria, such as the job submitter (-F), enter:

pdq -p newyork:ld1 -r verbose -F

## Modifying the job name

To change the **job name** attribute of one of the jobs that was listed in "Querying jobs," enter:

pdmod -x "job-name=NewJobName" newyork:job\_ID

# Removing a job

To remove one of the jobs that was listed in "Querying jobs," enter:

pdrm newyork: job\_ID

# Chapter 22. Using the InfoPrint Manager Linux client

The InfoPrint Manager Linux client enables users of Linux on Intel®-based machines to issue InfoPrint commands over a TCP/IP-connected network to an InfoPrint Manager for AIX or an InfoPrint Manager for Windows server. Using a UNIX command line or shell script, you can issue a variety of commands to the InfoPrint server. The Linux client requires SUSE Linux Enterprise Server 9 (i586) or Fedora Linux 10 (i586). The Linux client will support files greater than 2 GB in size.

## Installing the InfoPrint Linux client

To install the InfoPrint Manager Linux client:

- 1. Log into the Linux system as **root**.
- 2. If you are installing from the *InfoPrint Manager: Common Clients* CD-ROM, LCD4-5642:
  - a. Insert the CD-ROM into the drive.
  - b. Mount the file system by typing:

mount /mnt/cdrom

c. Type:

cd /mnt/cdrom/linux

d. Install the Linux Client package by typing:

```
rpm -i ipr-cmd-2.0-0.i586.rpm
```

e. If you are upgrading from a previous version, you need to run:

```
rpm -u ipr-cmd-2.0-0.i586.rpm
```

- f. Unmount the file system.
- g. Remove the CD-ROM.
- 3. If you are installing from the Web:
  - a. Download the Linux Client package.
  - b. Install the Linux client package by typing:

```
rpm -i ipr-cmd-2.0-0.i586.rpm
```

4. These environment variables must be set for the InfoPrint Manager client to work. The install process puts two shell configuration files (ipr-cmd.csh and ipr-cmd.sh) in the /etc/profile.d directory to set them. Edit these files and provide values for:

#### **PDHOST**

The name of the host where the InfoPrint Manager server is located.

### PD\_SOCKET

The TCP/IP socket number of the port for the InfoPrint Manager server. The default socket is **6874**. Use **6874** unless your system has been specifically set up differently or you have more than one InfoPrint Manager server running on the host.

### PDPRINTER (optional)

The default logical destination in the InfoPrint Manager server that you want to use. The commands use this value if you do not specify a logical destination on the command line.

Note: Users can override these settings with their own settings.

- 5. Test the system:
  - a. Log off and log back on to pickup the changes.
  - b. Issue one of the commands, followed by the **-h** flag to display the syntax of that command and verify the installation.

For example:

pdls -h

## Commands you can use from the InfoPrint Linux client

Information about security and how users can be authorized to InfoPrint Manager is found in the topic "Managing Security" in the *InfoPrint Manager for Windows: Procedures* manual.

InfoPrint Manager lets authorized users (normally all users) use these InfoPrint commands:

**pdls** Lists selected attribute values for a job, destination, or other InfoPrint object

pdpr Submits a job to a logical or actual destination

**pdq** Queries the status of selected jobs, of all jobs submitted to a logical destination, or of all jobs assigned to an actual destination

InfoPrint Manager lets authorized users (the job owner is usually authorized) use these InfoPrint commands:

### pdmod

Modifies the attributes of submitted jobs or of the documents in them

pdrm Deletes jobs

InfoPrint Manager allows only authorized users to use these InfoPrint commands:

### pdaccount

Collects summary accounting information for a specified time period in a comma delimited format about actual destinations on one or more servers. This information can be filed and imported into a spread sheet to calculate the cost of consumables, the usage rate of printers, the cost for each user, and so forth.

### pdcreate

Creates logical destinations, queues, actual destinations, default jobs, default documents, media, auxiliary sheets, and resource contexts.

### pdclean

Removes all jobs from a server, logical destination, queue, or actual destination.

### pddelete

Deletes servers, logical destinations, queues, actual destinations, default jobs, default documents, media, auxiliary sheets, resource contexts, and jobs.

#### pddeviceop

Perform device operation on device associated with specified actual destination.

### pddisable

Prevents destinations from accepting jobs and logs from logging.

### pdenable

Enables destinations to accept jobs and logs to log.

### pdpause

Pauses a job, actual destination, queue, or all the queues and actual destinations in a server.

### pdpromote

Advances a job to the head of the queue.

### pdreorder

Reassigns a job to an actual destination or to the unassigned jobs area in the same server or in another server, and lets you schedule it immediately before or after another job.

### pdresubmit

Resubmits a job, all the jobs submitted to a logical destination, or all the jobs in a queue to another logical destination.

### pdresume

Enables paused objects to resume operation.

pdset Sets or changes the values of attributes describing InfoPrint objects.

## pdshutdown

Stops servers or actual destinations.

## pdspace

Backspaces or forward spaces a PSF physical printer.

**Note:** For more information about InfoPrint commands and attributes, see *InfoPrint Manager: Reference* or the man pages. Command man pages have the same name as the command.

# **Security Considerations**

Access to the InfoPrint Manager server and to the InfoPrint Manager commands is controlled on the system where the server is installed. For information about providing access, see these publications:

- InfoPrint Manager for AIX: Procedures
- InfoPrint Manager for Windows: Procedures

## **National Language Support Considerations**

InfoPrint Manager servers are available in these languages:

- English
- French
- German
- Italian
- Japanese
- Spanish
- Korean

You should associate (using PDHOST and PD\_SOCKET) the Linux client with an InfoPrint Manager server running in your language. If you are running in a language not listed in this section, associate the Linux client with an InfoPrint server running in English.

# **Examples using the InfoPrint Linux client**

The InfoPrint Manager: Reference contains several examples of each command that you can issue from the InfoPrint Linux client. This section contains examples using the commands to perform some common tasks.

## Filtering destinations

To find a destination near you that can print two-sided PostScript jobs, enter:

```
pdls -c destination -f "destination-realization==actual &&
  document-format-supported==postscript && sides-supported==2"
   -r "destination-location" *:
```

The -f flag specifies that you want to either filter on or list only actual destinations that support PostScript format and two-sided printing.

The -r flag specifies that you want to request where the actual destinations are located in.

The asterisk means that you want to check every server.

The blank after the colon means that you want to check every destination in every server.

InfoPrint returns information similar to this:

```
caxton: destination-location = 3rd floor E
elzevir: destination-location =
morris: destination-location = 1st floor W
```

You decide to print your job on morris. To determine a logical destination that routes jobs to morris, enter:

```
pdls -c destination -f "destination-associated-destinations==morris" &&
destination-realization==logical *:
```

## Querying destination attributes

To determine whether morris is ready to receive jobs, enter:

```
pdls -c destination morris
```

The enabled and destination-state values indicate whether morris is ready to receive jobs.

## Submitting a print job

To submit the file myjob to the logical destination london, requesting two-sided printing on the actual destination morris, enter:

```
pdpr -d london -x "destination-name-requested=morris sides=2" myjob
```

## Querying jobs

To list all the jobs that you submitted to logical destination london, enter: pdq -d london

InfoPrint Manager returns information similar to this:

| Job<br>ID | Name             | Intervening<br>State | Destination<br>Jobs | Destination<br>Requested | Destination<br>Assigned |
|-----------|------------------|----------------------|---------------------|--------------------------|-------------------------|
| 13        | Serv1:1104221000 | printing             | 0                   | london                   | caxton                  |
| 14        | Serv1:1104221023 | pending              | 8                   | london                   | morris                  |

## Modifying job attributes

After submitting myjob, you decide that you want to print two copies and that you want to retain it for one hour after it prints. When you queried the jobs submitted to london, you saw that the local Job ID is 14 and that the job is still pending, so it can be modified. To change the number of copies to two and add a retention period of one hour, enter:

pdmod -n 2 -x "job-retention-period=1:00" 14

## Modifying destination attributes

To restrict the Printer3 actual destination so that it does not accept very large jobs, complete these tasks:

- 1. Before you can modify the attributes of the Printer3 actual destination, you must disable it by entering: pddisable Printer3
- 2. To specify a new maximum job size of 5 meg for Printer3, enter: pdset -c destination -x "job-size-range-ready=0:500000" Printer3
- 3. To reenable the actual destination, enter: pdenable Printer3

# Shutting down an actual destination

The printer device represented by the actual destination caxton is out of order. To shut down caxton until the printer device can be repaired and to associate a message with caxton, enter:

pdshutdown -c destination -m "Service called Tuesday at 3PM" caxton

# Uninstalling the Linux client

- 1. Log in as root.
- 2. Type:

rpm -e ipr-cmd-2.0-0

# Chapter 23. Using the InfoPrint Manager Macintosh client

The InfoPrint Manager Macintosh client enables users of Macintosh 10.5 and later to issue InfoPrint commands over a TCP/IP-connected network to an InfoPrint Manager for AIX or an InfoPrint Manager for Windows server. Using a UNIX command line or shell script, you can query server, printer, and print job status; change the state of a server, printer, or print job; create, delete, or reorder a print job on the server. The Macintosh client supports files larger than 2 GB in size.

To install the Macintosh client on a Macintosh server, you can use the *InfoPrint Manager Common Clients* CD-ROM, LCD4-5642.

Access to the InfoPrint Manager server and to the InfoPrint Manager commands is controlled on the system where the server is installed. For information about providing access, see *InfoPrint Manager for Windows: Procedures*.

**Note:** For the latest information about installing the InfoPrint Manager Macintosh client, consult the installation procedures on either the InfoPrint Manager for AIX site or the InfoPrint Manager for Windows site, both at

http://www.infoprint.com.

# **Installing the InfoPrint Manager Macintosh client**

The Macintosh client and the InfoPrint server are available in these languages:

English

ı

ı

ı

- French
- German
- Italian
- Japanese
- Spanish
- Korean

To use a non-English version of InfoPrint Manager, your AIX system must have installed the file sets for that language. You should associate the Macintosh client with an InfoPrint server running in your language.

Before installing the InfoPrint Manager Linux client, make sure you have libstdc++.6.dylib installed on your system.

To install the InfoPrint Manager Macintosh client:

- 1. Log onto the Macintosh system as **root**.
- 2. Create a directory called /usr/lpp/pd/bin on the Macintosh client system. This directory must have approximately two megabytes of available storage.
- 3. Copy the **pdcommand.mac.105** file from the *InfoPrint Manager Common Clients* CD-ROM, LCD4-5642, to the /usr/lpp/pd/bin directory.
- 4. Change to the /usr/lpp/pd/bin directory.
- Type these commands: chmod 755 pdcommand mv pdcommand.mac.105 pdcommand

6. Create links to the **pdcommand** for each supported command that you wish to make available. See "Commands you can use from the InfoPrint HP-UX client" on page 118 for the names of the supported commands.

For example, to support the **pdls** command, which lists information about InfoPrint objects, type this command:

```
In -s pdcommand pdls
```

7. Create a shell script in the language of your choice or manually set these environment variables:

#### **PDHOST**

The name of the host where the InfoPrint server is located.

### PD SOCKET

The TCP/IP socket number of the port for the InfoPrint server. The default socket is **6874**. Use **6874** unless your system has been specifically set up differently, or you have more than one InfoPrint Manager server running on the host.

#### **PDPRINTER**

The default logical destination in the InfoPrint Manager server. The commands will use this value if you do not specify a logical destination (the **-P** *DestinationName* flag) on the command line.

**PATH** Add the /usr/lpp/pd/bin directory to the value of this variable.

This example shows a Korn shell script to set the environment variables:

```
export PDHOST="hostname-of-infoprint-server"
export PD_SOCKET="6874"
export PDPRINTER="name-of-default-logical-destination"
export PATH=/usr/lpp/pd/bin:$PATH
```

- 8. Test the system:
  - a. Open a command line window.
  - b. Set the environment variables as directed in Step "Installing the InfoPrint Manager Macintosh client" on page 135, either manually or using a shell script.
  - **c.** Issue one of the chosen commands, followed by the **-h** flag to display the syntax of that command and verify the installation.

```
For example:
```

```
pdls -h
```

- d. Arrange for all users of the Macintosh client to set the environment variables as directed in Step "Installing the InfoPrint Manager Macintosh client" on page 135, whenever they log in. You can use either of these methods:
  - Set the environment variables in the default shell configuration file, either individually or by invoking the shell script.
  - Tell each user to set the environment variables in his or her own shell configuration file, either individually or by invoking the shell script.

# Commands you can use from the InfoPrint Macintosh client

Information about security and how users can be authorized to InfoPrint Manager is found in the topic "Managing Security" in the *InfoPrint Manager for Windows: Procedures* manual.

InfoPrint Manager lets authorized users (normally all users) use these InfoPrint commands:

pdls Lists selected attribute values for a job, destination, or other InfoPrint 1 pdpr Submits a job to a logical or actual destination pdq Queries the status of selected jobs, of all jobs submitted to a logical destination, or of all jobs assigned to an actual destination InfoPrint Manager lets authorized users (the job owner is usually authorized) use these InfoPrint commands: pdmod Modifies the attributes of submitted jobs or of the documents in them pdrm Deletes jobs InfoPrint Manager allows only authorized users to use these InfoPrint commands: pdaccount Collects summary accounting information for a specified time period in a comma delimited format about actual destinations on one or more servers. This information can be filed and imported into a spread sheet to calculate the cost of consumables, the usage rate of printers, the cost for each user, and so forth. pdcreate Creates logical destinations, queues, actual destinations, default jobs, default documents, media, auxiliary sheets, and resource contexts. pdclean Removes all jobs from a server, logical destination, queue, or actual destination. pddelete Deletes servers, logical destinations, queues, actual destinations, default jobs, default documents, media, auxiliary sheets, resource contexts, and jobs. pddeviceop Perform device operation on device associated with specified actual destination. pddisable Prevents destinations from accepting jobs and logs from logging. pdenable Enables destinations to accept jobs and logs to log. pdpause Pauses a job, actual destination, queue, or all the queues and actual destinations in a server. pdpromote Advances a job to the head of the queue. pdreorder Reassigns a job to an actual destination or to the unassigned jobs area in the same server or in another server, and lets you schedule it immediately before or after another job. pdresubmit ı Resubmits a job, all the jobs submitted to a logical destination, or all the

jobs in a queue to another logical destination.

#### pdresume

Enables paused objects to resume operation.

pdset Sets or changes the values of attributes describing InfoPrint objects.

#### pdshutdown

Stops servers or actual destinations.

#### pdspace

Backspaces or forward spaces a PSF physical printer.

**Note:** For more information about InfoPrint commands and attributes, see *InfoPrint Manager: Reference* or the man pages. Command man pages have the same name as the command.

### **Examples using the InfoPrint Manager Macintosh client**

The *InfoPrint Manager: Reference* and the command man pages show several examples of each command that you can issue from the InfoPrint Macintosh client. This section contains examples using the commands to perform some common tasks.

### Filtering destinations

To find a destination near you that can print two-sided PostScript jobs, enter:

```
pdls -c destination -f "destination-realization==actual
    && document-format-supported==postscript && sides-supported==2"
    -r "destination-location" \*:
```

The -f flag specifies that you want to either filter on or list only actual destinations that support PostScript format and two-sided printing. The -r flag specifies that you want to request where the actual destinations reside. The asterisk means that you want to check every server. The blank after the colon means that you want to check every destination in every server. The backslash prevents the shell from interpreting the asterisk as a special character.

InfoPrint returns information similar to this:

```
caxton: destination-location = 3rd floor E
elzevir: destination-location =
morris: destination-location = 1st floor W
```

You decide to print your job on morris. To determine a logical destination that routes jobs to morris, enter:

```
pdls -c destination -f "destination-associated-destinations==morris" \*:
```

### **Querying server status**

To query the status of the InfoPrint server, enter: pdls -c server

### Querying device status

To query the status of all printers on the InfoPrint server whose hostname is pauper, enter:

```
pdls -c printer pauper
```

### Querying a print job

Ī

Ī

1

To submit the file myjob to the logical destination london, requesting two-sided printing on the actual destination morris, enter:

pdpr -d london -x "destination-name-requested-morris sides=2" myjob

### Submitting a print job

To submit the file newjob to the logical destination boston, requesting single-sided printing on the actual destination printer1, enter:

pdpr -d boston -x "destination-name-requested=printer1 sides=1" newjob

### **Querying jobs**

To list the jobs associated with logical destination 1d1 on the server newyork, showing detailed information (-r verbose) and not filtering for particular criteria, such as the job submitter (-F), enter:

pdq -p newyork:ld1 -r verbose -F

### Modifying the job name

To change the **job name** attribute of one of the jobs that was listed in "Querying jobs" on page 121, enter:

pdmod -x "job-name=NewJobName" newyork:job\_ID

### Removing a job

To remove one of the jobs that was listed in "Querying jobs" on page 121, enter:

pdrm newyork: job\_ID

### **Chapter 24. InfoPrint Manager hot folders**

An InfoPrint Manager *hot folder* is a directory that is associated with a logical destination. When you copy or move a file to the hot folder, InfoPrint Manager automatically submits the file to that logical destination. The default job and document attributes that are set for that logical destination are applied to jobs submitted through the hot folder.

If all of the systems that will be submitting jobs to hot folders are Windows systems, you can use standard Windows folder sharing to make the hot folder accessible to both the InfoPrint Manager server and to users. If you will be submitting jobs to hot folders from other systems (such as AIX), you will have to install and configure separate software to transfer the files (such as AIX FastConnect for Windows). The procedures below assume that jobs will be submitted only from other Windows systems.

**Note:** Make sure you know what kinds of files the InfoPrint Manager destination will accept. The files that you put in the hot folder should already be print data streams (such as PCL or PostScript), not the standard "working" files that many desktop programs create. For example, if you are writing a report using word processing software, you cannot simply save the file and copy that file to the hot folder to be printed. You need to convert it into a print data stream first. One way to do that conversion is to create a printer on your desktop that uses a PostScript or PCL driver and the **FILE:** port. If you send a job to that printer, the output won't be printed; it will be saved in a file (called my\_report.ps, for example). Then, you can copy the new file into the hot folder to be sent to InfoPrint Manager.

### Configuring your system to work with hot folders

1. Decide what Windows system you want to create the hot folder on. Make sure that the InfoPrint Manager server and all users who will use it can access that system.

#### **Notes:**

- a. It is strongly recommended that you create your hot folder on the same system that your InfoPrint Manager server is installed on for these reasons:
  - Performance will be better because the files have to be transferred over the network only once.
  - The polling traffic created by the InfoPrint Manager server process when it is looking for new files might cause performance degradation of the remote server hosting the directory, the InfoPrint Manager system, or the network connection between them.
  - If you need to restart the system that the InfoPrint Manager server is installed on, the InfoPrint Manager server will automatically have access to the hot folder when it restarts. If the hot folder is on a different system, you must log on to the InfoPrint Manager server system to re-establish the connection.
- b. If you plan to have more than one hot folder, you can create all of them in the same parent directory. That way, users can access all of them through a single mapped drive.

- 2. Use the regular Windows process to create a directory (add a folder to an existing directory). Name the folder something distinctive, so you know that it is a hot folder, and possibly, what logical destination it submits jobs to or what department should submit jobs to it.
- 3. Set up sharing on the folder so that the InfoPrint Manager server and users who will submit jobs to it have write access to it.
- 4. Open the InfoPrint Manager Administration GUI.
- 5. Find or create the logical destination that you want the hot folder to submit jobs to and select it.
- 6. In the Properties notebook for the logical destination, click General and find the **Hot folder location** field. Type the directory path that the InfoPrint Manager server system will use to access the hot folder.
  - If the hot folder is in a different partition or on a different hard drive than your InfoPrint Manager server, this path will include the drive letter for that partition or drive and the directory path to the hot folder. For example, d:\hotfolders\copy postscript here. For further instructions, see the InfoPrint Manager Administration GUI online help.

**Note:** A hot folder can be associated with only one logical destination, and a logical destination can be associated with only one hot folder.

7. Set the default document and default job attributes for the logical destination. Unless the job submitter overrides them, these attribute values will be used for all jobs submitted through the hot folder. For instructions, see the InfoPrint Manager Administration GUI online help.

When you tell users how to submit jobs to the hot folder, be sure to tell them what types of files the InfoPrint Manager destination can accept and how to generate those files.

### Mapping a network drive

On the end user system, use the standard Windows method to map a network drive (available in Windows Explorer) to the InfoPrint Manager hot folder. If there are multiple hot folders in the same directory, you only have to map one network drive to the parent directory; you will be able to access all of the subdirectories through it.

### Submitting jobs through a hot folder

To submit a job through a hot folder, simply copy or move the print file to the hot folder.

Note: If you experience problems with hot folders submitting incomplete jobs to the InfoPrint Manager server, use "Specifying hot folder poll method" on page 143 when you have multiple-document jobs or single-document jobs with Network File System shares, else use the method described in "Submitting multiple-document jobs" on page 144.

**Attention:** To save the file, copy it. Files are deleted from the hot folder after submission.

### Specifying job attributes

By default, jobs submitted through a hot folder use the attribute values in the default document and default job associated with the logical destination; and also by default, hot folder jobs are submitted to InfoPrint Manager with job notifications turned off. To receive notifications about jobs that you submit through hot folders, you must specify a notification-profile with an explicit delivery-address in the .att file. To specify other attributes or use different values for existing attributes, complete these steps.

- 1. Either on your system or in the hot folder itself, create a text file to use as your attributes file. Name the attributes file filename.att, where filename is the same as the file name of the print file. For example, if the print file is report.pdf, the attributes file is report.pdf.att.
- 2. In the attributes file, specify the InfoPrint attributes and values to use for this job. For example, to print three single-sided copies of report.pdf, report.pdf.att looks like this:

```
copy-count = 3
sides = 1
```

**Note:** The attributes file is in the same format as a –X file passed to a pdpr

For information about job and document attributes, see *InfoPrint Manager*: Reference.

- 3. If you created the attributes file on your system, copy or move the file to the hot folder. The InfoPrint Manager logical destination recognizes the .att file extension as an attributes file and knows not to try to print it.
- 4. Copy or move the print file to the hot folder. The InfoPrint Manager logical destination sees the print file and looks for an attributes file with the same file name. Both of the files are taken and your attributes are used.

### Specifying hot folder poll method

There are two hot folder poll methods. By default, the file access monitoring method is used when jobs are submitted through a hot folder. This method is used for single or multiple-document jobs. If you have hot folders with large single or multiple-document jobs, or both, copied over the network in a Network File Share folder, you need to use the file size monitoring method. This method will check the file size during the poll interval before submitting the job to InfoPrint Manager. The default method will not work for files being copied over the network in a NFS folder.

You can specify the hot folder poll method with this procedure:

- 1. Open the InfoPrint Manager Administration GUI.
- 2. Find the logical destination that you want the hot folder to submit jobs to and
- 3. In the **Properties** notebook for the logical destination, click **Hot folder poll** method and select the hot folder poll method suitable for you. If you use the File size monitoring method, key in the poll interval value in the Hot folder **poll interval field**. The default value is 30.
- 4. Copy the documents you want to print into the hot job folder.

**Note:** If you copy multiple files in a single operation on a Windows system, the order of document submission will be in alphabetical order. If the print

order matters, rename the files according to the intended submission order or use the "Submitting multiple-document jobs" method.

### Staging jobs

You can stage jobs to InfoPrint Manager with this procedure:

- 1. Make a copy of the print file on your local system. You will end up with 2 files: report.pdf and copy of report.pdf.
- 2. Rename the copy of the print file so that it has the same name as the original print file and the extension .stg.
  - Rename copy of report.pdf to report.pdf.stg.
- 3. Copy the new file to the hot folder.
  - Copy report.pdf.stg and paste it in the hot folder.

**Note:** The InfoPrint Manager logical destination ignores files with the .stg extension.

4. Change the extension back to the original extension when you want the job to print.

Rename **report.pdf.stg** back to **report.pdf**. InfoPrint Manager will pick up the renamed file and send it to print.

### Submitting multiple-document jobs

You can use staging to print jobs that contain multiple documents. In this case, you stage an entire directory. The InfoPrint Manager logical destination prints the documents as one job, in the order that you copied the files into the directory.

- 1. Navigate to the hot folder (using Windows Explorer, for example).
- 2. In the hot folder directory, create a new folder named *jobname*.stg, where *jobname* is any name you choose.

**Note:** The InfoPrint Manager logical destination ignores directories with the .stg extension.

3. Copy the documents you want to print into the subdirectory in the **same** order that you want to print them.

**Note:** If you copy multiple files in a single operation, they might not be copied in the same order that you selected them. If the print order matters, copy the files one at a time.

- 4. To override the default attributes, create an attributes file called *jobname*.att, where *jobname* is the same as the subdirectory name, and copy it into the hot folder.
- 5. Rename the subdirectory from *jobname*.stg to *jobname*. The InfoPrint Manager logical destination then accepts all of the files in the subdirectory as a single job.

# Chapter 25. Submitting print jobs through the InfoPrint Manager LPD

The InfoPrint Manager Line Printer Daemon (LPD) is a utility that lets you submit print jobs from other operating systems using a Line Printer (LPR) client. The InfoPrint Manager LPD replaces the LPD that is supplied with the Windows operating system (TCP/IP Print Services), however, it submits the files it receives directly to an InfoPrint destination, not to a Windows printer. It also supports the ooptions that are available with some LPR clients (-o options allow you to specify advanced InfoPrint print options such as formdefs and pagedefs).

Only one LPD can run on your InfoPrint Manager server system at a time. If you have TCP/IP Print Services installed, InfoPrint Manager disables it and enables the InfoPrint Manager LPD. If you would prefer to use TCP/IP Print Services, use the Management Console to change the service configuration. For further instructions, see the Management Console help.

**Important:** If you have a different LPD installed, InfoPrint Manager does **not** disable it, but installs and starts the InfoPrint Manager LPD. You must stop one of the LPDs before you try to submit a print job using an LPR client.

To submit print jobs to the InfoPrint Manager LPD, you can use any LPR client. However, to be able to specify advanced InfoPrint options on the –o flag, you should use the **lprafp** sample code package. **lprafp** is an LPR client that is available for free download at http://www.ibm.com. The package includes executable forms of the **lprafp** client for the Windows and AIX (version 5.1 and later) platforms. You can compile this code to use it on other platforms as well. InfoPrint Solutions Company does not provide support for the package.

**Note:** The Microsoft LPR client supports a –o flag, but it is not the same as the InfoPrint –o. Any values you pass to InfoPrint Manager using the Microsoft –o flag will be lost. In addition, some LPR clients provide print control functions, such as landscape print. The InfoPrint Manager LPD does not support these options.

### Install and configure Iprafp for Windows from the Web

For Windows operating system clients, the **lprafp** sample code package is available for free download at http://www.ibm.com.

### Preparing to submit print jobs

When you submit jobs to the InfoPrint Manager LPD, it uses a mapping file to match the keywords you specify on the -o option with InfoPrint attributes. A sample mapping file comes with InfoPrint Manager for Windows; before you submit any print jobs to the InfoPrint Manager LPD, you should modify this file to meet your needs.

To modify the mapping file:

 Open the file <install path>\var\pd\lpd\lpd\lpd\pdmap.txt (where <install path> is the directory where InfoPrint Manager is installed) in a text editor such as Notepad.

- 2. Read all of the instructions in the mapping file before you make any changes.
- 3. Edit the mappings as necessary and save the file using the same name.

Because all LPR clients use different keywords, it is impossible to list them all. The mappings listed are "best guess" mappings and might not generate the results you need. The best way to see what values you need to add or change is to uncomment the line that reads:

#### \* DEBUG

and save the file. (To uncomment the line, delete the \*.) Submit a print job through the LPD and check the output. If the job fails or if it prints incorrectly, check the error messages in the server log in the Management Console. Use them to help determine which keywords are missing or mapped incorrectly. When you are finished, be sure to open the mapping file and comment the DEBUG line out again.

### **Submitting print jobs**

When you submit print jobs using the LPR client, all you need to specify is the InfoPrint Manager server and the name of an InfoPrint destination (logical or actual). The InfoPrint Manager LPD submits the job to the InfoPrint print spool.

### Chapter 26. Installing and configuring the AFP driver

The InfoPrint AFP Driver software lets you produce Advanced Function Presentation (AFP) output from desktop applications so you can use the powerful features of AFP in a wider range of environments. Used with InfoPrint Select or a Windows gateway printer, the AFP Driver provides a high degree of control over the appearance of your printed documents. This section contains procedures for unpacking and installing the InfoPrint AFP Driver on a Windows system.

English versions of the AFP drivers for all Windows platforms are provided on the *InfoPrint Manager: Common Clients* CD-ROM, LCD4-5642. You can also download English and other language versions of the AFP driver from the InfoPrint Solutions Company Web site at http://www.infoprint.com. Translated drivers might not be identical to the English version because they are updated on a different schedule.

Use the procedures below to unpack and install the AFP drivers on your Windows system.

#### Notes:

- 1. For the most current AFP Driver in English and other languages, go to the InfoPrint Solutions Company Web site at http://www.infoprint.com/.
- 2. The AFP Driver for Windows 2000 is known to produce unpredictable results when used with InfoPrint Manager for Windows. Therefore, it is highly recommended that you not install the AFP Driver for Windows 2000.
- 3. If you plan to use this driver to submit print jobs using InfoPrint Select, install this driver on the same system that InfoPrint Select is installed on. If you plan to use this driver to submit print jobs using a Windows gateway printer, install the driver on the system that your InfoPrint Manager server is installed on.

### Installing the AFP driver files

1. Insert the *InfoPrint Manager: Common Clients* CD-ROM, LCD4-5642, that came with your InfoPrint Manager package into your CD-ROM drive. The install program starts automatically.

**Note:** If your install program does not start automatically or if your browser stops responding:

- a. Select Start ->Run.
- b. Enter *D*:\setup.html, where *D* is your CD-ROM drive.
- c. Click OK.
- 2. Click Install InfoPrint Products and then click AFP Print Driver.
- 3. Select the appropriate operating system.
- 4. The License Agreement displays. Click Accept, then click Next.
- 5. Follow the instructions to unpack the files into the desired directory. We recommend that you place the driver files in an easy to find directory, such as c:\afpdriver.

### Configuring the AFP driver

Once the files have been installed, you must complete the process of configuring the AFP driver by creating a printer that uses the driver. If you are installing the driver on a client workstation that has InfoPrint Select installed on it, see the InfoPrint Select readme file for instructions on creating a Select printer that uses this driver. If you are installing this driver on the system that your InfoPrint Manager server is installed on, follow the appropriate procedure below.

#### Notes:

- 1. The Windows printers that result from these procedures do not send print jobs to actual printer devices; they generate files. To create a Windows printer that sends jobs to one of your printer devices, change the procedure as necessary.
- 2. Once you complete this procedure, you can delete the printer that you created. The driver will still be installed.

# Setting up the InfoPrint AFP Driver on a Windows 2000 or 2003 system

- 1. Click the Windows Start button and select Settings > Printers.
- 2. In the Printers window, double-click **Add printer** to start the **Add Printer Wizard**.
- 3. On the first panel of the wizard, click Next.
- 4. In the Local or Network printer dialog, select Local and click Next.
- 5. In the **Select Printer Port** dialog, select **FILE**: and click **Next**.
- In the next dialog, click Have disk without selecting a printer or a manufacturer.
- 7. In the **Install from disk** dialog, type the path to the directory that you copied the AFP driver files into (for example, c:\afpdriver) and click **OK**.
- 8. Select the printer that you plan to use this driver with from the list and click **Next**.
  - **Note:** If your printer does not appear in the list, select **InfoPrint AFP** *nnn*, where *nnn* is the resolution of your printer.
- 9. In the next dialog, accept the name of the printer and do not set it to be your default printer. Click **Next**.
- 10. Leave the printer **Not shared** and click **Next**.
- 11. Do not print a test page and click Next.
- 12. Click Finish.
- 13. If a dialog displays telling you that the driver doesn't have a digital signature, simply select **Yes** to finish installing the driver.

### Setting up the InfoPrint AFP Driver on a Windows XP system

- 1. Click the Windows Start button and select Settings → Printers and Faxes.
- 2. In the Printers window, click **Add a printer** to start the **Add Printer Wizard**.
- 3. On the first panel of the wizard, click Next.
- 4. In the Local or Network printer dialog, select Local and click Next.
- 5. In the Select Printer Port dialog, select FILE: and click Next.
- In the next dialog, click Have disk without selecting a printer or a manufacturer.

- 7. In the Install from disk dialog, type the path to the directory that you copied the AFP driver files into (for example, c:\afpdriver) and click **OK**.
- 8. Select the printer that you plan to use this driver with from the list and click Next.

Note: If your printer does not appear in the list, select InfoPrint AFP nnn, where *nnn* is the resolution of your printer.

- 9. In the next dialog, accept the name of the printer and do not set it to be your default printer. Click Next.
- 10. Leave the printer Not shared and click Next.
- 11. Do not print a test page and click **Next**.
- 12. Click Finish.
- 13. If a dialog displays telling you that the driver has not passed Windows Logo testing, simply select Continue Anyway to finish installing the driver.

### Setting up the InfoPrint AFP Driver on a Windows Vista or Windows Server 2008 system

- 1. From the Windows desktop, click **Start Settings Printers**.
- 2. In the Printers window, click Add a printer to open the Add Printer window.
- 3. Select Add a local printer.
- 4. In the Choose a Printer Port dialog, select FILE: and click Next.
- 5. In the next dialog, click Have Disk without selecting a printer or a manufacturer.
- 6. In the Install from disk dialog, type the path to the directory that you copied the AFP driver files into (for example, c:\afpdriver) and click **OK**.
- 7. Select the printer that you plan to use this driver with from the list and click Next.

Note: If your printer does not appear in the list, select InfoPrint AFP nnn, where *nnn* is the resolution of your printer.

- 8. In the next dialog, accept the name of the printer and do not set it to be your default printer. Click Next.
- 9. Click Finish.
- 10. If a dialog displays telling you that the driver has not passed Windows Logo testing, simply select Continue Anyway to finish installing the driver.

# Part 4. Appendixes

### Appendix. Accessibility

Accessibility features help a user who has a physical disability, such as restricted mobility or limited vision, use software products successfully. The major accessibility features in the InfoPrint Manager for Windows let users:

- Use assistive technologies such as screen-readers and screen magnifier software.
- Operate specific or equivalent features using only the keyboard.
- Customize display attributes such as color, contrast, and font size.

### Using assistive technologies

Assistive technology products, such as screen-readers, function with the user interfaces found in the InfoPrint Manager for Windows. Consult the assistive technology documentation for specific information when using it to access the InfoPrint Manager for Windows.

### Keyboard navigation of the user interface

The InfoPrint Manager for Windows user interface complies with the accessibility guidelines for HTML. Users can use keyboard shortcuts or function keys (PF keys) to access the InfoPrint Manager for Windows user interface. For example, Alt+Shift+F2 lets you skip to the main content. See your browser documentation for keyboard shortcuts and default settings for the PF keys and for explanations about how to modify their functions.

### **Notices**

This information was developed for products and services offered in the U.S.A.

InfoPrint Solutions Company may not offer the products, services, or features discussed in this document in other countries. Consult your local InfoPrint Solutions Company representative for information on the products and services currently available in your area. Any reference to an InfoPrint Solutions Company product, program, or service is not intended to state or imply that *only* that InfoPrint Solutions Company product, program, or service may be used. Any functionally equivalent product, program, or service that does not infringe any InfoPrint Solutions Company intellectual property rights may be used instead. However, it is the user's responsibility to evaluate and verify the operation of any non-InfoPrint Solutions Company product, program, or service.

References in this document to InfoPrint Solutions Company products, product features, programs or services do not imply that InfoPrint Solutions Company intends to make such products, product features, programs or services available in all countries in which InfoPrint Solutions Company operates or does business.

InfoPrint Solutions Company may have patents or pending patent applications covering subject matter described in this document. The furnishing of this document does not give you any license to these patents. You can send license inquiries, in writing, to:

InfoPrint Solutions Company, LLC 6300 Diagonal Hwy 002J Boulder, CO 80301-9270 U.S.A.

For license inquiries regarding double-byte (DBCS) information, contact the InfoPrint Solutions Company Intellectual Property Department in your country or send inquiries, in writing, to:

InfoPrint Solutions Company, LLC 6300 Diagonal Hwy 002J Boulder, CO 80301-9270 U.S.A.

The following paragraph does not apply to the United Kingdom or any other country where such provisions are inconsistent with local law: INFOPRINT SOLUTIONS COMPANY PROVIDES THIS PUBLICATION "AS IS" WITHOUT WARRANTY OF ANY KIND, EITHER EXPRESS OR IMPLIED, INCLUDING, BUT NOT LIMITED TO, THE IMPLIED WARRANTIES OF NON-INFRINGEMENT, MERCHANTABILITY OR FITNESS FOR A PARTICULAR PURPOSE. Some states do not allow disclaimer of express or implied warranties in certain transactions, therefore, this statement may not apply to you.

This information could include technical inaccuracies or typographical errors. Changes are periodically made to the information herein; these changes will be incorporated in new editions of the publication. InfoPrint Solutions Company may make improvements and/or changes in the product(s) described in this publication at any time without notice.

Any references in this information to non-InfoPrint Solutions Company Web sites are provided for convenience only and do not in any manner serve as an endorsement of those Web sites. The materials at those Web sites are not part of the materials for this InfoPrint Solutions Company product and use of those Web sites is at your own risk.

InfoPrint Solutions Company may use or distribute any of the information you supply in any way it believes appropriate without incurring any obligation to you.

Licensees of this program who wish to have information about it for the purpose of enabling: (i) the exchange of information between independently created programs and other programs (including this one) and (ii) the mutual use of the information which has been exchanged, should contact:

InfoPrint Solutions Company, LLC 6300 Diagonal Hwy 002J Boulder, CO 80301-9270 U.S.A.

Such information may be available, subject to appropriate terms and conditions, including in some cases, payment of a fee.

The licensed program described in this document and all licensed material available for it are provided by InfoPrint Solutions Company under terms of the InfoPrint Solutions Company Customer Agreement, InfoPrint Solutions Company International Program License Agreement or any equivalent agreement between us.

Any performance data contained herein was determined in a controlled environment. Therefore, the results obtained in other operating environments may vary significantly. Some measurements may have been made on development-level systems and there is no guarantee that these measurements will be the same on generally available systems. Furthermore, some measurement may have been estimated through extrapolation. Actual results may vary. Users of this document should verify the applicable data for their specific environment.

Information concerning non-InfoPrint Solutions Company products was obtained from the suppliers of those products, their published announcements or other publicly available sources. InfoPrint Solutions Company has not tested those products and cannot confirm the accuracy of performance, compatibility or any other claims related to non-InfoPrint Solutions Company products. Questions on the capabilities of non-InfoPrint Solutions Company products should be addressed to the suppliers of those products.

If you are viewing this information softcopy, the photographs and color illustrations may not appear.

#### **Trademarks**

These terms are trademarks or registered trademarks of Ricoh Co., Ltd., in the United States, other countries, or both:

- AFCCU
- AFP
- Bar Code Object Content Architecture
- BCOCA
- InfoPrint

- Infoprint
- Intelligent Printer Data Stream
- IPDS
- Mixed Object Document Content Architecture
- MO:DCA
- Ricoh

These terms are trademarks or registered trademarks of International Business Machines Corporation in the United States, other countries, or both:

- AIX
- DFS
- HACMP
- IBM
- iSeries
- MVS
- OS/2
- POWER
- · Print Services Facility
- z/OS

Adobe, the Adobe logo, PostScript, and the PostScript logo are either registered trademarks or trademarks of Adobe Systems Incorporated in the United States and/or other countries.

Intel, Intel Inside (logos), MMX, and Pentium are trademarks of Intel Corporation in the United States, other countries, or both.

Java and all Java-based trademarks and logos are trademarks or registered trademarks of Sun Microsystems, Inc. in the U.S. and other countries.

Linux is a registered trademark of Linus Torvalds in the United States, other countries, or both.

Microsoft, Windows, Windows NT, and the Windows logo are trademarks of Microsoft Corporation in the United States, other countries, or both.

UNIX is a registered trademark of The Open Group in the United States and other countries.

Other company, product, or service names may be trademarks or service marks of others.

### **Glossary**

This glossary defines technical terms and abbreviations used in InfoPrint Manager.

#### **Special Characters**

#### .Guidefaults file

A file created by InfoPrint in the home directory of a person using the InfoPrint GUI. InfoPrint uses this file to save and reference information about the servers you are monitoring and the windows you are working in.

#### Α

#### Access Control List (ACL)

In computer security, a collection of all access rights for one object.

ACL Access Control List.

#### acl editor

A command line interface that lets you view, add, update, and delete access authorization records in an ACL.

action In the InfoPrint GUI, an icon that represents an operation that you can perform on an InfoPrint object. You drag and drop the action onto an object to initiate the operation for that object. For example, using the Enable action to enable a disabled actual destination.

#### actual destination

In InfoPrint, an object that represents the output device that performs the printing or transmission function. See *email destination*, *fax destination*; see also *physical printer*, *printer device*; contrast with *logical destination*.

#### additive color system

A system that reproduces an image by mixing (adding) appropriate quantities of red, green, and blue light (the additive primary colors) to create all other colors of light, either direct or transmitted. When the additive primaries are superimposed on one another, they create white light. Contrast with *subtractive color system*.

#### administrator

In InfoPrint, the person who creates and manages one or more components of a

printing system, such as servers and actual destinations. By default, InfoPrint gives administrators authorization to perform some InfoPrint operations and to access certain information that is not available to the operators or job submitters.

#### Adobe Acrobat

An Adobe software program that provides instant access to documents in their original format, independent of computer platform. With the Adobe Reader, you can view, navigate, print, and present any Portable Document Format (.pdf) file.

#### Adobe PageMaker

A desktop publishing program that produces PostScript documents.

**Adobe PostScript Raster to Image Transform** (RIP) See *raster image processor* (RIP).

#### ADSM/6000

Advanced Distributed Storage Manager.

# Advanced Distributed Storage Manager (ADSM/6000)

A program that provides storage management for archived files.

# Advanced Function Common Control Unit (AFCCU™)

An IBM RISC-based control unit with code common to all printers that use the AFCCU.

#### Advanced Function Presentation (AFP)

A set of licensed programs, together with user applications, that use the all-points-addressable concept to print data on a wide variety of printers or to display data on a wide variety of display devices. AFP includes creating, formatting, archiving, retrieving, viewing, distributing, and printing information.

# Advanced Function Presentation data stream (AFP data stream)

The printer data stream used for printing AFP data. The AFP data stream includes composed text, page segments, electronic

overlays, form definitions, and fonts downloaded from the operating system to the printer.

A presentation data stream that is processed in AFP environments. The AFP data stream includes MO:DCA-P-based data streams.

#### Advanced Interactive Executive (AIX)

An operating system used with RS/6000 computers. The AIX operating system is IBM's implementation of the UNIX operating system.

#### **AFCCU**

Advanced Function Common Control Unit.

AFP Advanced Function Presentation.

#### AFP data stream

Advanced Function Presentation data stream.

ainbe The printer input/output backend program used by the PSF DSS to send jobs to printer devices. Depending on the incoming data stream of the job, the PSF DSS might have transformed the data stream of the job before the backend program sending it to the printer device.

**AIX** Advanced Interactive Executive.

#### AIX-attached printer

A printer device, attached to an RS/6000 computer through the network or through a serial or parallel port that receives jobs from an AIX print queue.

In InfoPrint, a PSF physical printer that represents an AIX-attached printer device. See also *direct-attached printer*, *TCP/IP-attached printer*, *upload-TCP/IP-attached printer*.

#### AIX destination support system

In InfoPrint, the destination support system that communicates with the standard AIX print backend (piobe), or with certain variations of the rembak print backend, to print jobs.

#### AIX physical printer

In InfoPrint, the object representing a printer device that uses the AIX destination support system.

#### aliasing

In a digitized image, the creation of diagonal lines by combining short

horizontal and vertical line segments that approximate the path of the desired line.

#### all-points-addressability (APA)

The capability to address, reference, and position text, overlays, and images at any defined point of the printable area of the paper or display medium.

#### alphameric

Synonym for alphanumeric.

#### alphanumeric

Pertaining to a character set containing letters, digits, and other symbols such as punctuation marks. Synonymous with *alphameric*.

#### **AMPV**

Average monthly print volume.

#### analog

Pertaining to a continuous variable sampling of information between two points that achieves an even, smooth transition of photographic material.

#### analog color proof

An off-press color proof made from separation films.

#### anti-aliasing

The rendering of hard-edged objects so that they blend smoothly into the background. PhotoShop offers anti-aliasing when rasterizing an EPS file.

Removing the jagged "stairstep" quality in diagonal lines produced on a computer screen by aliasing. This removal is effected by creating less densely shaded fields parallel to the diagonal line.

**APA** All-points-addressability.

**API** Application Program Interface.

#### Application Program Interface (API)

The call interface between a client program and the procedures that implement the printing system, as defined by the specification. Clients use the API to access servers. (P)

#### architecture

The set of rules and conventions that govern the creation and control of data types such as text, image, graphics, font, fax, color, audio, bar code, and multimedia.

#### archiving

The transfer of digital information from an online system onto floppy disk, compact disc, or other media for offline storage. The original copy is deleted from the online system. See also retrieval.

#### array inkjet

An ordered collection of multiple print heads used in an inkjet printer.

**ASCII** American National Standard Code for Information Exchange. The standard code, using a coded character set consisting of 7-bit coded characters (8 bits including a parity check). The ASCII code is used for information exchange among data processing systems, data communications systems, and associated equipment. The ASCII character set includes control charactes and graphic characters.

#### asynchronous

Pertaining to two or more processes that do not depend upon the occurrence of specific events, such as common timing signals. (T)

In InfoPrint, occurring without a regular or predictable time relationship to a specified action. Contrast with synchronous.

#### attachment type

Defines the method by which a printer device is attached to the AIX system from which it receives data. See AIX-attached printer, direct-attached printer, TCP/IP-attached printer, and upload-TCP/IP-attached printer.

#### attribute

A defined characteristic of an object, such as the number of copies required of a job, or the document formats accepted by an actual destination.

#### attribute name

A string that identifies an attribute. Typically, in InfoPrint attribute names consist of two or more words separated by hyphens.

#### attribute value

The element of an attribute that specifies the characteristics relating to the attribute.

#### authorization

In computer security, verification of the eligibility of a user to access an object.

#### authorized user

A person with the appropriate permissions to access an object or to issue a command.

#### automatic recovery

A function of printer logic that permits the printer to reprint a job if the job is misprinted or damaged or if a component has failed.

#### auxiliary sheet

In InfoPrint, an object that represents a particular sheet of paper, blank or otherwise, that can precede a job, separate documents in a job, or follow a job.

#### auxiliary-sheet selections

A particular combination of start, separator, and end sheets that print with jobs on a particular printer device.

#### В

#### backend

In AIX, the program that is invoked by the **qdaemon** process to run a print or batch job. Synonymous with backend program.

#### backend program

Synonym for backend.

#### backlog

In InfoPrint, the amount of time calculated by InfoPrint that is required to print all of the jobs currently in a queue.

#### backspace

In InfoPrint, the action used to back up and reprint pages in a job.

#### bar code

A code representing characters by sets of parallel bars of varying thickness and separation that are read optically by transverse scanning.

An array of parallel rectangular bars and spaces that together represent data elements or characters in a particular symbology. The bars and spaces are arranged in a predetermined pattern following unambiguous rules defined by the symbology.

#### **BCOCA**<sup>TM</sup>

Bar Code Object Content Architecture<sup>™</sup>.

#### Bezier curves

A method of defining curves using anchor

points, control handles, and tangent lines. The PostScript path passes through anchor points. Its approach direction is along the tangent lines that are controlled by the control handles. Many personal computer programs use this drawing method. Type 1 PostScript fonts are defined using Bezier curves.

#### binding

The cover and materials that hold a book together. See edition binding, perfect binding, spiral binding, wire-o binding.

The process of applying the binding to a book.

In InfoPrint, assigning a job to an actual destination. See early binding, late binding.

#### bitmapped

Pertaining to an image formed by a rectangular grid of pixels. Each pixel is assigned a value to denote its color. One-bit images are black and white; 8-bit images have 256 colors (or grays); 24-bit images have full color. CMYK images have 32-bits per pixel to encode 256 levels in each of four channels. Bitmapped images are also called raster images.

**bleed** An extra amount of printed image that extends beyond the trim edge of the sheet. Bleed ensures that no white gap appears at the edge of the sheet.

boot To prepare a computer for operating by loading an operating system.

**BSD** Berkeley Software Distribution.

#### BSD destination support system

In InfoPrint, the destination support system that generates a print command string that the shell runs to print jobs.

#### BSD physical printer

In InfoPrint, the object representing a printer device that uses the BSD destination support system.

In platemaking, an exposure. Burn is named because of the extremely bright ultraviolet lamps used to transfer images from film to plate.

> In photography, to lengthen the final exposure time to increase the final density of print.

#### C

#### cathode ray tube (CRT)

A vacuum tube in which a beam of electrons can be moved to draw lines or form characters or symbols on its luminescent (phosphor-coated) screen. CRTs are the heart of all modern computer display screens. Black and white displays have only one phosphor scanned by one electron beam, while color displays have RGB phosphors scanned by three beams.

CDE Common Desktop Environment.

child See parent/child relationship.

**choke** In color printing, an area whose dimensions have been reduced to avoid overlapping another color. Contrast with spread.

class Synonym for object class.

clean In InfoPrint, an action used to remove all the jobs from specified servers, actual destinations, or queues, or to remove all the jobs submitted to specified logical destinations.

CLI Command Line Interface.

client In InfoPrint, the component of the print system that assembles a print request and submits the request to a server. The client generates the local ID numbers for each job, submits the jobs to the servers, and keeps track of where each user's jobs have been submitted.

**CMR** Color Management Resource.

Cyan, magenta, yellow. CMY

**CMYK** 

Cyan, magenta, yellow, black.

#### collator

In some printers a special-purpose hard drive disk array used to store RIPped files and later transfer them to the LED print heads for imaging.

#### color balance

The relative levels of cyan, magenta, and vellow channels in an image to produce accurate color rendition of an original image.

#### color correction

The adjustment of the color balance in an image to produce accurate color rendition of an original image. Color correction is used for two- or three-spot-color jobs.

#### color key

A color proof similar to Cromalin, but typically not laminated and not necessarily accurate in color. Color keys are used to verify that breaks or color assignments and traps have been made accurately.

#### Color management resource

Color management resource (CMR) is an architected resource that is used to carry all of the color management information required to render a print file, document, group of pages or sheets, page, or data object with color fidelity.

#### Command Line Interface (CLI)

A type of user interface where commands are specified on the command line. Contrast with Graphical User Interface.

#### Common Desktop Environment (CDE)

A graphical user interface running on a UNIX operating system.

#### complex attribute

In InfoPrint, an attribute that can have multiple values with each value containing multiple components.

#### constant data

Data that does not change between copies of a document and that is merged with variable data to produce personalized documents. For example, a form letter (constant data) can be merged with a customer's name and address (variable data).

#### contextual help

A type of online help that provides specific information about each selectable object, menu choice, notebook tab, field, control, and pushbutton in a window.

#### control strip

A strip of information that can be attached to a print job and used to measure registration and density.

#### Cromalin

The Dupont color proofing system. Four layers (CMYK) of light-sensitive material are exposed through final halftone negative films, then laminated together on an opaque backing to produce a colorand trap-accurate final proof showing

actual halftone dot structure. Cromalin is sometimes called an analog proof.

To remove unwanted areas of an image, crop usually indicated by crop marks on the original.

Cathode ray tube. **CRT** 

**CTS** Cutter-trimmer-stacker.

#### cutter-trimmer-stacker (CTS)

A post-processing device attached to a printer device and used for paper handling.

#### cyan, magenta, yellow (CMY)

The subtractive primary colors.

#### cyan, magenta, yellow, black (CMYK)

The four basic colors used in offset printing, as opposed to the three basic colors of light: red, green, and blue. Magenta, yellow, and cyan are the subtractive primaries. Black is added to provide better density and to produce a true black.

#### D

#### daemon

A program that runs unattended to perform a standard service. Some daemons are triggered automatically to perform their tasks; others operate periodically. Daemon processes generally provide a service that must be available at all times to more than one task or user, such as sending data to a printer.

#### DAT Digital audio tape.

#### data stream

All information (data and control commands) sent over a data link.

A continuous stream of data that has a defined format.

In InfoPrint, pertaining to the incoming format of the job and the output format required by the printer device. InfoPrint transforms the incoming format into the output format, as required. See also document format.

#### DB2\*/6000

DataBase 2/6000.

#### deadline

In InfoPrint, a queuing technique where the next job assigned to the first position in the queue is the one whose deadline is closest. Contrast with FIFO (first-in-first-out), job-priority, longest-job-first, and shortest-job-first.

#### default document

In InfoPrint, an object that represents default attribute values for a document in a job. Synonymous with initial value document.

#### default job

In InfoPrint, an object that represents default attribute values for a job. Synonymous with initial value job.

#### default object

In InfoPrint, a general term that refers either to a default document or a default job. Synonymous with *initial value object*.

#### default value

A value stored in the system that is used when no other value is specified.

delete In InfoPrint, an action used to delete default objects, jobs, logical destinations, actual destinations, or queues from the server.

#### desktop publishing

Performing print-related activities on a personal computer, including but not limited to layout, design, photo manipulation, creating fonts, editing text, color separation, scanning, and animation.

#### destination

See actual destination, logical destination.

#### destination support system (DSS)

In InfoPrint, the programs that an actual destination uses to communicate with the output device. Synonymous with device support system. See AIX destination support system, BSD destination support system, email destination support system, Generalized Fax destination support system, and PSF destination support system.

**device** An individual piece of equipment (hardware) that attaches to a computer, such as a printer device.

#### device address

The identification of an input or output device by its channel and unit number.

#### device driver

A file that communicates with a specific device such as a printer, disk drive, or

display. An application that sends output to a device controls the actions of the device through the device driver. See printer driver.

#### device support system (DSS)

Synonym for destination support system.

 $\mathbf{DFS}^{^{\mathrm{TM}}}$ Distributed File Service.

digital Pertaining to data represented by digits, sometimes with special characters and the space character.

#### digital audio tape (DAT)

A high-capacity, low-cost bulk storage system used for archiving, copying (for backup purposes), and transferring large files. Typical DAT units store 1.3 GB on inexpensive cassette tapes.

#### digital color proof

An off-press color proof made from a color printer attached to a computer.

#### digital printing

A filmless and plateless printing process in which digital data for each page is transferred directly to a light-sensitive drum and then to paper for a final image.

#### direct-attached printer

A printer device, attached to an RS/6000 computer through the network or through a serial or parallel port.

In InfoPrint, a PSF physical printer that represents a direct-attached printer device. See also AIX-attached printer, TCP/IP-attached printer, and upload-TCP/IP-attached printer.

#### disable

In InfoPrint, an action used to stop the acceptance of jobs on destinations, queues, or servers, or to stop writing information to logs.

#### distributed print system

A computer system with the ability to interchange print data and controls among different computing environments with the intent of printing the data on a different system from the one where the print request was generated. For example, in host-to-LAN distributed printing, data that is located on the host is printed on printers attached to a local area network.

#### dithering

A technique of filling the gap between

two pixels with another pixel having an average value of the two to minimize the difference or to add detail to smooth the result.

#### document

In InfoPrint, an object representing a grouping of data in a job. A job can contain one or more documents. The documents in a job can differ from each other in some ways. For example, they can contain different data and can have different document formats. A document in a job can contain printable data or a resource that is not printable by itself. See file-reference document, printable document, and resource document.

#### document element

A portion of a document at least a single page in size.

#### document format

In InfoPrint, a document format describes the type of the data and control characters in the document, such as line data or PostScript. The format of the data determines which printer devices are capable of printing the document and whether InfoPrint must transform the format.

#### document identifier

A string that identifies a document in a job. It consists of a job ID followed by a period (.) and a document sequence number. For example, 12.2. Document sequence numbers are integers starting at 1.

#### **Document Printing Application (DPA)**

An ISO/IEC 10175 standard that addresses those aspects of document processing that enable users in a distributed open systems environment to send electronic documents to shared, possibly geographically-dispersed printers. InfoPrint supports the DPA standard.

#### document transfer method

In InfoPrint, the transfer method describes how documents are transferred to, or acquired by, servers. See pipe-pull and with-request.

#### document type

In InfoPrint, the document type describes the kind of data in the document. A

printable document can only contain printable data. A resource document can only contain data such as fonts or form definitions that are not printable. A file reference document can only contain names of files entered on separate lines.

dot The individual elements of a halftone.

#### dot gain

An increase in the size of a halftone dot during printing, caused by ink spreading. Generally, this value is known precisely, and the scanning and filming production process is calibrated to compensate for it. The Cromalin proofing system simulates this effect.

#### dots per inch (dpi)

A measure of data density per unit distance. Typical values for desktop publishing range from 200 to 300 dpi.

DPA Document Printing Application.

DPF Distributed Print Facility.

Dots per inch. dpi

#### drag and drop

In graphical user interfaces, a procedure by which you perform actions and tasks. Using the mouse, you drag (move) an action or object icon to a new position where you want the action or task to occur.

DSS Destination support system.

#### dummy

A rough paste-up or hand-drawn representation of the anticipated finished product. A dummy is used for basic design and pagination.

#### duplex printing

Printing on both sides of the paper. Contrast with *simplex printing* (1).

Printing on both sides of the paper, placing output images on the media in a head-to-head format, so that the top of one image is at the same edge as the top of the next image. Contrast with tumble duplex printing; see also simplex printing (2).

#### Ε

#### early binding

In InfoPrint, assigning a job to an actual destination as soon as it is accepted. Early binding permits InfoPrint to estimate the time when the job will be completed. Contrast with *late binding*.

#### edition binding

A type of book binding in which printed sheets are folded into 16- or 32-page signatures. Four-page endleaves are pasted on the outside of the first and last signature. The signatures are then collated by machine and sewn together using special sewing machines. Contrast with perfect binding, spiral binding, and wire-o binding.

#### electronic document

A document stored in a computer instead of printed on paper.

#### electronic mail

Correspondence in the form of messages sent between workstations over a network. Synonymous with *email*.

#### electrophotographic

Pertaining to a type of printer technology that creates an image on paper by uniformly charging the photoconductor, creating an electrostatic image on the photoconductor, attracting negatively charged toner to the discharged areas of the photoconductor, and transferring and fusing the toner to paper.

em In composition, a unit of measurement exactly as wide and as high as the point size of the font being set. The name is derived from the fact that the letter M in early typefaces was usually cast on a square body.

email Electronic mail.

#### email destination

In InfoPrint, an actual destination representing an electronic mailing system.

#### email destination support system

In InfoPrint, the destination support system that supports email destinations.

#### embellishments

Variable data added to all copies of assembled pages to make the unit appear like a whole; for example, headers, footers, a table of contents, and chapter separations.

**en** In composition, exactly one-half an em.

#### enable

In InfoPrint, the action that makes a destination, queue, or server able to accept jobs, or a log able to accept information.

#### end sheet

The sheet of paper, blank or otherwise, that can follow a job. See also *auxiliary sheet*.

#### **Enhanced X-Windows**

A tool designed to permit multiple application processes to operate in multiple windows displayed on a virtual terminal. See *X-Windows*.

#### environment variable

Any one of a number of variables that describe the way an operating system runs and the devices it recognizes.

#### error log

A data set or file in a product or system where error information is stored for later access.

#### estimate

The professional cost analysis made by a print shop in response to a customer's request for a price quotation on a print job.

**event** In InfoPrint, an occurrence in the printing system during an operation; for example, the completion of a command.

#### event log

In InfoPrint, a collection of messages about events that have occurred.

#### event notification

The notification that is sent by InfoPrint for an event.

#### F

#### fax destination

In InfoPrint, an actual destination representing a fax device.

#### FIFO (first-in-first-out)

In InfoPrint, a queuing technique where the next job assigned to the first position in the queue is the job that has been in the queue for the longest time. InfoPrint processes jobs in the order in which they are received. Contrast with *deadline*, *job-priority*, *longest-job-first*, and *shortest-job-first*.

#### file-reference document

In InfoPrint, a file containing the names of other files, each entered on a separate line. Job submitters can specify this file for printing when they specify a document type of **file-reference**; InfoPrint prints each file listed in the reference document.

#### File Transfer Protocol (FTP)

In TCP/IP, the application protocol that makes it possible to transfer data to and from host computers and to use foreign hosts indirectly.

#### finisher

A hardware device attached to a printer that performs such operations as folding or stapling the printed pages.

#### finishing

In a print shop, the final operations on a printed product, such as stapling, trimming, drilling, folding, embossing, varnishing, gluing, shrink wrapping, perforating, laminating, collating, and so on.

A modifier of a command that specifies flag the action of the command. A dash usually precedes a flag. Synonymous with option. See also keyword.

**FOCA** Font object content architecture.

folder In the InfoPrint GUI, an object that represents a container for a collection of similar objects. For example, the Retained Jobs folder contains retained jobs.

A family of characters of a given size and font style; for example, 9-point Helvetica.

> One size and one typeface in a particular type family, including letters, numerals, punctuation marks, special characters, and ligatures.

A paired character set and code page that can be used together for printing a string of text characters. A double-byte font can consist of multiple pairs of character sets and code pages.

#### form definition

A resource object used by InfoPrint that defines the characteristics of the form or printed media, which include: overlays to be used, the paper source (for cut-sheet printers), duplex printing, text

suppression, and the position of composed-text data on the form.

#### forward space

In InfoPrint, the action used to move ahead and skip the printing of a specified number of pages in a job.

**FPO** Low-quality (sometimes photographic) images placed in a dummy to represent final images. Desktop publishing software produces images as display-screen resolution FPOs.

#### front panel

In the CDE, a workspace area containing controls that represent various tasks you can perform and workspace switches.

**FTP** File Transfer Protocol.

#### G

GCR Gray component replacement.

#### Generalized Fax destination support system In InfoPrint, the destination support system that supports generalized fax destinations.

**GIF** Graphics Interchange Format.

#### global change

In the InfoPrint GUI, an action used to make changes to one or more attributes of several objects at once. You can also perform the same action on several objects of the same object class at the same time; for example, disabling two or more actual destinations at the same time.

#### global character

A character or set of characters used to specify an unknown number or set of characters in a search string. In InfoPrint, a global character is represented by an asterisk (\*).

#### global ID

Global job identifier.

#### global job identifier

An unambiguous job identifier. In InfoPrint, it is represented as the name of the server managing the job followed by a colon (:) and a generated integer. This ID uniquely identifies the job in the InfoPrint

glyph An image, usually of a character, in a font.

#### **GOCA**

Graphics object content architecture.

#### graphic character

A visual representation of a character, other than a control character, that is normally produced by writing, printing, or displaying.

#### Graphical User Interface (GUI)

A type of user interface that takes advantage of a high-resolution monitor and includes a combination of graphics to implement an object-action paradigm, the use of pointing devices, menu bars, overlapping windows, and icons. Contrast with *Command Line Interface*.

#### **Graphics Interchange Format (GIF)**

A compressed graphics format widely used on the Internet.

#### gray component replacement (GCR)

Synonym for under color removal (UCR).

#### gray scale

A strip of standard gray tones, ranging from white to black, placed at the side of the original copy during photography to measure the tonal range and contrast obtained.

**GUI** Graphical User Interface.

**gutter** The blank area or inner margin from the printing area to the binding.

#### н

#### halftone

A printing method that simulates continuous-tone shading using dots of varying sizes laid out on a rectangular grid. Larger dots simulate darker tones and smaller dots simulate lighter tones. Typical grid spacings are 85 lines per inch (lpi) (newspaper), 133 lpi (low end), 150 lpi (midrange), and 175+ lpi (high quality).

help In the InfoPrint GUI, an action used to display the online help for a specific template, object, action, button, control, or area in an application window.

The name of a button used to access the online help.

hold An indication determined by the job-hold

attribute that is used to keep a job in the queue and prevent InfoPrint from scheduling it.

#### hostname

The name given to an AIX system.

#### hot folder

A workstation directory where users copy jobs to submit them to print.

#### hypertext

A way of presenting information online with connections between one piece of information and another. These connections are called hypertext links. See also *hypertext link*.

#### hypertext link

A connection between one piece of information and another. Selecting a link displays the target piece of information.

#### ı

icon A graphic symbol displayed on a screen that a user can click to invoke a function or software application.

image Toned and untoned pels arranged in a pattern.

#### image data

Rectangular arrays of raster information that define an image.

#### imagesetter

A high resolution (1270–3600+ dpi) printer that uses an Argon (green) laser to write to film using digital imput. Imagesetting is the step before Cromalin proofing and platemaking.

#### imposition

The process of arranging pages on a press sheet to ensure the correct order during final cutting, folding, and binding. Electronic imposition builds press sheets automatically during the RIP and outputs film formatted for immediate use in platemaking.

#### **InfoPrint**

A solution of software and hardware products that can supplement or replace the offset presses and copiers in print shops with high-quality, non-impact, black and white or process color printers. InfoPrint takes documents from creation to the published, kitted, and shipped product.

In InfoPrint software publications, InfoPrint Manager for AIX or any of its components.

#### InfoPrint Manager for AIX

The software component of InfoPrint. InfoPrint Manager for AIX handles the scheduling, archiving, retrieving, and assembly of a print job and its related resource files. It also tracks the finishing and packaging of the printed product.

InfoPrint Manager for AIX is based on Palladium technology developed at MIT/Project Athena. It conforms to the ISO DPA and POSIX standards.

#### InfoPrint Network

The local area network running TCP/IP protocol that InfoPrint uses to communicate among servers, clients, and output devices.

#### **InfoPrint Select**

The component of InfoPrint Manager for AIX that lets you submit jobs from an OS/2 or Windows workstation.

#### **InfoPrint Submit Express**

The component of InfoPrint Manager that lets you submit jobs with a job ticket from a Windows or Macintosh workstation.

#### **InfoPrint 20**

A black and white, large-format, cut-sheet, workgroup laser printer with optional duplexing and 600-dpi resolution.

#### InfoPrint 60

A duplex, black and white, cut-sheet printer with 600-dpi resolution.

#### InfoPrint 62

A non-impact, continuous-forms printer that runs at a maximum of 62 impressions-per-minute (depending on forms size), and is factory set to run at either 240 or 300 dpi on a maximum paper size of 370.8 mm (14.6 in.).

#### InfoPrint 4000

A duplex, black and white, continuous-forms printer with 600-dpi resolution.

#### initial value document

Synonym for default document.

#### initial value job

Synonym for default job.

#### initial value object

Synonym for default object.

#### initially settable attribute

An attribute whose value can be established when an object is created but cannot be subsequently set or modified. See also resettable attribute; contrast with non-settable attribute.

#### input focus

The area of a window where user interaction is possible from either the keyboard or the mouse.

#### input tray

For a printer device, the container that holds the medium upon which the printer prints its output.

#### Intelligent Printer Data Stream (IPDS)

An all-points-addressable data stream that enables users to position text, images, and graphics at any defined point on a printed page.

Information that the host sends to IPDS printers. This information generally contains basic formatting, error recovery, and character data and enables the printers to make decisions.

An architected host-to-printer data stream that contains both data (text, image, graphics, and bar codes) and controls defining how the data is to be presented. IPDS provides a device-independent interface for controlling and managing all-points-addressable (APA) printers.

#### International Organization for Standardization

An organization of national standards (ISO) bodies from various countries established to promote development standards to facilitate international exchange of goods and services, and develop cooperation in intellectual, scientific, technological, and economic activity.

#### Internet

A wide area network connecting thousands of disparate networks in industry, education, government, and research. The Internet network uses TCP/IP as the protocol for sending information.

#### **Internet Protocol**

The set of rules that determines how to

route data from its source to its destination in an internet environment.

#### intervening jobs

In InfoPrint, the number of jobs in a queue that are scheduled to print before the job in question.

**IOCA** Image object content architecture.

#### IP address

The Internet Protocol address of the server in a dotted decimal format where each node is an integer. (For example, 9.99.9.143).

IPDS Intelligent Printer Data Stream.

**ISO** International Organization for Standardization.

#### J

job In InfoPrint, an object that represents a request to print or send one or more documents together in a single session. A job includes the data to be printed or sent and resources such as fonts, images, and overlays. Depending on how it was submitted, it can also include a job ticket. Synonymous with job bundle and print job.

#### job bundle

Synonym for job.

#### job data

The page descriptions, merge data, and embellishments that compose a document in a job, either directly or by reference.

#### job ID

A local or a global identifier that identifies a job to a job submitter, administrator, operator, or InfoPrint. See *local job identifier*, *global job identifier*.

#### job-priority

In InfoPrint, a queuing technique where the next job assigned to the first position in the queue is the one with the highest priority. Contrast with *deadline*, *FIFO* (*first-in-first-out*), *longest-job-first*, and *shortest-job-first*.

#### job submitter

In InfoPrint, the person who submits jobs for printing. Often, this person is an application programmer who maintains applications that generate data to be printed.

#### job ticket

The customer's hardcopy or electronic instructions listing all the variables describing a print job, either directly or by reference. The print shop can add specifications to the job ticket and can print the job ticket.

#### Joint Photographic Experts Group (JPEG)

A compressed graphics format widely used on the Internet.

JPEG Joint Photographic Experts Group.

#### Κ

#### kerning

In typesetting, adjusting the relative spacing of two characters to improve their appearance and readability. Kerning pairs are specific sets of characters with built-in relative spacing. Some typefaces have as many as 100 kerning pairs.

#### keyword

A name or symbol that identifies a parameter.

Part of a command operand that consists of a specific character string, such as **DSNAME=**.

#### kitting

In a print shop, packaging the completed published work with attendant binders, tabs, diskettes, and other equipment or information, before shipping the finished product.

#### L

LAN Local Area Network.

# laser (light amplification by stimulated emission of radiation)

In InfoPrint printers, a device that emits a beam of coherent light that forms the image on the photoconductor that is subsequently transferred to the paper.

#### late binding

In InfoPrint, waiting to assign a job to an actual destination until it is about to be processed. Late binding permits InfoPrint to route a job to the first suitable actual destination that becomes available. Contrast with *early binding*.

**LED** Light-emitting diode.

#### light-emitting diode (LED)

The imaging device element for electrophotographic print units.

#### lines per inch (lpi)

A measure of the density of the grid used to space halftone dots. Typical grid spacings are 85 lpi (newspaper), 133 lpi (low end), 150 lpi (midrange), and 175+ lpi (high quality).

#### Local Area Network (LAN)

A computer network at one location that consisting of devices connected to one another and communicating. This network can also be connected to a larger network.

#### local ID

Local job identifier.

#### local job identifier

In InfoPrint, a job identifier automatically generated by the server, identifying the job to the person who submitted it. InfoPrint maps a local job ID to a global job ID.

The human language and character set of information presented to a user.

> In InfoPrint, the language InfoPrint uses when sending notification and error messages or displaying the InfoPrint graphical user interfaces.

log A collection of messages or message segments added to a file for accounting or data collection purposes.

To record messages in a file.

#### logical destination

In InfoPrint, an object to which users submit their jobs. The logical destination routes jobs to one or more actual destinations representing output devices such as printers, electronic mail systems, or fax machines. See also logical printer; contrast with actual destination.

#### logical printer

In InfoPrint, a type of logical destination. The logical printer routes jobs to one or more physical printers representing printing devices.

#### logical unit (LU)

A type of network accessible unit that

enables end users to gain access to network resources and communicate with each other.

#### logical unit (LU) 6.2

A type of logical unit that supports general communication between programs in a distributed processing environment. LU 6.2 is characterized by (a) a peer relationship between session partners, (b) efficient utilization of a session for multiple transactions, (c) comprehensive end-to-end error processing, and (d) a generic application program interface (API) consisting of structured verbs that are mapped into a product implementation.

#### longest-job-first

In InfoPrint, a queuing technique where the next job assigned to the first position in the queue is the longest job in the queue. Contrast with deadline, FIFO (first-in-first-out), job-priority, and shortest-job-first.

lpi Lines per inch.

LU Logical unit.

#### М

#### magnetic ink character recognition (MICR)

Identification of characters printed with ink that contains particles of magnetic material.

#### mainframe processor

A functional unit that interprets and executes instructions in a large computer to which other computers are connected so that they can share the facilities the mainframe provides.

#### makeready

All the setup work involved in preparing a press for a print run.

#### manage

In the InfoPrint GUI, the action used to put an object into a mode where its icon reflects changes of status.

#### mechanical

A camera-ready layout. The mechanical can consist of multiple sheets or overlays for each spot or process color used. Final images, if not stripped in later, should be at final size, cropped and screened to the correct line frequency.

#### medium

In InfoPrint, an object representing the physical material upon which a job is printed.

#### merge data

Data that is unique to each copy of a document and that customizes the document; for example, serial numbers or mailing information. Merge data is typically a small percentage of the total data in the document.

#### message catalog

A file of all the possible messages than can display during the processing of an application.

MICR Magnetic ink character recognition.

#### Mixed Object Document Content Architecture (MO:DCA)

An architected, device-independent data stream for interchanging documents.

#### MO:DCA-P

Mixed Object Document Content Architecture Presentation.

#### modify

In InfoPrint, an action used to modify the values of attributes in the object attributes notebook.

moire Undesirable interference patterns caused by two overprinting halftone screens with incorrect halftone dot angles.

#### monospaced

In typesetting, pertaining to a typeface in which all the characters have equal widths. Monospaced typefaces are useful for tabulating figures.

#### Multiple Virtual Storage (MVS)

An operating system developed by IBM. The design of MVS incorporates an addressing architecture that provides a unique address space to each job in the system.

MVS Multiple Virtual Storage.

#### Ν

N UP Pertaining to the number of forms placed together in a layout. Typical layouts are 2\_UP, 4\_UP, 8\_UP, 16\_UP, and so on. N\_UP printing is done to use the maximum area of the print sheet.

#### namespace

A global name repository available to all utilities and API procedures. The namespace contains mappings of object names to other related objects. For example, the namespace provides the mapping of a logical destination to the server in which it is located.

#### **Network File System (NFS)**

A protocol developed by Sun Microsystems that uses Internet Protocol to allow a set of cooperating computers to access each other's file systems as if they were local.

#### newline options

The different ways in which the printer determines how lines are delimited in a document data stream.

**NFS** Network File System.

#### non-process-runout (NPRO)

A printer function that moves the last printed sheet to the stacker of the printer device.

#### non-settable attribute

An attribute that is neither initially settable nor resettable. The values for these attributes are controlled by InfoPrint. Contrast with initially settable attribute and resettable attribute.

#### notification

The act of reporting the occurrence of events.

In InfoPrint, notification of events appears as messages in event logs or messages sent to administrators, operators, and job submitters. In the InfoPrint GUI, notification of events also appears as changes to the appearance of icons.

#### notification-profile

In InfoPrint, an attribute associated with an object that contains information designating the people to whom InfoPrint sends notification about events for that object, which event information it sends, and how it sends the information.

NPRO Non-process-runout.

**object** A collection of attributes that represent a physical or logical entity in the print system. For example, a specific printer

device is represented by an actual destination (physical printer) object. An object is identified by its object name. Objects are grouped into classes. See also object class.

### object class

A group of objects that share a common definition and therefore share common properties, operations, and behavior as defined by their attributes. For example, all InfoPrint queue objects are in the same object class and each queue has the same set of queue attributes. However, the values for those attributes can differ for each queue in the queue object class.

### Object Identifier (OID)

In architecture, a notation that assigns a globally unambiguous identifier to an object or a document component. The notation is defined in international standard ISO.IEC 8824(E).

#### object name

The alphanumeric term that identifies an object.

#### object state

The state of an object indicates its availability and readiness for performing its functions. An object can be in one of a number of states such as ready, busy, or unknown.

OCR Optical character recognition.

A byte that consists of eight binary digits octet (bits).

### offset stacking

In certain printer devices, a function that allows the printer to offset the printed output pages for easy separation of the jobs.

OID Object Identifier.

### open destinations window

In the InfoPrint GUI, the action used to open a new application window displaying the logical and actual destinations associated with a queue.

#### **Open Prepress Interface (OPI)**

An industry standard for replacing low-resolution images in review documents with high-resolution images needed for high-quality final output.

### **Open Software Foundation (OSF)**

A nonprofit research and development organization created by a consortium of companies that work together to develop software in the open systems market.

### OpenType font (OTF)

An extension of the TrueType font format that adds:

- Support for PostScript outlines
- Better support for international character sets
- Broader support for advanced typographic control

#### open window

In the InfoPrint GUI, the action used to open a new application window representing one or more objects displayed in the currently open application window.

### operation

An action performed on one or more data items.

### operator

In InfoPrint, the person responsible for printer devices. Also, this person performs a subset of tasks for InfoPrint queues and actual destinations and performs some job-related tasks.

OPI Open Prepress Interface.

#### optical character recognition (OCR)

Conversion of scanned text to editable ASCII characters.

option A modifier of a command that specifies the action of the command. A dash usually precedes an option. Synonymous with *flag*. See also *keyword*.

#### orphan logical destination

In the InfoPrint GUI, an object that represents a logical destination that is not associated with an existing queue.

### orphan logical printer

In the InfoPrint GUI, an object that represents a logical printer that is not associated with an existing queue.

**OSF** Open Software Foundation.

#### overlay

A collection of constant data, such as lines, shading, text, boxes, or logos, that is electronically composed in the host

processor and stored in a library, and that can be merged with variable data during printing.

**OTF** OpenType font.

### P

**PAC** Privilege Attribute Certificate.

### page definition

A resource that contains the formatting controls for line data.

In InfoPrint, a resource that defines the rules of transforming line data into composed pages and text controls.

#### page segment

A resource that contains composed text and images, which are prepared before formatting and included during printing.

#### **Palladium**

A distributed print system developed at MIT/Project Athena with participation from Digital Equipment Corporation (DEC), International Business Machines (IBM), and Hewlett-Packard (HP). It is a reference implementation for the OSI Document Printing Architecture (DPA) standard, ISO/IEC 10175.

In the Work Area of the InfoPrint pane Manager Administration GUI, an area containing a group of objects of a specific type, such as an actual destinations pane.

#### parent/child relationship

In InfoPrint, servers, queues, and destinations are related to one another in a parent/child relationship. For example, a server is the parent of all the queues that reside in that server, and these queues are its children.

#### pass through

In InfoPrint, referring to options submitted with a job that are used by the device driver, but not InfoPrint. InfoPrint does not process or validate this information; it passes it along to the device driver. See printer driver.

The route used to locate files; the storage path location of a file. A fully qualified path lists the drive identifier (if any), directory name, subdirectory name (if any), and file name with the associated extension.

pause In InfoPrint, the action used to

temporarily halt the printing or transmission of jobs on actual destinations or the distribution of jobs from servers or queues.

#### pdcreate

In InfoPrint, the command used to create a new object and set its attributes to specified values.

**PDF** Portable Document Format.

Printer description file.

### pdmsg

In InfoPrint, a utility used to display information about a message.

pdpr In InfoPrint, the command used to create and submit a job, consisting of one or more documents, to a server for printing or transmission.

### perfect binding

A type of book binding in which the pages are held together with flexible adhesive. Contrast with edition binding, spiral binding, and wire-o binding.

### permissions

In AIX, codes that determine who can access a file and what operations they can perform on the file.

### physical printer

In InfoPrint, a type of actual destination that represents a printer device. See also printer device.

**piobe** The standard printer input/output backend program used by AIX for printing. See also ainbe.

### pipe-pull

In InfoPrint, a document transfer method where InfoPrint saves the documents in a file and transfers the address of the file to the server. InfoPrint transfers the file to the server upon the request from the server. This is an efficient transfer method for large jobs and is the default transfer method at job submission. Contrast with with-request.

plex A document or actual destination attribute used to define the placement of output images on the page. See the plex values simplex and tumble.

### Portable Document Format (PDF)

An Adobe PostScript data format that can be viewed or printed.

### Portable Operating System Interface for **Computer Environments (POSIX)**

An Institute of Electrical and Electronics Engineers (IEEE) standard for computer operating systems.

#### **POSIX**

Portable Operating System Interface for Computer Environments.

### **PostScript**

Adobe's page description language. PostScript has become a standard for graphic design and layout software. PostScript files can contain both vector and raster data. Fonts are described using PostScript coding. Many desktop publishing systems produce PostScript data as their output data stream.

### PostScript printer description (PPD)

A file that contains options for printing PostScript data on various printer devices.

#### PPD PostScript printer description.

### preflight

To assess all resources for a job before the actual print run.

#### prepress

Work done in the print shop before printing a job, such as preparing data and art, page imposition, color retouching, electronic editing, and page layout.

#### print database

The set of files on disk that provide a permanent repository for the attributes of all print objects, such as logical destinations, queues, and actual destinations.

### print job

Synonym for *job*.

### Print Quality Enhancement (PQE)

A printer facility that provides edge smoothing along diagonal lines, fine fidelity protection, and independent boldness control.

# **Print Services Facility (PSF)**

Any of several programs, including PSF for AIX, PSF/MVS, PSF/VM, and PSF/VSE, that produce printer commands from the data sent to them.

### print system

A group of one or more print servers and one or more printing devices, which

might or might not be located in the same geographical area. The components of a print system are assumed to be interconnected in some manner, providing at least one network interface to print clients, and acting synergistically to supply the defined document print service. (D)

### printable document

In InfoPrint, an object that represents text or data to be printed by a job. Contrast with resource document.

### printer description file (PDF)

A file that contains options for printing PostScript data on a specific printer

### printer device

The physical output device that performs the printing function. See also physical printer.

### printer driver

A file that describes the physical characteristics of a printer or other peripheral device. This file is used to convert graphics and text into device-specific data at the time of printing or plotting. Synonymous with device driver.

### priority

In InfoPrint, a number assigned to a job that determines its precedence in being printed. Jobs with higher priority numbers are handled before jobs with lower priority numbers.

### process color

Color made up of CMYK links simulating a specified color. This is the traditional method of reproducing continuous tone color images (color separations). Because of the nature of color inks, certain inks do not reproduce well.

### processor

In a computer, a functional unit that interprets and executes instructions. A processor consists of at least an instruction control unit and an arithmetic and logic unit. (T)

#### promote

In InfoPrint, the action used to move a job to the beginning of the queue so that it will print on the next available printer that can handle that job.

### protocol

A set of semantic and syntactic rules that determines the behavior of functional units in achieving communication.

**PSF** Print Services Facility.

### PSF destination support system

In InfoPrint, the destination support system that communicates with PSF for AIX to print jobs.

### PSF physical printer

In InfoPrint, the object representing a printer device that uses the PSF destination support system.

### Q

## QuarkXpress

A desktop publishing system produced by Quark, Incorporated.

queue In InfoPrint, an object that manages a collection of jobs that are waiting to print.
 A queue receives jobs from one or more logical destinations and sends jobs to one or more actual destinations.

A line or list formed by items waiting for processing.

#### R

raster A pattern of dots defined at varying data depths. Black and white images are one-bit (on/off); grayscale images are 8-bit (256 levels); RGB images are 24-bit; CMYK images are 32-bit.

### raster image processor (RIP)

A processor in which a PostScript data stream is converted into dot patterns that are transferred to the final print medium. InfoPrint uses an Adobe RIP to convert PostScript to IPDS for such printers as the InfoPrint 4000 and InfoPrint 60.

rc.pd In InfoPrint, a utility used to start the
 InfoPrint servers listed in the
 /etc/pd.servers file.

### read-only

In InfoPrint, describes an attribute value that cannot be set by the user but can change based on other activity.

**ready** A state in which an object is ready and able to perform tasks.

An available resource, such as a value of the **media-ready** attribute. Contrast with *supported*.

### red, green, blue (RGB)

The colors of CRT display phosphors. RGB images are for screen display only. They must be converted to CMYK images before printing.

### registration

The accuracy of printing on paper relative to the edges of the paper.

The accuracy of printing a single color (cyan, magenta, or yellow) relative to black.

The accuracy of printing on one side of a page relative to printing on the reverse side of the page.

### reprographics

The process of copying or duplicating documents or information.

### requested

In InfoPrint, pertaining to the specific values of attributes requested by a job when it is submitted. The requested attribute values of a job are validated against supported attribute values for an actual destination to determine if the printer can handle that job. Contrast with *supported*.

#### resettable attribute

An attribute whose value can be set or modified after an object has been created, assuming the object is in an appropriate state to be modified. See also *initially* settable attribute; contrast with non-settable attribute.

#### resource

In AFP, a file containing a collection of printing instructions used when printing a job. Resources include fonts, overlays, form definitions, page definitions, and page segments.

#### resource context

In InfoPrint, an object that contains directory path information that helps the print system locate resources needed for printing a job. The resources include fonts, overlays, form definitions, page definitions, and page segments.

#### resource document

In InfoPrint, an object that represents a

resource, such as graphics or fonts, used by a job to print a printable document. Contrast with printable document.

### resubmit

In InfoPrint, an action used to reroute pending or retained jobs to a different logical destination than the one through which the job was originally submitted.

#### resume

In InfoPrint, the action used to resume the printing of paused jobs or resume the distribution of jobs from paused servers or queues.

### retained job

In InfoPrint, an object that represents a job that is being stored in the print system for a specified amount of time, normally after the completion of printing the job. A retained job does not reside in a queue.

#### retention

The process of storing data after completion of a process for a certain length of time.

#### retrieval

The process of bringing digital archived data out of storage and into online memory for reuse. See also archiving.

**RGB** Red, green, blue.

RIP Raster image processor.

> To convert data to dot patterns using a raster image processor.

### root user

In the AIX environment, the system user with the most authority who can log in and execute restricted commands, shut down the system, and edit or delete protected files. Synonymous with superuser.

**RPC** Remote Procedure Call.

#### RS/6000

A family of workstations and servers based on IBM's POWER® architecture. They are primarily designed for running multi-user numerical computing applications that use the AIX operating system.

### S

#### scanner

A device that converts hardcopy source data into digital format (halftone dots) to avoid retyping the data.

#### scheduler

In InfoPrint, the scheduling method that the queue uses when assigning a job to an actual destination.

#### separator sheet

The sheet of paper, blank or otherwise, that separates documents in a job. See also auxiliary sheet.

server In InfoPrint, the object that accepts configuration, management, and printing requests, performs the requested operations, and sends responses back as a result of the operation.

#### settable attribute

See initially settable attribute, resettable attribute.

### severity

An indication of how serious an error condition is.

shell In the AIX operating system, a command interpreter that acts as an interface between the user and the operating system. In InfoPrint documentation, all shell examples use the Korn shell.

#### shift-out, shift-in code

Control characters used to indicate the beginning and end of a string of double-byte, ideographic characters.

### shortest-job-first

In InfoPrint, a queuing technique where the next job assigned to the first position in the queue is the shortest job in the queue. Contrast with deadline, FIFO (first-in-first-out), job-priority, and longest-job-first.

### shut down

In InfoPrint, the action used to halt all server or actual destination processes without deleting the server or actual destination.

#### signature

A group of pages that are printed, folded, cut, and bound together. Manual placement of pages in the signature is determined using a folding dummy.

### simplex

In InfoPrint, the value of the document or actual destination **plex** attribute indicating that output images are placed on the media in a head-to-head format, so that the top of one image is at the same edge as the top of the next image. Depending on the value of the document or actual destination **sides** attribute, the document can be printed on one or both sides of the paper. Contrast with *tumble*; see also *simplex printing* and *duplex printing*.

### simplex printing

Printing on only one side of the paper. Contrast with *duplex printing* (1).

Printing on one or both sides of the paper, placing output images on the media in a head-to-head format, so that the top of one image is at the same edge as the top of the next image. Contrast with *tumble duplex printing*; see also *duplex printing* (2).

SMIT System Management Interface Tool.

**SNA** Systems Network Architecture.

### spiral binding

A type of book binding in which wire or plastic coils are threaded through a series of holes or slots in the binding edge. Contrast with *edition binding*, *perfect binding*, and *wire-o binding*.

#### spot color

Individual colored inks formulated to exactly match a specified color. Spot color is used when CMYK process color cannot produce a reasonable facsimile of the color or when vivid color is needed. Spot color is also used when fluorescent or metallic colors are needed.

#### spread

In color printing, an area whose dimensions have been enlarged to eliminate white space between it and another color. Contrast with *choke*.

#### start sheet

The sheet of paper, blank or otherwise, that can precede a job. See also *auxiliary sheet*.

**state** Synonym for *object state*.

### stripping

The process of mechanically assembling

film into plate layouts. Page imposition takes place during stripping.

#### subnet mask

A bit template indicating which part of an IP address represents the network. A 1 in the subnet mask means that the corresponding bit in the IP address is part of the network address; a 0 means that it is not. For example, if the IP address is 9.99.12.137 and the subnet mask is 255.255.255.0, the network address is 9.99.12.0.

#### subnetwork

Any group of nodes that have a set of common characteristics, such as the same network ID.

In the AIX operating system, one of a group of multiple logical divisions of another network, such as can be created by TCP/IP.

#### subtractive color system

A system that reproduces an image by mixing (adding) appropriate quantities of cyan, magenta, and yellow paints on white paper. These paints reflect certain colors and absorb—or subtract—others. Contrast with *additive color system*.

### superuser

Synonym for root user.

#### supported

In InfoPrint, pertaining to the specific job attribute values that the actual destination can accept during job validation. InfoPrint validates the requested attribute values of the job against the supported attribute values of the actual destination to determine whether the actual destination can handle that job. Contrast with requested.

#### synchronous

Occurring with a regular or predictable time relationship to a specified action. Contrast with *asynchronous*.

### system administrator

Synonym for administrator.

#### System Management Interface Tool (SMIT)

In the AIX operating system, an interface tool for installation, maintenance, configuration, and diagnostic tasks. SMIT lets you perform tasks without entering any commands.

### Systems Network Architecture (SNA)

The description of IBM's logical structure, formats, protocols, and operational sequences for sending units through, and controlling the configuration and operation of, networks.

### Т

#### table reference character (TRC)

An optional control character in a print data set. The TRC identifies the font used to print the record and can be used to select a font during printing.

#### Tagged Image File Format (TIFF)

A digital format for storing scanned images. TIFF files are also referred to as raster format files (as opposed to vector format files). When used in desktop publishing, TIFF files produce only a low-resolution FPO image; the high-resolution data remains on the hard disk.

### task help

A type of online help that provides a list of tasks that can be completed with a selected object. When you select a task, the help provides step-by-step information about how to complete the task.

#### TCP/IP

Transmission Control Protocol/Internet Protocol.

#### TCP/IP-attached printer

A printer device attached to an RS/6000 computer through telecommunication lines using the TCP/IP protocol.

In InfoPrint, a PSF physical printer that represents a TCP/IP-attached printer device. See also AIX-attached printer, direct-attached printer, and upload-TCP/IP-attached printer.

### template

In the InfoPrint Manager Administration GUI, an object that represents a set of default attribute values that has been defined for creating a particular type of object, such as an actual destination.

ticket See job ticket.

TIFF Tagged Image File Format.

### Transmission Control Protocol/Internet Protocol (TCP/IP)

A set of communication rules used in the Internet and in any network that follows the U.S. Department of Defense standards for inter-network protocol. TCP provides a reliable host-to-host protocol between hosts in packet-switched communications networks and in interconnected systems of such networks. It assumes that the Internet Protocol (IP) is the underlying protocol. See also Internet Protocol.

### trapping

In desktop publishing, the amount of overlap in overprinting colors. Trapping prevents white paper showing through gaps caused by normal errors in registration. On sheet-fed presses, trapping is usually 0.25 point. See also choke and spread.

TRC Table Reference Character.

### TrueType font (TTF)

A font format based on scalable outline technology with flexible hinting. Glyph shapes are based on quadratic curves. The font is described with a set of tables contained in a TrueType Font File.

#### **TTF** TrueType font.

### tumble

In InfoPrint, the value of the document or actual destination plex attribute indicating that output images are placed on the media in a head-to-toe format, so that the top of one image is at the same edge as the bottom of the next image. The document must be printed on both sides of the paper. Contrast with *simplex*.

### tumble duplex printing

Printing on both sides of the paper, placing output images on the media in a head-to-toe format, so that the top of one image is at the same edge as the bottom of the next image. Contrast with simplex printing (2), duplex printing (2).

### U

**UCR** Under color removal.

### under color removal (UCR)

Conversion of neutral color areas to black ink that reduces use of CMY inks, improves trapping, and reduces setup time. Generally, UCR is performed during image scanning, but some RIPs perform it during processing. Synonymous with *gray component replacement* (*GCR*).

### unmanage

In the InfoPrint Manager Administration GUI, the action used to put an object into a mode where its icon does not reflect the changes of status for the object.

### upload printer

See upload-TCP/IP-attached printer.

## upload-TCP/IP-attached printer

In InfoPrint, a PSF physical printer that represents a printer device attached through an MVS system and managed by PSF/MVS. InfoPrint communicates with the MVS system through the TCP/IP network. See also AIX-attached printer, direct-attached printer, and TCP/IP-attached printer.

### V

#### validate

In InfoPrint, to compare the attribute values requested by a job with the supported attribute values of the actual destinations in the system and to determine whether there is an actual destination capable of printing or sending the job.

value A specific characteristic of an attribute.

#### variable

A name used to represent a data item whose value can change while the program is running.

#### variable data

Data that can be changed between copies of a document. For example, a form letter (constant data) can be merged with variable data, such as a customer's name and address to produce personalized documents.

#### varnish

A protective layer applied to a finished sheet, usually for photos, but sometimes used as a design element because of its reflective qualities. Varnishes can be tinted.

vector An absolute coordinate point and line in space. PostScript files can contain vector artwork. Vector files are converted to rasters during the RIP process.

**velox** A black and white photographic print made from a halftone negative, to be used as a proof copy.

### vignette

An image with soft, fade-away edges.

#### Virtual Machine (VM)

An IBM licensed product that manages the resources of a single computer so that multiple computing systems appear to exist.

A virtual data processing system that appears to be at the exclusive disposal of a particular user, but whose functions are accomplished by sharing the resources of a real data processing system. (T)

### Virtual Storage Extended (VSE)

An IBM licensed program whose full name is the Virtual Storage Extended/Advanced Function. It is a software operating system controlling the execution of programs.

### Visual Systems Management (VSM)

In AIX, a type of graphical user interface that allows system management through the direct manipulation of objects.

VM Virtual Machine.

VSE Virtual Storage Extended.

VSM Visual Systems Management.

### W

**web** A roll of paper used in web or rotary printing.

well In the InfoPrint Manager Administration GUI, an area in a pane that contains a group of objects related to the objects in the pane; for example, a queues well in a servers pane.

### what you see is what you get (WYSIWYG)

Refers to the fact that the composite image displayed on the screen at a computer workstation has the appearance of the final printed image.

#### window

A rectangular area of the screen that you can move about, place on top of, or pull under other windows, or reduce to an icon.

### wire-o binding

A continuous double series of wire loops

run through punched slots along the binding side of a booklet. Contrast with edition binding, perfect binding, and spiral binding.

### with-request

In InfoPrint, a document transfer method where the client transfers the documents directly to the server. Contrast with pipe-pull.

#### workstation

A terminal or microcomputer, usually one that is connected to a mainframe or to a network, at which a user can use applications.

#### write access

A level of authorization that grants the ability to modify data.

### **WYSIWYG**

What you see is what you get.

### X

#### X-Windows

A network-transparent windowing system developed by MIT. It is the basis for Enhanced X-Windows, which runs on the AIX Operating System.

### xerography

A dry printing process using corona-charged photoconductive surfaces to hold latent images that are developed with a dry toner and then transferred to paper and fused with heat.

### **Xstation**

A terminal that is connected through a network to an RS/6000 computer, from which a user can perform command-line functions and run X-Windows based applications.

# Index

| Special characters                   | BSD printer                                  | commands (continued)                                      |
|--------------------------------------|----------------------------------------------|-----------------------------------------------------------|
| /tmp/savetransconf/                  | creating 59                                  | pdpr 103, 104, 113, 119, 125, 130, 137                    |
| where transform files are backed     | worksheet 59                                 | pdpromote 103                                             |
| up 13                                |                                              | pdq 103, 104, 113, 119, 125, 130, 137                     |
| \windows\system32 directory 99       |                                              | pdreorder 103                                             |
| \winnt\system32 directory 96         | C                                            | pdresubmit 103                                            |
| while to you come a unrectory yo     | c:\Program Files\IBM\Infoprint               | pdresume 103                                              |
|                                      | Manager\pcl2afp\pcl2afp.cfg 13               | pdrm 103, 104, 113, 119, 125, 130, 137                    |
| A                                    | c:\Program Files\IBM\Infoprint               | pdset 103<br>pdshutdown 103                               |
|                                      | Manager\pcl2afp\pcl2afpd.cfg 13              | pdspace 103                                               |
| accessibility 153                    | c:\Program Files\IBM\Infoprint               | configuration                                             |
| actual destination                   | Manager\ps2afp\ps2afp.cfg 13                 | hot folder 141                                            |
| shutting down 133                    | c:\Program Files\IBM\Infoprint               | configuring                                               |
| actual destinations                  | Manager\ps2afp\ps2afpd.cfg 13                | cutter-trimmer-stacker 73                                 |
| attachment types 41<br>BSD           | changing language for InfoPrint Manager      | for receiving notifications with Select                   |
| creating 59                          | Server 16                                    | on Windows 91                                             |
| worksheet 59                         | changing Select notifications 91             | InfoPrint Select 92                                       |
| creating 47                          | command attachment                           | server 88                                                 |
| destination support systems 39       | description 42                               | TCP/IP 9                                                  |
| for printing from host systems 41    | commands                                     | trays for PCL Secondary printers 45                       |
| for printing from PC-based           | InfoPrint 104 112 110 125 120                | create                                                    |
| applications 40                      | pdaccount 104, 113, 119, 125, 130,           | TCP/IP printer 69                                         |
| IPP                                  | 137                                          | PSF for iSeries 69                                        |
| creating 60                          | pdclean 104, 113, 119, 125, 130,<br>137      | PSF for z/OS 69                                           |
| worksheet 60                         | pdcreate 104, 113, 119, 125, 130,            | PSF/VM 69                                                 |
| passthrough                          | 137                                          | PSF/VSE 69                                                |
| worksheet 58                         | pddelete 104, 113, 119, 125, 130,            | Create Printer Wizard 53, 54, 56, 59, 60,                 |
| Passthrough                          | 137                                          | 61                                                        |
| creating 56                          | pddeviceop 105, 119, 125, 130,               | creating                                                  |
| PSF command                          | 137                                          | actual destinations 47                                    |
| creating 53                          | pddisable 104, 113, 119, 125, 131,           | BSD printer 59                                            |
| worksheet 53                         | 137                                          | DPF host receiver 66                                      |
| PSF other-driver                     | pdenable 104, 113, 119, 125, 131,            | IPP printer 60                                            |
| creating 55                          | 137                                          | MVS Download host receiver 70                             |
| PSF TCP/IP                           | pdpause 104, 113, 119, 125, 131,             | Passthrough printer 56                                    |
| creating 52                          | 137                                          | PSF command printer 53                                    |
| worksheet 52                         | pdpromote 104, 114, 119, 125, 131,           | PSF Command printers 44 PSF other-destination printers 44 |
| Add Printer Wizard 42, 54, 56, 107   | 137                                          | PSF other-driver printer 55                               |
| AFP Driver                           | pdreorder 104, 114, 119, 125, 131,           | PSF TCP/IP printer 52                                     |
| description 147<br>installing 147    | 137                                          | cutter-trimmer-stacker                                    |
| AIX client                           | pdresubmit 105, 114, 119, 125,               | configuring 73                                            |
| commands 113                         | 131, 137                                     | 0 0                                                       |
| applications                         | pdresume 105, 114, 120, 126, 131,            |                                                           |
| printing from 102                    | 138                                          | D                                                         |
| attachment types                     | pdset 105, 114, 120, 126, 131, 138           |                                                           |
| command                              | pdshutdown 105, 114, 120, 126,               | data stream                                               |
| description 42                       | 131, 138<br>pdspace 105, 114, 120, 126, 131, | PCL 37, 141<br>PCL6 37                                    |
| other-driver                         | 138                                          | PDF 38                                                    |
| description 42                       | InfoPrint Select 103                         | PostScript 38, 141                                        |
| TCP/IP                               | lpr 39, 54, 59                               | data streams                                              |
| description 41                       | pdclean 103                                  | PCL                                                       |
| attribute                            | pdcreate 103                                 | finishing 94                                              |
| notification-profile 143             | pddelete 103                                 | PostScript                                                |
|                                      | pddisable 103                                | finishing 94                                              |
| 5                                    | pdenable 103                                 | transform                                                 |
| В                                    | pdls 103, 104, 113, 119, 125, 130, 137       | finishing 94                                              |
| backing up install directories 12    | pdmod 103, 104, 113, 119, 125, 130,          | delivery-address 143                                      |
| BSD destination support system (DSS) | 137                                          | destination                                               |
| description 39                       | pdpause 103                                  | modifying attributes 133                                  |
| 1                                    |                                              |                                                           |

| destination attributes<br>modifying 115                           | fonts how the PCL Secondary uses 46                          | InfoPrint AFP Driver<br>description 147                                       |
|-------------------------------------------------------------------|--------------------------------------------------------------|-------------------------------------------------------------------------------|
| querying 115, 132<br>destinations                                 | ftp site for fixes 18                                        | installing 147 InfoPrint AIX client                                           |
| filtering 114, 120, 126, 132, 138<br>device status                | G                                                            | commands 113<br>examples 114                                                  |
| querying 120, 126, 138                                            | <u> </u>                                                     | installing 111                                                                |
| directories                                                       | gateway printer Windows 35                                   | restrictions 111                                                              |
| /tmp/savetransconf/ 13                                            | gateways                                                     | submitting jobs 115, 121, 127                                                 |
| \windows\system 105                                               | IPP gateway                                                  | InfoPrint commands                                                            |
| \windows\system32 99                                              | adding printer to desktop 109                                | pdaccount 104, 113, 119, 125, 130, 137                                        |
| \winnt\system32 96<br>disability 153                              | Windows gateway printer                                      | pdclean 104, 113, 119, 125, 130, 137<br>pdcreate 104, 113, 119, 125, 130, 137 |
| DPF                                                               | adding to desktop 107                                        | pddelete 104, 113, 119, 125, 130, 137                                         |
| DPF host receiver 31                                              | Generic / Text Only driver 38                                | pddeviceop 105, 119, 125, 130, 137                                            |
| DPF resources 31                                                  | Generic/Text Only driver 56 GUIs (graphical user interfaces) | pddisable 104, 113, 119, 125, 131, 137                                        |
| PSF for OS/2 66                                                   | InfoPrint Manager GUI                                        | pdenable 104, 113, 119, 125, 131, 137                                         |
| PSF for z/OS 69                                                   | installing 79                                                | pdpause 104, 113, 119, 125, 131, 137                                          |
| PSF/VM 69<br>PSF/VSE 69                                           | starting 82                                                  | pdpromote 104, 114, 119, 125, 131, 137                                        |
| tasks 31                                                          | uninstalling 82                                              | pdreorder 104, 114, 119, 125, 131, 137                                        |
| DPF host receiver 65                                              |                                                              | pdresubmit 105, 114, 119, 125, 131,                                           |
| creating 66                                                       | ш                                                            | 137                                                                           |
| troubleshooting 65                                                | Н                                                            | pdresume 105, 114, 120, 126, 131, 138                                         |
| worksheet 67                                                      | hardware                                                     | pdset 105, 114, 120, 126, 131, 138                                            |
| DSS (destination support system)                                  | cutter-trimmer-stacker                                       | pdshutdown 105, 114, 120, 126, 131,                                           |
| BSD 39<br>IPP 39                                                  | configuring 73<br>InfoPrint 4000 Printer                     | 138<br>pdspace 105, 114, 120, 126, 131, 138                                   |
| Passthrough 39                                                    | synchronizing 73                                             | InfoPrint environment variables                                               |
| PSF 39                                                            | InfoPrint 4100 Printer                                       | PATH 118, 124, 136                                                            |
|                                                                   | synchronizing 73                                             | PD_SOCKET 118, 124, 129, 136                                                  |
| _                                                                 | host printing                                                | PDHOST 118, 124, 129, 136                                                     |
| E                                                                 | DPF 65                                                       | PDPRINTER 118, 124, 129, 136                                                  |
| examples                                                          | host configuration 65                                        | InfoPrint HP-UX client                                                        |
| using the InfoPrint AIX client 114                                | MVS Download 65<br>host receiver 65                          | commands 118<br>examples 120                                                  |
| using the InfoPrint HP-UX client 120                              | DPF 65                                                       | InfoPrint interfaces                                                          |
| using the InfoPrint Linux client 132                              | MVS Download 65                                              | using 25                                                                      |
| using the InfoPrint Macintosh<br>client 138                       | troubleshooting 65                                           | InfoPrint Linux client                                                        |
| using the InfoPrint Sun Solaris                                   | host receivers                                               | commands 130                                                                  |
| client 126                                                        | DPF                                                          | examples 132                                                                  |
|                                                                   | creating 66<br>worksheet 67                                  | InfoPrint Macintosh client                                                    |
| _                                                                 | MVS Download                                                 | commands 136<br>examples 138                                                  |
| F                                                                 | creating 70                                                  | submitting jobs 139                                                           |
| files                                                             | worksheet 70                                                 | InfoPrint Manager                                                             |
| c:\Program Files\IBM\Infoprint                                    | host system 69                                               | GUI                                                                           |
| Manager\pcl2afp\pcl2afp.cfg 13                                    | host systems                                                 | uninstalling 82                                                               |
| c:\Program Files\IBM\Infoprint                                    | selecting a DSS for printing from 41                         | interface                                                                     |
| Manager\pcl2afp\pcl2afpd.cfg 13<br>c:\Program Files\IBM\Infoprint | hot folder<br>configuration 141                              | installing 79<br>server                                                       |
| Manager\ps2afp\3160d.cfg 13                                       | job attributes 143                                           | installing 15                                                                 |
| c:\Program Files\IBM\Infoprint                                    | staging jobs 144                                             | InfoPrint Manager Administration GUI                                          |
| Manager\ps2afp\ps2afp.cfg 13                                      | hot folders                                                  | installing 80                                                                 |
| c:\Program Files\IBM\Infoprint                                    | submitting multiple-document                                 | starting 82                                                                   |
| Manager\ps2afp\ps2afpd.cfg 13                                     | jobs 144                                                     | uninstalling 82                                                               |
| filtering destinations 114, 120, 126, 132, 138                    | How the PCL Secondary uses fonts 46<br>HP-UX client          | InfoPrint Manager GUI installing 79                                           |
| finishing                                                         | commands 118                                                 | starting 82                                                                   |
| InfoPrint Select 94                                               | http://www.infoprint.com 3                                   | uninstalling 82                                                               |
| transforms 94                                                     |                                                              | InfoPrint Manager HP-UX client                                                |
| firewall                                                          |                                                              | installing 117                                                                |
| disabling 23                                                      | I                                                            | restrictions 117                                                              |
| turning it off 23<br>Windows 2003 Service Pack 1 23               | InfoPrint 4000 Printer                                       | InfoPrint Manager line printer daemon                                         |
| Windows XP Service Pack 2 23                                      | synchronizing 73                                             | (LPD) 145<br>configuring 145                                                  |
| . Almono Al Del Face Fuch 2 20                                    | InfoPrint 4100 Printer synchronizing 73                      |                                                                               |

| InfoPrint Manager Linux client       | installing InfoPrint Select 85, 87        | modifying destination attributes 115,   |
|--------------------------------------|-------------------------------------------|-----------------------------------------|
| installing 129                       | interfaces, InfoPrint 25                  | 133                                     |
| library requirements 129             | Internet Print Protocol (IPP) destination | modifying job attributes 115            |
| Red Hat Linux 7.3 system 129         | support system (DSS)                      | modifying the job-name attribute 121,   |
| restrictions 129                     | description 39                            | 127, 139                                |
| InfoPrint Manager Macintosh client   | IPP gateway                               | most recent information 3               |
|                                      |                                           |                                         |
| installing 135                       | adding printer to desktop 109             | multiple-document jobs                  |
| restrictions 135                     | IPP printer                               | hot folders 144                         |
| InfoPrint Manager Management Console | creating 60                               | MVS Download host receiver              |
| starting 33                          | worksheet 60                              | creating 70                             |
| InfoPrint Manager Operations GUI     |                                           | worksheet 70                            |
| installing 80                        |                                           | MVS Download receiver 65                |
| starting 82                          | J                                         | troubleshooting 65                      |
| uninstalling 82                      |                                           | C .                                     |
| InfoPrint Manager Server             | job                                       |                                         |
| changing language 16                 | submitting to the InfoPrint Manager       | N                                       |
| setting language 16                  | LPD 145                                   | 14                                      |
| 0 0 0                                | submitting using LPR 146                  | non-English operating systems           |
| InfoPrint Manager Sun Solaris client | job attributes                            | installing 16                           |
| installing 123                       | modifying 115                             | message ramifications 16                |
| restrictions 123                     | jobs                                      | notification profile                    |
| InfoPrint Port Monitor 56            | modifying the job-name                    | Select 91                               |
| InfoPrint Select                     | attribute 121, 127, 139                   | notification-profile 143                |
| command 103                          |                                           | nouncation-prome 143                    |
| configuring                          | querying 115, 121, 127, 133, 139          |                                         |
| clients 92                           | removing 121, 127, 139                    |                                         |
| server 88                            | submitting                                | 0                                       |
| description 85, 87                   | from AIX command line 115, 121,           | other-driver attachment                 |
| in silent mode 86                    | 127                                       | description 42                          |
|                                      | from Macintosh command                    | description 42                          |
| installing 85, 86, 87                | line 139                                  |                                         |
| printers                             | from workstation                          | <b>D</b>                                |
| Windows 2000, additional             | applications 102                          | Р                                       |
| printers 97                          | -FF                                       | Passthrough destination support system  |
| Windows 2000, first printer 95       |                                           | (DSS)                                   |
| Windows Vista Business,              | V                                         | , ,                                     |
| additional printers 101              | K                                         | description 39                          |
| Windows Vista Business, first        | keyboard 153                              | passthrough printer                     |
| printer 100                          | ,                                         | worksheet 58                            |
| Windows XP, additional               |                                           | Passthrough printer 35, 38              |
| printers 99                          | I                                         | creating 56                             |
| Windows XP, first printer 97         | L .                                       | PATH environment variable 118, 124,     |
| <u>*</u>                             | LAN connection                            | 136                                     |
| printing from applications 102       | worksheet 9                               | PC                                      |
| removing enhanced InfoPrint          | line printer client (LPR) 145             | selecting a DSS for printing from 40    |
| Select 87                            | line printer daemon (LPD)                 | PCL                                     |
| selecting the enhanced or standard   | submitting print jobs 145                 | PCL6 37                                 |
| InfoPrint Select 87                  | using 145                                 | PCL Secondary                           |
| using 85                             | Linux client                              | processing concerns 44                  |
| InfoPrint Sun Solaris client         |                                           | * <del>.</del>                          |
| commands 124                         | commands 130                              | troubleshooting 46                      |
| examples 126                         | Lotus Notes                               | PD_SOCKET environment variable 118,     |
| InfoPrint TCP/IP Network Port        | printing from 102                         | 124, 129, 136                           |
| Monitor 38                           | LPD (see 'line printer daemon') 145       | pdaccount 104, 113, 119, 125, 130, 137  |
| install directories, backing up 12   | lpr command 39, 54, 59                    | pdclean 104, 113, 119, 125, 130, 137    |
| installing                           |                                           | pdcreate 104, 113, 119, 125, 130, 137   |
| AFP Driver 147                       |                                           | pddelete 104, 113, 119, 125, 130, 137   |
| InfoPrint AIX client 111             | M                                         | pddeviceop 105, 113, 119, 125, 130, 137 |
|                                      |                                           | pddisable 104, 113, 119, 125, 131, 137  |
| InfoPrint Manager GUI 79             | Macintosh client                          | pdenable 104, 113, 119, 125, 131, 137   |
| InfoPrint Manager HP-UX client 117   | commands 136                              | PDHOST environment variable 118, 124,   |
| InfoPrint Manager Linux client 129   | Management Console 146                    | 129, 136                                |
| InfoPrint Manager Macintosh          | media                                     | pdls 104, 113, 119, 125, 130, 137       |
| client 135                           | cutter-trimmer-stacker 73                 | pdmod 104, 113, 119, 125, 130, 137      |
| InfoPrint Manager server 15          | InfoPrint 4000 printer 73                 | -                                       |
| InfoPrint Manager Sun Solaris        | InfoPrint 4100 printer 73                 | pdpause 104, 113, 119, 125, 131, 137    |
| client 123                           | migrating                                 | pdpr 104, 113, 119, 125, 130, 137       |
| InfoPrint Select 85, 87              | optional InfoPrint features 13            | PDPRINTER environment variable 118,     |
| non-English operating systems        | preparing for 12                          | 124, 129, 136                           |
| message ramifications 16             | backing up install directories 12         | pdpromote 104, 114, 119, 125, 131, 137  |
| upgrade 13                           | recovering from migration errors 12       | pdq 104, 113, 119, 125, 130, 137        |
| apgrade 15                           | recovering from migration errors 12       | pdreorder 104, 114, 119, 125, 131, 137  |
|                                      |                                           |                                         |

| pdresubmit 105, 114, 119, 125, 131, 137<br>pdresume 105, 114, 120, 126, 131, 138<br>pdrm 104, 113, 119, 125, 130, 137<br>pdset 105, 114, 120, 126, 131, 138<br>pdshutdown 105, 114, 120, 126, 131, 138<br>pdspace 105, 114, 120, 126, 131, 138<br>phone numbers fpr SupportLine<br>(U.S.) 18 | PSF-other DSS (continued) job attributes that force the transform 44 PSF header sheet attributes that job attributes that force the transform 44 | submitting jobs from workstation applications 102 Sun Solaris client commands 124 SupportLine contract 18 phone numbers 18 requested information 18 |
|----------------------------------------------------------------------------------------------------|----------------------------------------------------------------------------------------------------|----------------------------------------------------------------------------------------------------|
| , ,                                                                                                    |                                                                                                    | -                                                                                                    |
| port 35                                                                                                    | Q                                                                                                    | synchronizing                                                                                                    |
| port monitor 35                                                                                                    | querying destination attributes 115, 132                                                                                                    | InfoPrint 4000 Printer 73                                                                                                    |
| InfoPrint TCP/IP Network Port                                                                                                    | querying device status 120, 126, 138                                                                                                    | InfoPrint 4100 Printer 73                                                                                                    |
| Monitor 38                                                                                                    | querying jobs 115, 121, 127, 133, 139                                                                                                    |                                                                                                    |
| preparing to migrate to InfoPrint                                                                                                    | 1 , 0,                                                                                                    |                                                                                                    |
| Manager 2.2 12                                                                                                    | querying server status 120, 126, 138                                                                                                    | T                                                                                                    |
| print job                                                                                                    |                                                                                                    | <u>-</u>                                                                                                    |
| submitting 132                                                                                                    | <b>D</b>                                                                                                    | TCP/IP                                                                                                    |
| printer devices                                                                                                    | R                                                                                                    | configuring 9                                                                                                    |
| InfoPrint 4000 Printer                                                                                                    | receiving notifications with Select on                                                                                                    | TCP/IP attachment                                                                                                    |
| synchronizing 73                                                                                                    | Windows                                                                                                    | description 41                                                                                                    |
| printer driver 35                                                                                                    | configuring 91                                                                                                    | TCP/IP Print Services 145                                                                                                    |
| Generic / Text Only 38                                                                                                    | recovering from InfoPrint Manager 2.2                                                                                                    | TCP/IP printer                                                                                                    |
| printer drivers                                                                                                    | migration errors 12                                                                                                    | create 69                                                                                                    |
| 1                                                                                                    | 0                                                                                                    | PSF for iSeries 69                                                                                                    |
| Generic/Text Only 56                                                                                                    | backing up install directories 12                                                                                                    | PSF for z/OS 69                                                                                                    |
| printer network connection                                                                                                    | reinstalling 13                                                                                                    | PSF/VM 69                                                                                                    |
| worksheet 11                                                                                                    | related publications 5                                                                                                    | PSF/VSE 69                                                                                                    |
| printers                                                                                                    | removing                                                                                                    | test job                                                                                                    |
| InfoPrint Select                                                                                                    | InfoPrint Manager GUI 82                                                                                                    | printing 75                                                                                                    |
| Windows 2000, additional                                                                                                    | InfoPrint Select 87                                                                                                    | transform                                                                                                    |
| printers 97                                                                                                    | removing a job 121, 127, 139                                                                                                    | finishing 94                                                                                                    |
| Windows 2000, first printer 95                                                                                                    | removing enhanced InfoPrint Select 87                                                                                                    | transform configuration files                                                                                                    |
| Windows Vista Business,                                                                                                    |                                                                                                    | backed up on install 13                                                                                                    |
| additional printers 101                                                                                                    |                                                                                                    | troubleshooting                                                                                                    |
| Windows Vista Business, first                                                                                                    | S                                                                                                    | host receiver 65                                                                                                    |
| printer 100                                                                                                    | Select notifications                                                                                                    | printing to the PCL Secondary 46                                                                                                    |
| Windows XP, additional                                                                                                    |                                                                                                    | printing to the FCL Secondary 40                                                                                                    |
| printers 99                                                                                                    | changing 91                                                                                                    |                                                                                                    |
| Windows XP, first printer 97                                                                                                    | notification profile 91                                                                                                    | 11                                                                                                    |
| printing 40                                                                                                    | for printing from boot systems 41                                                                                                    | U                                                                                                    |
| from host systems                                                                                                    | for printing from host systems 41                                                                                                    | U.S. SupportLine phone numbers 18                                                                                                    |
| selecting a DSS 41                                                                                                    | for printing from PC-based                                                                                                    | uninstalling                                                                                                    |
| from PC-based applications                                                                                                    | applications 40                                                                                                    | InfoPrint Manager GUI 82                                                                                                    |
| selecting a DSS 40                                                                                                    | selecting a DSS for printing from 41                                                                                                    | InfoPrint Select 87                                                                                                    |
| from workstation applications 102                                                                                                    | selecting enhanced or standard InfoPrint                                                                                                    | using                                                                                                    |
| test job 75                                                                                                    | Select 87                                                                                                    | line printer daemon (LPD) 145                                                                                                    |
| Processing concerns when using the PCL                                                                                                    | server software                                                                                                    | using the InfoPrint interfaces 25                                                                                                    |
| Secondary 44                                                                                                    | configuring 88                                                                                                    | Ü                                                                                                    |
| programs                                                                                                    | installing 15                                                                                                    |                                                                                                    |
| printing from 102                                                                                                    | server status                                                                                                    | W                                                                                                    |
| PSF actual destinations                                                                                                    | querying 120, 126, 138                                                                                                    |                                                                                                    |
| attachment types 41                                                                                                    | setting language for InfoPrint Manager                                                                                                    | web pages                                                                                                    |
| PSF command printer                                                                                                    | Server                                                                                                    | http://www.infoprint.com 3                                                                                                    |
| creating 53                                                                                                    | Windows MLV system 16                                                                                                    | Windows gateway printer 35, 37, 145                                                                                                    |
| worksheet 53                                                                                                    | shortcut keys 153                                                                                                    | adding to desktop 107                                                                                                    |
| PSF destination support system (DSS)                                                                                                    | shutting down an actual destination 115,                                                                                                    | Windows MLV system                                                                                                    |
| description 39                                                                                                    | 133                                                                                                    | setting language for InfoPrint                                                                                                    |
| PSF for OS/2                                                                                                    | silent mode                                                                                                    | Manager Server 16                                                                                                    |
| DPF 66                                                                                                    | installing InfoPrint Select 86                                                                                                    | Windows Port Monitor 56                                                                                                    |
| PSF for z/OS                                                                                                    | SMIT                                                                                                    | Windows Server 2008 100, 101                                                                                                    |
| with DPF 69                                                                                                    | panels                                                                                                    | with DPF                                                                                                    |
|                                                                                                    | Add a CDROM File System 112                                                                                                    | PSF for iSeries 69                                                                                                    |
| PSF other-driver printer                                                                                                    | CDROM File Systems 111                                                                                                    | wizards 59                                                                                                    |
| creating 55                                                                                                    | starting                                                                                                    | Add Printer 42, 54, 56, 107                                                                                                    |
| PSF TCP/IP printer                                                                                                    | InfoPrint Manager GUI 82                                                                                                    | Create Printer 53, 54, 56, 60, 61                                                                                                    |
| creating 52                                                                                                    | starting InfoPrint Manager Management                                                                                                    | worksheets                                                                                                    |
| worksheet 52                                                                                                    | Console 33                                                                                                    | BSD printer 59                                                                                                    |
| PSF-other DSS                                                                                                    | submitting                                                                                                    | DPF host receiver 67                                                                                                    |
| document formats that force the                                                                                                    | print jobs 145                                                                                                    | IPP printer 60                                                                                                    |
| transform 43                                                                                                    | submitting a print job 121, 127, 132, 139                                                                                                    | MVS Download host receiver 70                                                                                                    |

worksheets (continued)
passthrough printer 58
printer network connection 11
PSF command printer 53
PSF TCP/IP printer 52

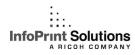

Program Number: 5648-F36

Printed in USA

G550-1072-02

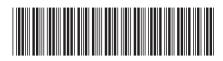